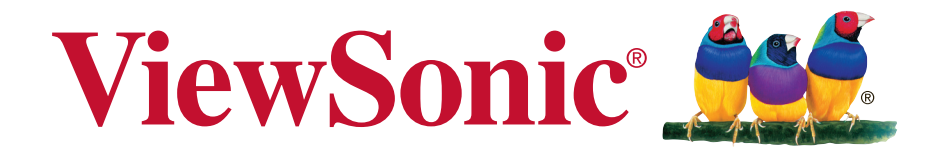

## **IFP5550/IFP6550/IFP7550/IFP8650 Commercial Touch Display** 使用手册

机型: VS17121/VS16954/VS16876/VS16874

## 感谢您选择 **ViewSonic**

作为世界领先显示解决方案提供商,ViewSonic 一直专注在技术发展、创 新和简单化方面超过世界的预期。在ViewSonic,我们相信我们的产品能 够对世界产生积极的影响,并且我们深信您选择的 ViewSonic 产品会很好 地为您服务。

再次感谢选择 ViewSonic!

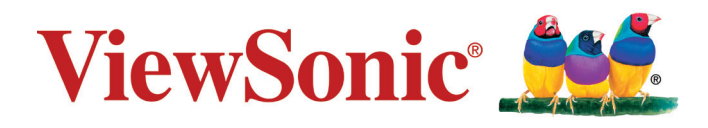

## 电磁相容信息

注意: 此部分介绍了所有连接要求以及相关规定说明。相应应用的确定应参照铭牌标 签和装置上的相关标记。

#### **FCC** 符合性声明

本设备符合 FCC 规则第 15 部分的规定。

其操作遵循下面两个条件: (1)本设备不会导致有害干扰; (2)本设备必须承受任 何接收到的干扰,包括可能导致异常操作的干扰。

依 FCC 规则的第十五章,本设备经测试,符合 B 级数码设备的限制标准。这些限制 标准用于确认电气设备不会对居室中安装的其它设备产生有害干扰。本设备会产生、 使用和发射射频能量,因此若没有依照指示安装及使用,可能会对无线电通讯产生有 害的干扰。然而,这并不保证该设备在特定安装过程中不会发生这种干扰。如果该设 备对收音机或电视机产生有害的干扰(这可以通过设备的开、关来判定),用户可以 尝试以下的方法消除干扰:

- 重新调整或放置接收天线。
- 增加设备与无线接收设备之间的间距。
- 将该设备连接到与无线设备不同的另一插座上。
- 洽询销售商或具有无线电/电视经验的技术人员请求帮助。

警告:请注意,若未经符合性负责方的明确许可而进行任何变更或修改,可能会导致 您失去操作本设备的资格。

#### 加拿大工业部声明

CAN ICES-3 (B)/NMB-3(B)

#### 针对欧盟国家的 **CE** 符合性

● ● 此设备符合电磁兼容指令2014/30/EU和低电压指令2014/35/EU的要求。

#### 以下信息仅适用于欧盟(**EU**)成员国:

右侧所示的符号符合《处理废弃电子产品(WEEE)指令2012/19/EU》之规 定。

凡标有此符号的产品不得作为城市废品加以处理,而必须按照当地有关法律 利用贵国或贵地区的废品回收及收集系统而加以处理。

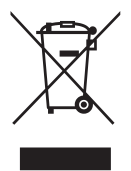

### 电子电气产品有害物质限制使用标识要求

本产品有害物质的名称及含量标识如下表:

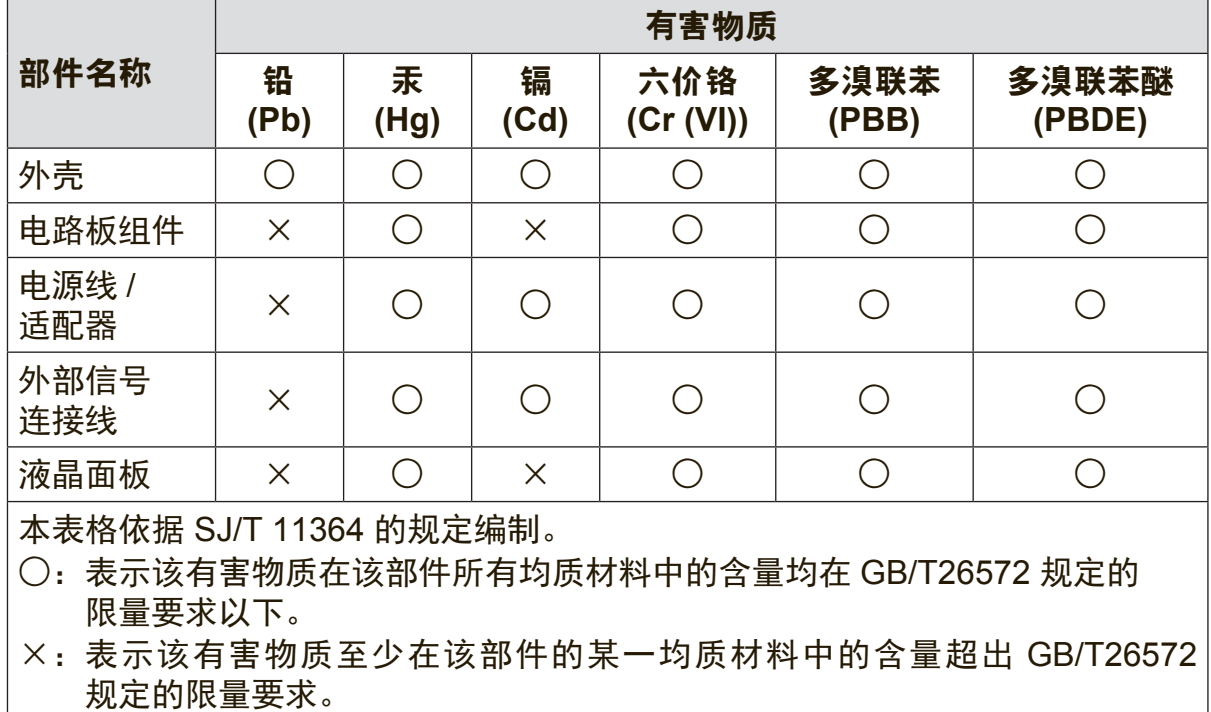

#### 环保使用期限说明

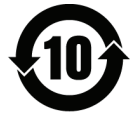

此电子电气产品在说明书所述的使用条件下使用本产品,含有的有害物 质或元素不致发生外泄,不致对环境造成污染或对人身、财产造成严重 损害的期限为10年。

#### 注意事项与警告

- **1.** 在使用设备之前,仔细阅读这些指导说明。
- 妥善保管这些指导说明。
- 注意所有警告并遵照所有指示。
- 使用显示器时,请保持离屏幕约 40-50 公分的距离。
- 在移动时务必小心搬动显示器。
- 切勿拆下后盖。显示器内有高压零件。如果您触碰这些零件,可能会受到严重伤 害。
- 请勿在靠近水的地方使用本设备。警告: 为减低火灾或电击的危险,请勿将此产品暴 露在雨或潮湿的环境中。
- 避免将显示器直接暴露在阳光或其它热源中。调整显示器方向,使其偏离光照以 减少眩光。
- 仅用柔软的干布擦干净。如果还不干净,请参照"如何清洁显示器"中更进一步的提 示。
- 不要触摸屏幕。否则皮肤上带来的油脂很难清除。
- 切勿摩擦显示器面板或者在面板上按压,否则可能对屏幕造成无法修复的损坏。
- 切勿堵住任何的通风孔,按照厂商的提示进行安装。
- 请勿在靠近,如散热器、热记录器、火炉或其他任何能够产生热量的仪器(如扩 音器)的地方安装本设备。
- 请将显示器放置在通风良好的地方。请勿将任何物品放在显示器上,否则会阻碍 散热。
- 请勿将任何重物放置到显示器、视频信号线或电源线上。
- 如果出现冒烟、异常噪音或异味,请立即关闭显示器并电话通知经销商或 ViewSonic。继续使用显示器是不安全的。
- 请特别注意机器的接地状况。普通插头有两个金属脚,其中的一片比另外一片 宽。接地型插头有两片金属片用于导电,另外一个接地的专用引脚。机器接地良 好,将为您提供安全保障。如果插头不能插入电源插座,请找电工来替换旧的插 座。
- 保护电源线的插头、插座及其他与设备连接部位,免受行人践踏或物品挤压。务 必将电源插座靠近设备,这样方便使用。
- 仅使用制造商所指定之装置/附件。
- 只能使用由制造商指定或与本设备一起出售之推车、座架、三脚架、 托架、或桌子。在移动设备与推车的整体组合时,务必十分小心,避 免在翻倒时受伤。

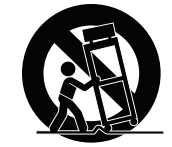

- 长期不使用时,请将电源插头拔出。
- 当机器受损,如电源线或者插头损坏、被液体溅到或物体落到机器上、机器被雨 淋或者受潮、不能正常工作或者掉到地上,需要请专业人员来进行检修。

## 目录

### 电磁相容信息

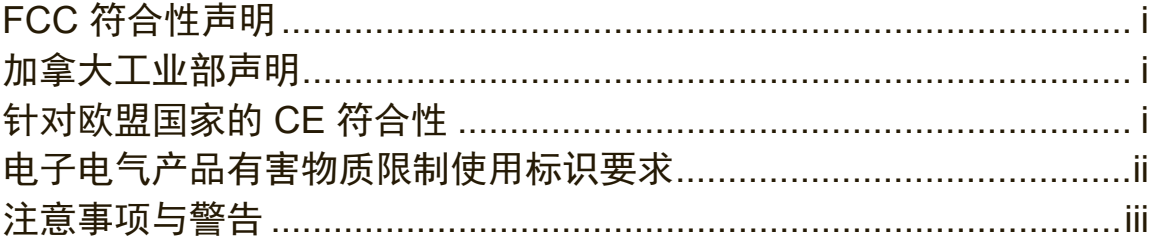

### 版权信息

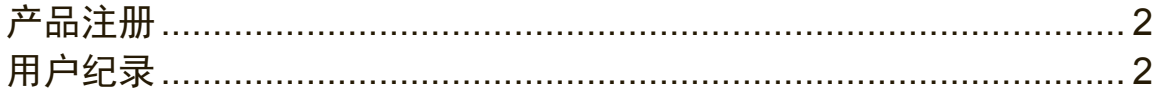

## 1. 开始

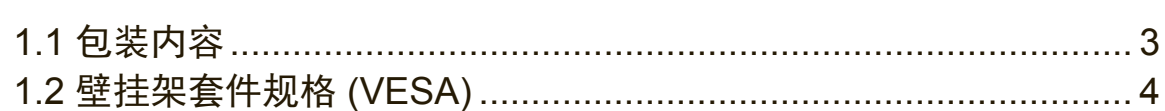

## 2. 智能型白板/液晶显示器功能

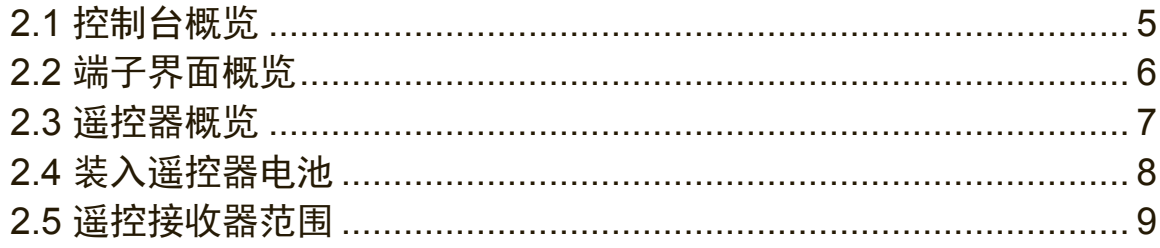

### 3. 设定显示器

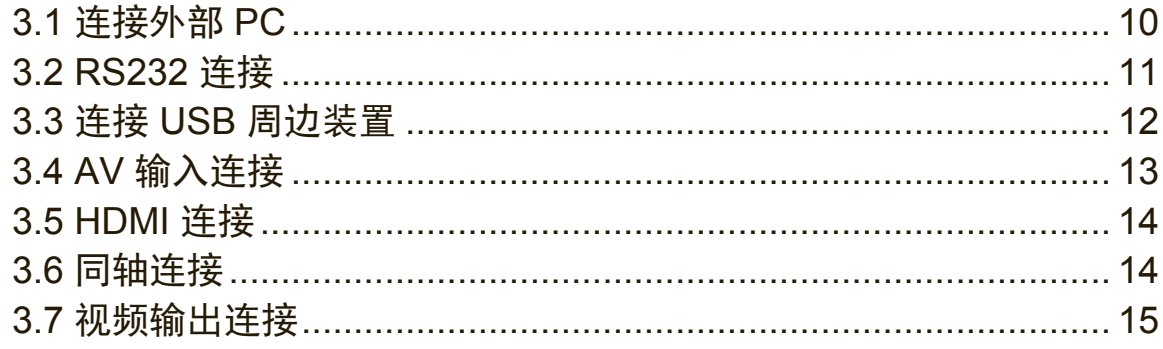

## **4. OSD 菜单操作**

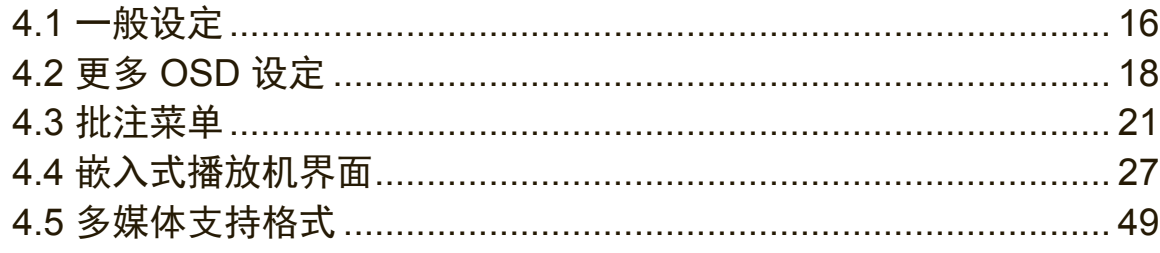

### 5. 故障排除

### 6. 维护保养

### 7. 显示模式

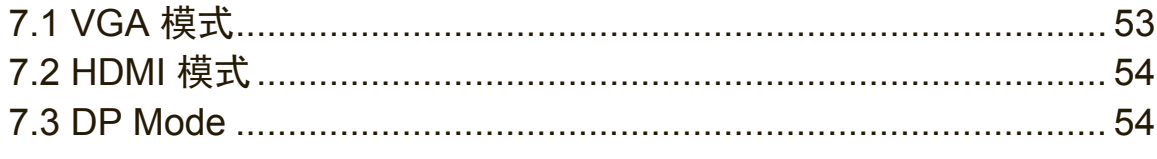

## 8. 规格

### 9. RS-232 Protocol

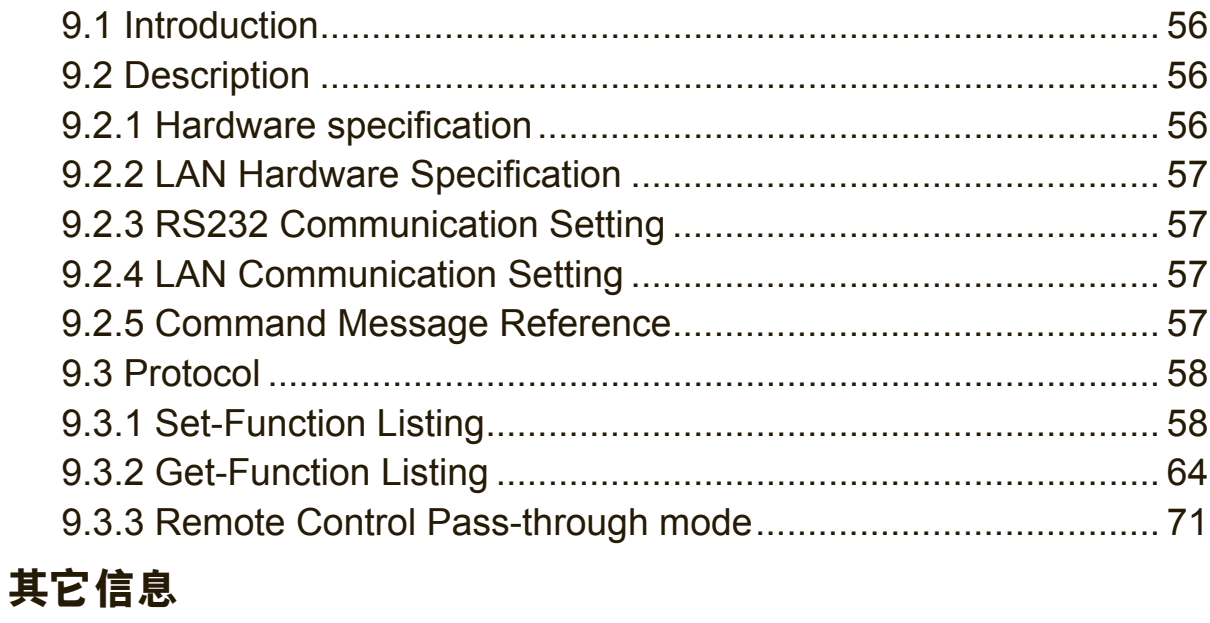

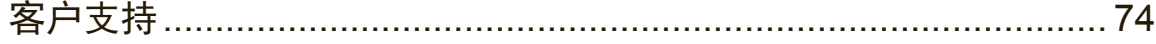

# 版权信息

版权所有© ViewSonic Corporation, 2018。保留所有权利。

Macintosh 与 Power Macintosh 是苹果公司的注册商标。

Microsoft 、Windows 和 Windows 标志是 Microsoft Corporation 在美国与其他国家的 注册商标。

ViewSonic 与三只鸟标志是 ViewSonic Corporation 的注册商标。

VESA是视讯电子标准协会的注册商标。DPMS、DisplayPort 和 DDC是 VESA的商 标。

**SRS (e)** 是 SRS Labs, Inc. 的注册商标。

Premium Sound technology is incorporated under license from SRS Labs, Inc. ENERGY STAR® 美国环保局 (EPA) 的注册商标。

身为 ENERGY STAR® 的伙伴, ViewSonic Corporation 保证本产品完全符合

ENERGY STAR® 的能源效率规定。

免责声明: ViewSonic 公司不对本文档中的技术、编辑错误或遗漏负责; 亦不对因提 供本数据,或因本产品之性能或使用所造成意外或衍生的损坏负责。

为了持续产品改良的利益,ViewSonic 公司保留在没有通知的情况下变更此产品规格 的权利。本文件中信息如有修改,恕不另行通知。

未经 ViewSonic Corporation 事先书面同意,任何人均不得为任何目的,以任何方式 复制、翻版或传送此文件。

### 产品注册

为满足您未来的产品需求,并立即收到额外的产品信息,请造访所在地区的

ViewSonic 网站并注册您的产品。

注册产品能为您未来的客服需求做好准备。 请打印本使用指南,并于「妥善保存此记 录」区域中填入数据。 显示器的序号位于显示器的背面。如需详细信息,请参阅本指 南的「客户支持」章节。

### 用户纪录

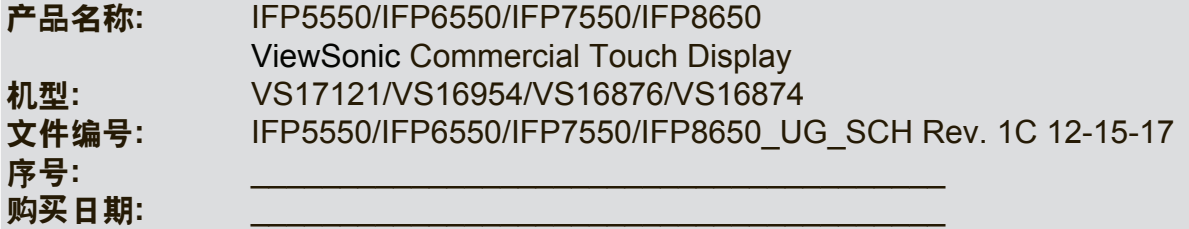

#### 需在产品寿命结束时正确弃置产品

ViewSonic 尊重环境并致力于以保护环境的态度工作与生活。感谢您为更聪明、 更绿 色的计算机运算尽一份心力。请上 ViewSonic 网站了解更多信息。

美国和加拿大:http://www.viewsonic.com/company/green/recycle-program/

欧洲: http://www.viewsoniceurope.com/eu/support/call-desk/

台湾:http://recycle.epa.gov.tw/recycle/index2.aspx

# **1.** 开始

恭喜您购买 ViewSonic® 显示器。

重要**!** 请储存好原包装盒和所有包装材料以便将来运输需要。 **Quick Start Guide**

注意**:** 本指南中的「Windows」一词代表 Microsoft Windows 操作系统。

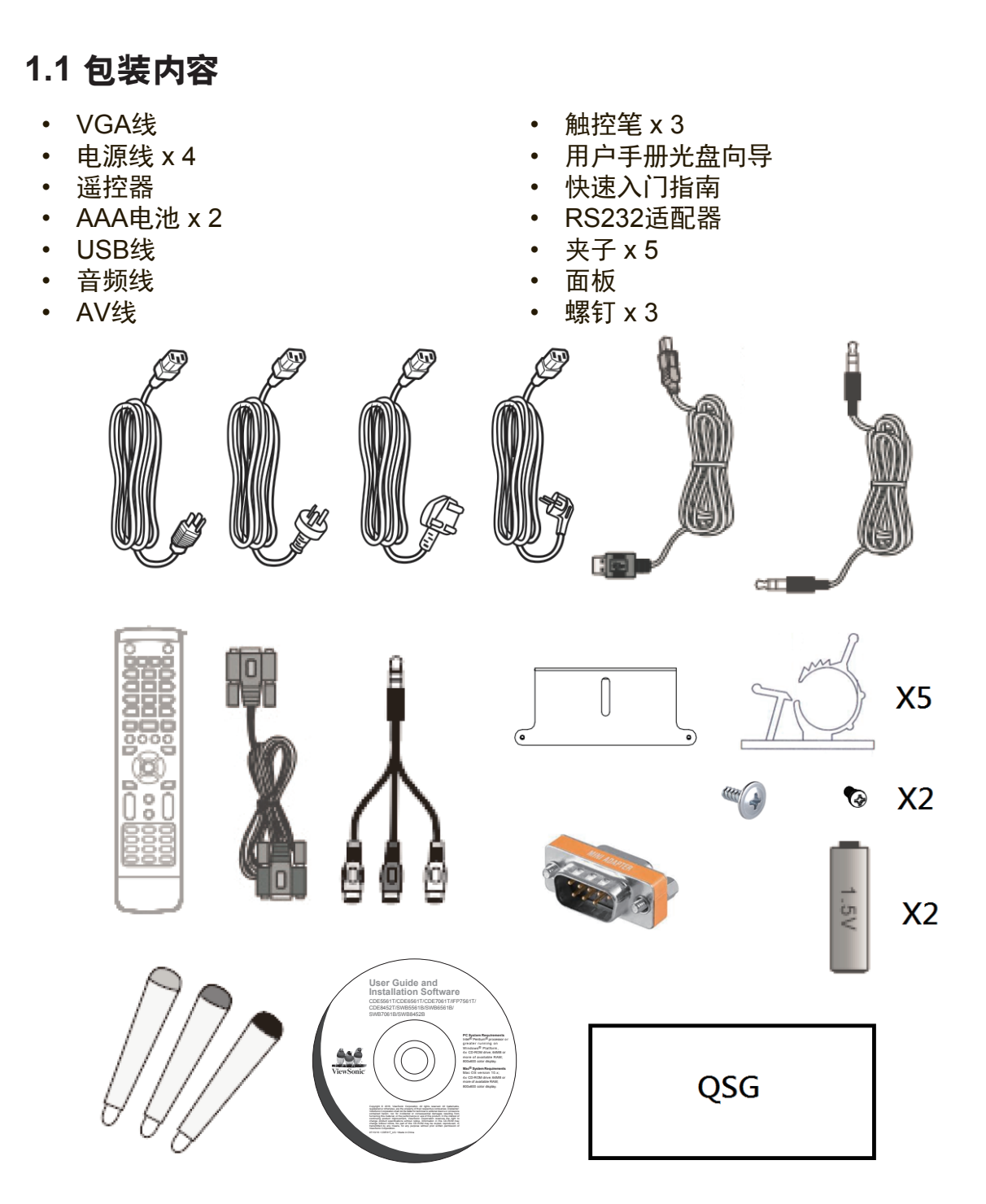

### **1.2** 壁挂架套件规格 **(VESA)**

请按照壁挂架安装指南中的说明,安装壁挂架或活动式安装架。如需安装至其他建筑 **IFP50 series** 材料上,请联系最近的经销商。 **Wall Mount Kit Specifications (VESA)**

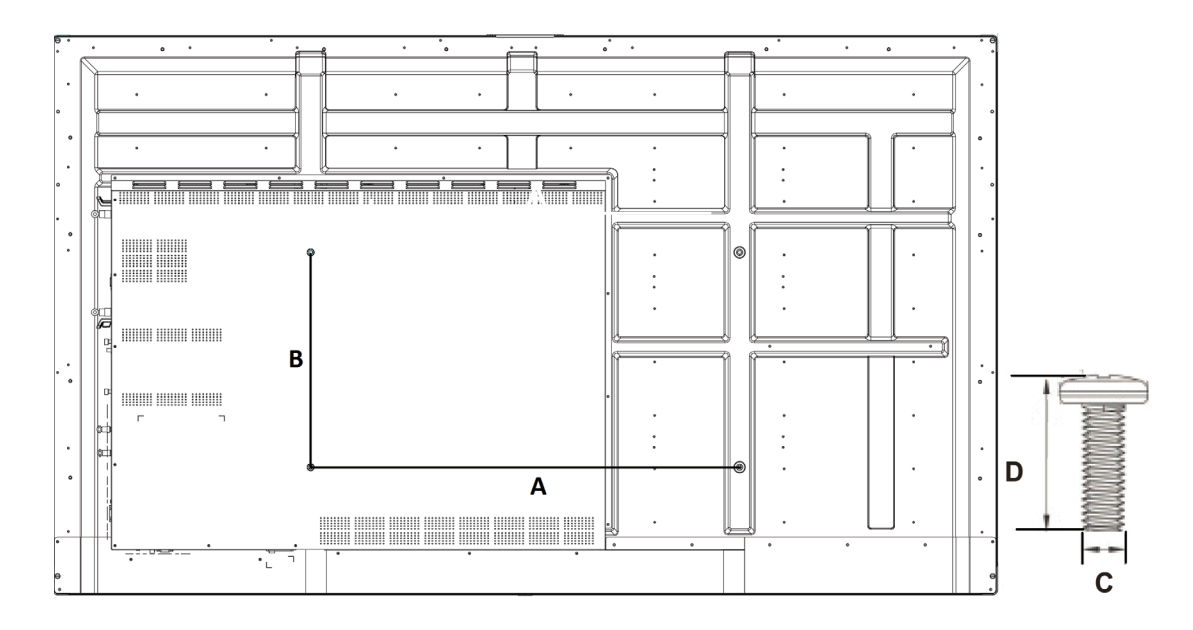

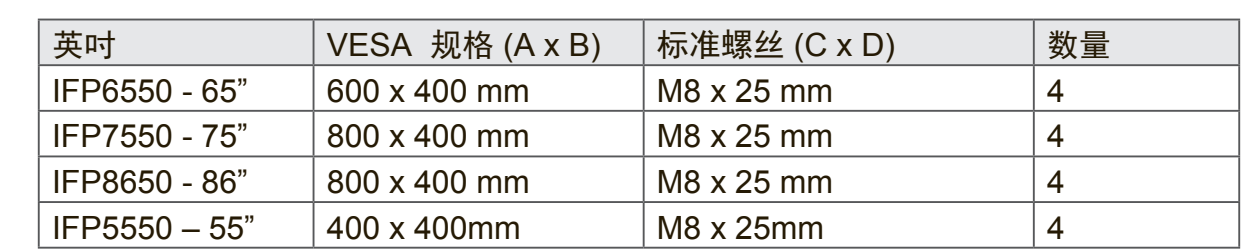

- ViewSonic 提供如上表所示标准规格的壁挂架套件。
- 若要找到最适合的安装架,请浏览 www.viewsonic.com.cn 或致电客服。
- 在购买我们的壁挂架套件时,将会提供详细的安装手册和组装需要的所有零组 件。
- 请勿使用非标准规格的螺丝,以免造成液晶显示器内部的损坏。

## **2.** 智能型白板**/**液晶显示器功能

本节介绍智能白板/液晶显示器的各项功能。

注意:本使用册中介绍的功能或应用可能因购买的型号不同而有所差异。

### **2.1** 控制台概览

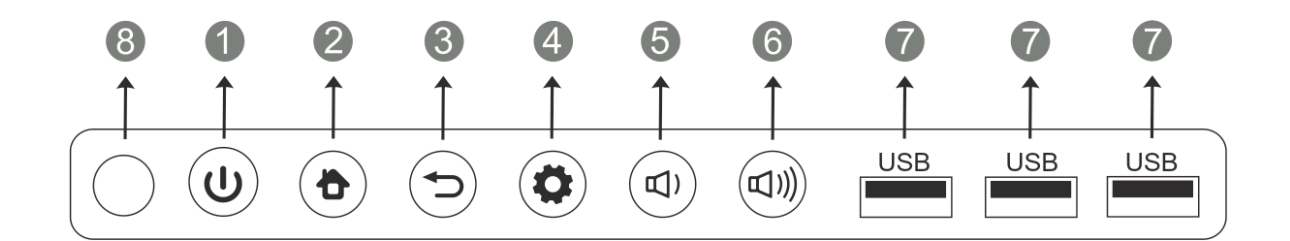

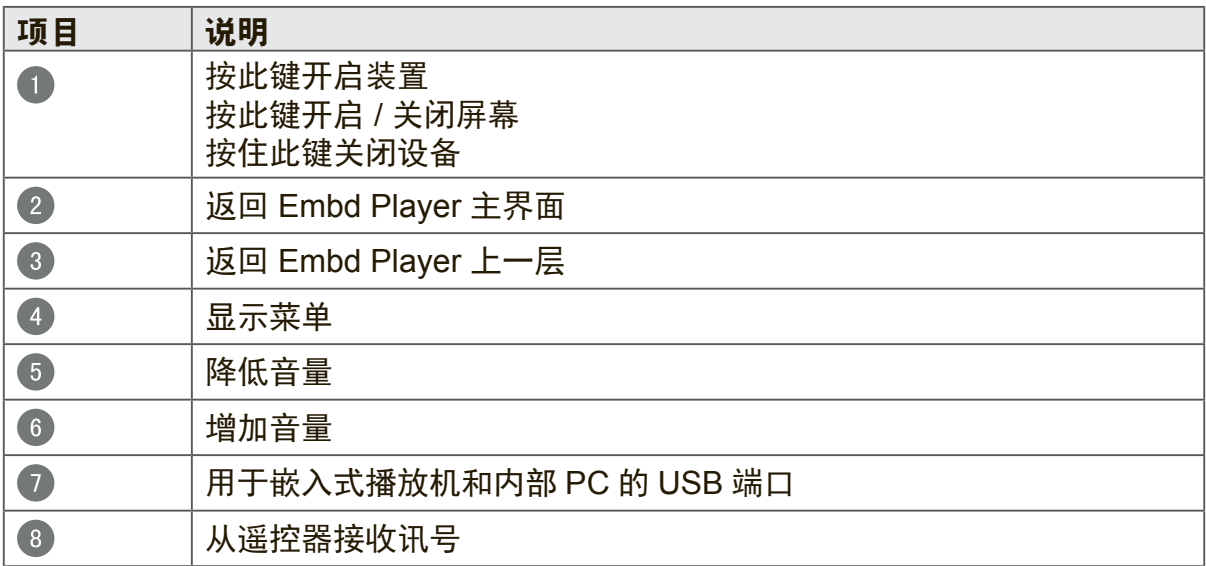

## 2.2 端子界面概览

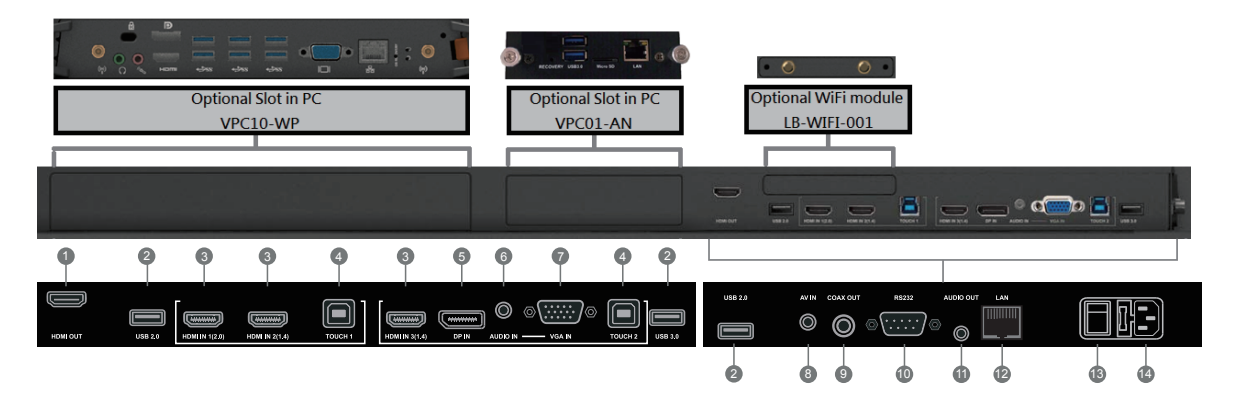

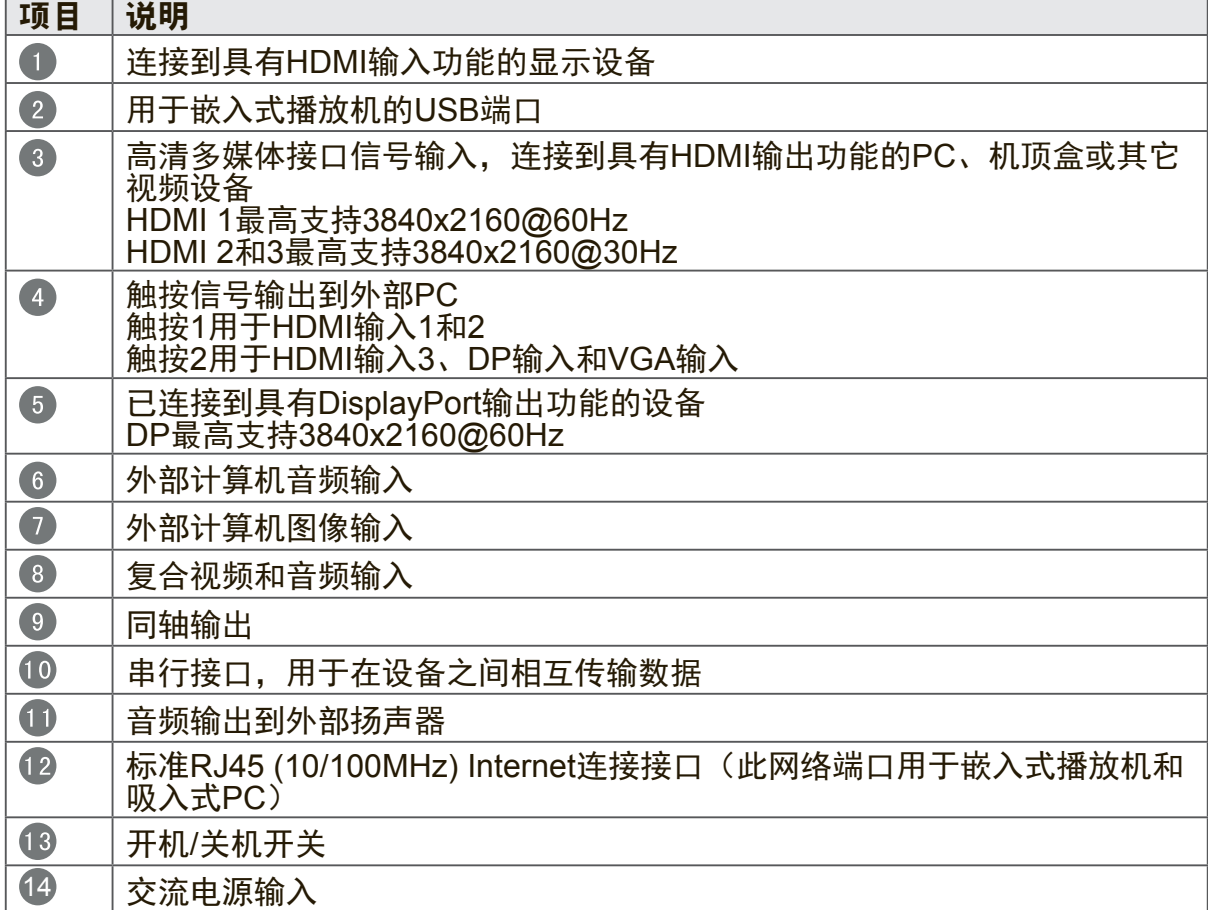

### **2.3** 遥控器概览

 $\bullet$  $\mathbf{C}$ : Press to turn the display ON/OFF  $\bullet$ 咪: Mute / Unmute 3 DISPLAY: Display information of the current input source 4 PMODE: Blank screen  $S$  S.MODE: Freeze screen 6 Numeric button: Numeric input button  $\bullet$  -/-, ALT+TAB: Press to switch between PC applications  $80C:$ Numeric input button Close current PC window 10 INPUT: Source selection button **ID** MENU: Press to display Menu 12 RED+ALT: Screen capture **13** GREEN+TAB: PC 'Tab' button 14 YELLOW+DESKTOP: Switch to slot in PC desktop  $\bullet$ BLUE+BACKSPACE: PC 'Backspace' button 16 START, D. MENU: PC 'Windows' button 1 B、D TITLE: PC 'Menu' button  $18$  $\blacktriangle$  : Press to scroll up 19  $\blacktriangleleft$  : Press to scroll left 20  $\blacktriangleright$  :

Press to scroll right

#### 2  $\blacktriangledown$

Press to scroll down 22 **FNTFR** Enter button. Press it to select options.

23 多、D. USB: Writing software startup 24 ESC/EXIT, D. SETUP: Shortcut button to exit dialog boxes  $25$  EPG: Back 26 FAV、SPACE: PC 'Space' button  $27$  CH +, CH -: CH+ : PC previous page CH- : PC next page 28 VOL+、VOL-: Increase / Decrease volume 29  $F1$ : Windows F1 Function 60  $F2$ : Windows F2 Function **31** F3: Windows F3 Function 32 F4: Windows F4 Function 63  $F5$ Windows F5 Function 34 F6: Windows F6 Function  $35)$ F7: Windows F7 Function  $(36)$ F8: Windows F8 Function  $37$  Fq. Windows F9 Function 38 F10: Windows F10 Function  $\overline{39}$ F11: Windows F11 Function

Windows F12 Function

 $40$  F12 $\cdot$ 

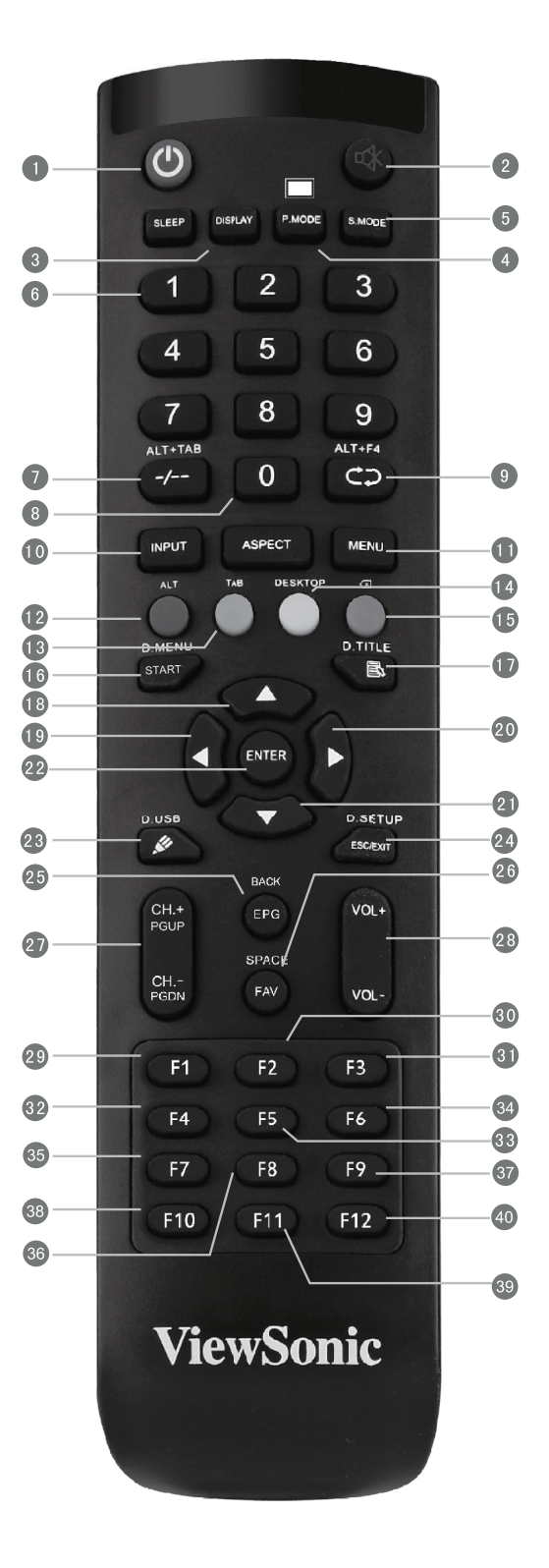

#### **2.4** 装入遥控器电池

按照以下说明将随附的电池装入遥控器。建议不要混用不同类型的电池。

- **1.** 取下遥控器后面的电池盖。
- 2. 装入两颗「AAA」电池,确保电池上的「+」符号对应电池槽上的「+」。
- **3.** 将电池盖对准遥控器上的插槽,并扣入卡锁装回电池盖。

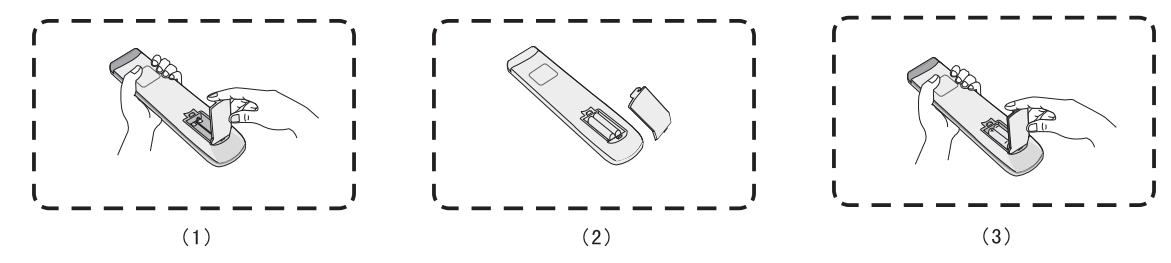

警告:如果换错电池,可能会发生爆炸。

注意:务必以环保的方式处理废电池。请联系当地政府部门,详细了解如何安全处理 废电池。

### **2.5** 遥控接收器范围

这里显示遥控接收器的有效范围。有效范围是 8 公尺。请确保没有物体阻碍遥控器讯 号传送至接收器。

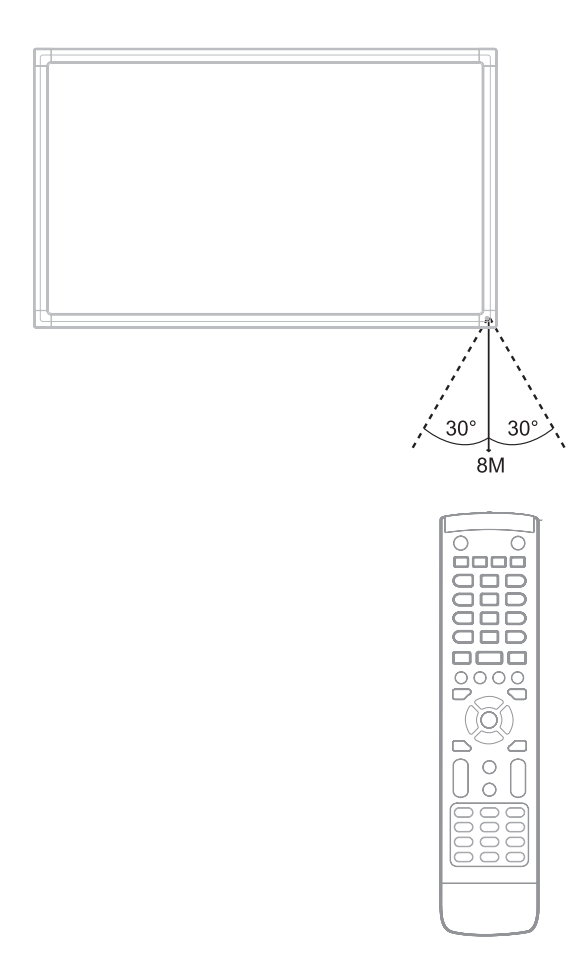

#### **3. 设定显示器** ered a vertex van die vertex van die vertex van die vertex van die vertex van die vertex van die vertex van die

**警告**:为了您和装置的安全,在外部装置准备好之前,请勿连接电源。  $\mathbf{r}$  and an audio cable from the AUDIO OUT port of the AUDIO OUT port of  $\mathbf{r}$  to  $\mathbf{r}$ <mark>誉告</mark>: 为丁您和装直的女王,仕外部装直准

#### **3.1** 连接外部 **PC** the display. **Note: おかいのから こうしゃ こうしゃ こうしょう こうしょう こうしょう こうしょう こうしょう こうしょう こうしょう**

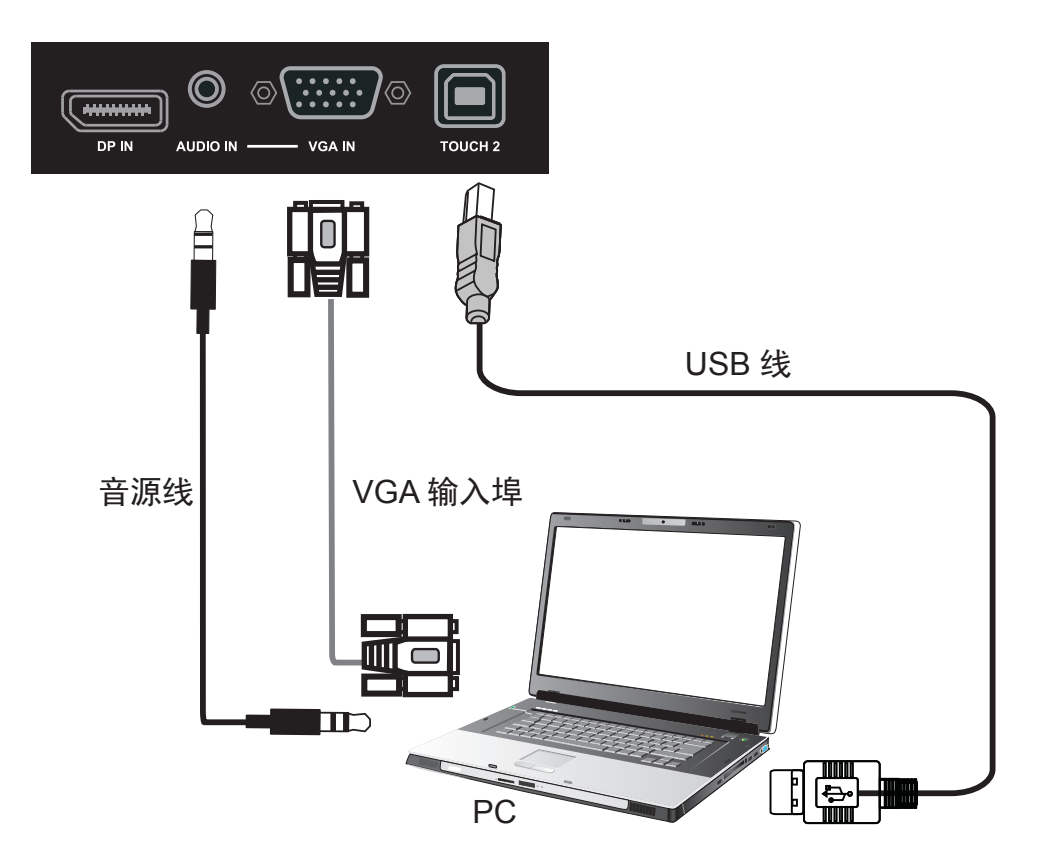

**RS232 Connections 1.** 请按照以下说明显示外部 PC 的视讯和声音。

**注意**: 外部 PC 也可透过 HDMI 线接到显示器。

- RS232 display to an external computer, certain functions can be • 将 VGA 线(15-pin)从外部 PC 接到显示器上的 VGA 输入埠。
- 将音源线从外部 PC 上的音讯输出端口接到显示器上的音讯输入端口。
- **2.** 将 USB 线从显示器的触控输出埠接到外部 PC。

**注意**:为取得最佳效果,计算机输入分辨率请选择 1920x1080p。

### **3.2 RS232** 连接

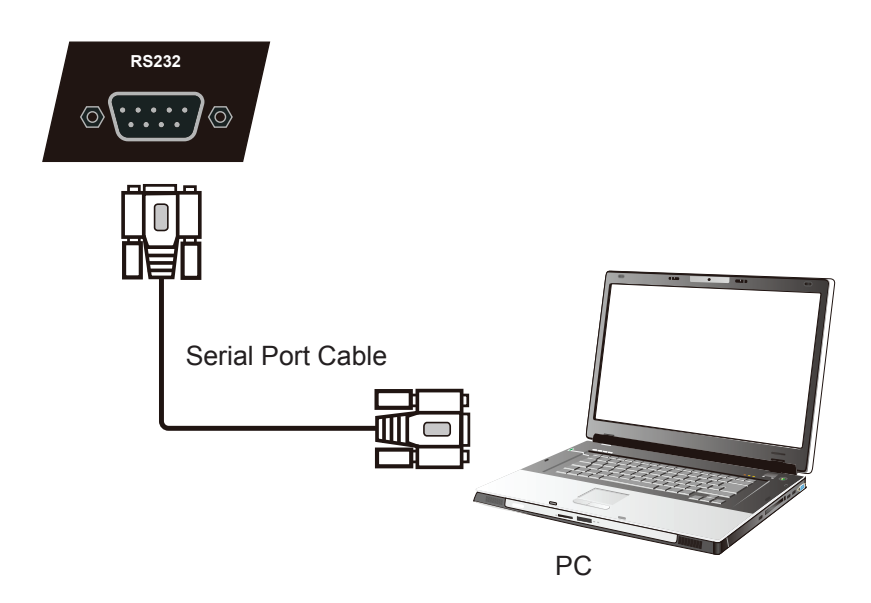

使用 RS232 串行端口线将显示器接到外部计算机时,透过 PC 可以控制某些功能,包 括开 机/关机、音量调整等。

### **3.3** 连接 **USB** 周边装置

如同一般的PC,使用智能型白板能方便连接不同的 USB 设备和其他周边装置。

- **1.** USB 周边装置:将 USB 装置线接到 USB 输入埠。 **1-1/ USB Peripherals: Plug the USB IN port.** Plug the USB IN port. Plug the USB IN port. Plug the USB IN port. P<br>The USB IN port of USB IN port. Plug the USB IN port. Plug the USB IN port of USB IN port. Plug to the USB
- **2.** 网络和调制解调器线:将路由器线接到 LAN 输入埠。 和调制解调器线: 将路由器线接到 LAN 输入埠。
- **3.** 麦克风:将麦克风线接到麦克风端口。

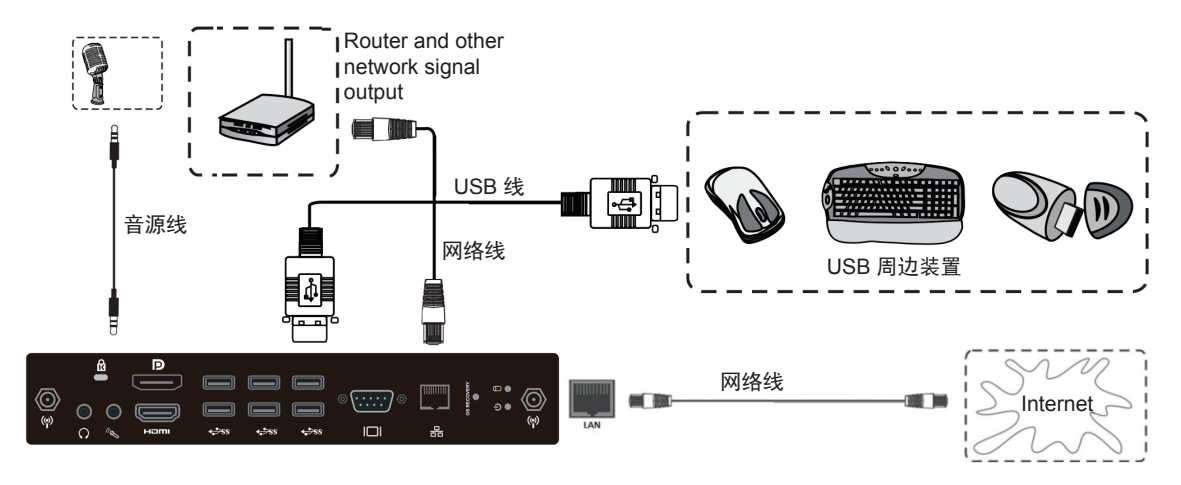

### **3.4 AV** 输入连接

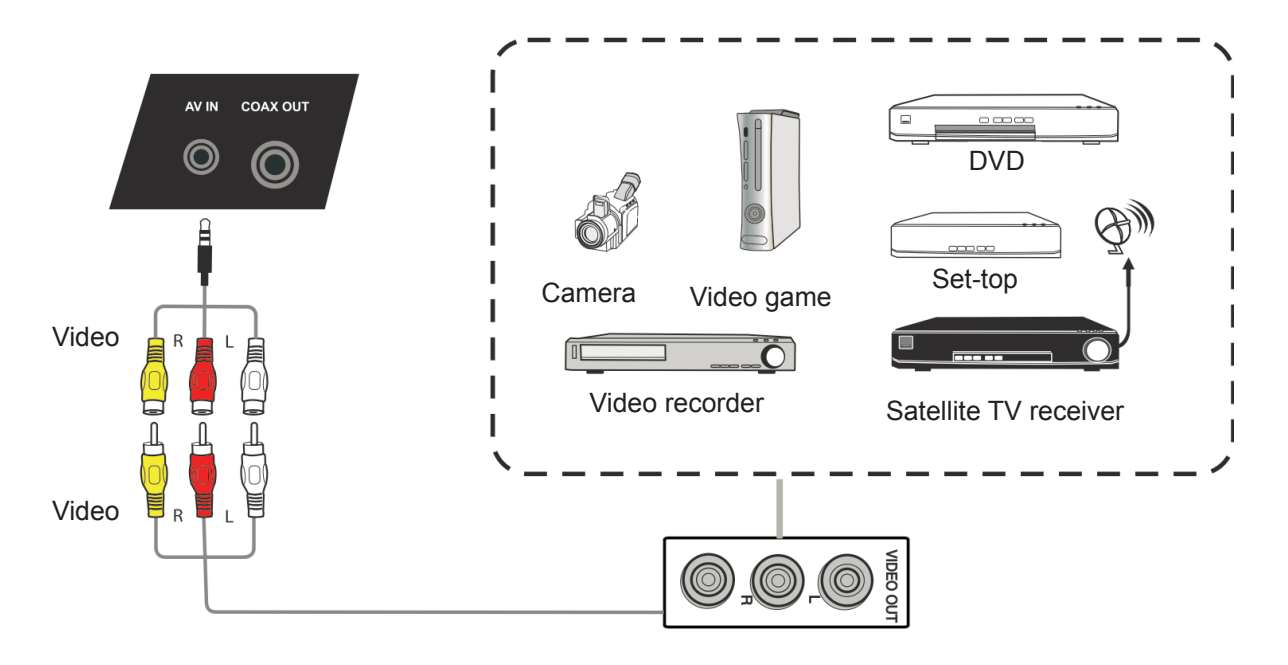

- **1.** 将 3 色 AV 线从显示器上的 AV 输入端口接到周边装置上的 AV 输出端口(AV 线:黄色为视讯,红色为右音频,白色是左音讯)。
- **2.** 插上电源线插头,打开后面板的电源开关。
- 3. 按显示器右边的 (b) 按钮打开屏幕。
- 4. 按 INPUT (输入) 按钮切换到 「AV」输入讯号源。

### **3.5 HDMI** 连接

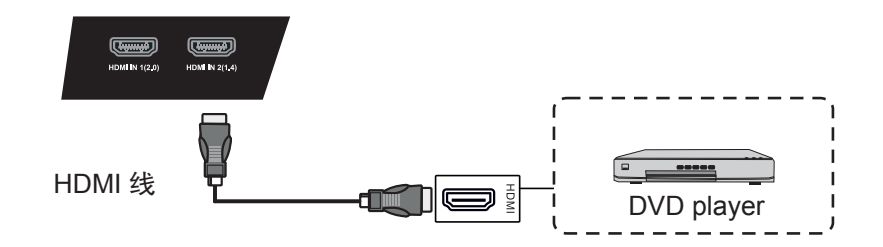

- **General Setting 10 1.** 将 HDMI 线接到显示器和周边装置上的 HDMI 端口。
- **2.** 插上电源线插头,打开后面板的电源开关。
- 3. 按显示器右边的 (b) 按钮打开屏幕。
- 4. 按 INPUT (输入) 按钮切换到 「HDMI」输入讯号源。
- 注意: HDMI 1最高支持3840x2160@60Hz HDMI 2/3最高支持3840x2160@30Hz

#### **3.6** 同轴连接

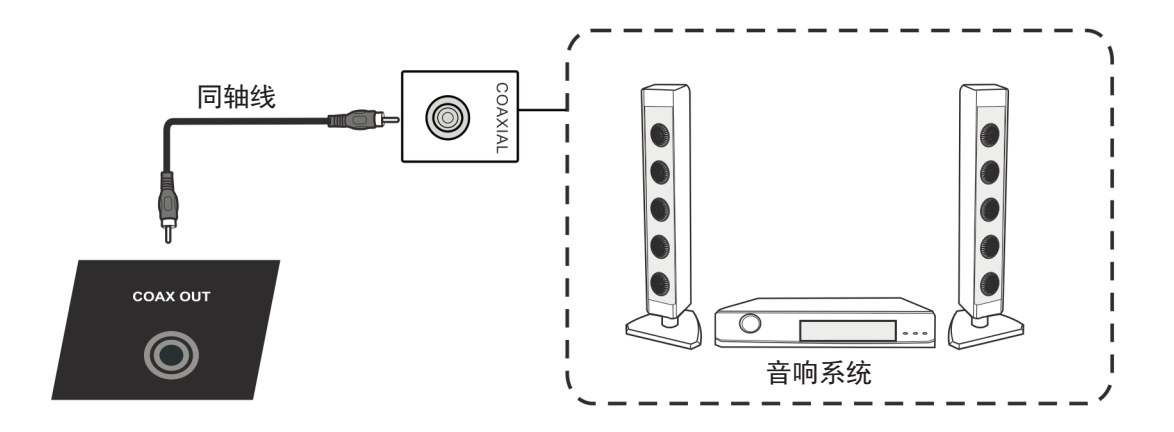

- **1.** 将同轴线从数字输出端口连接到音响系统的同轴接口。
- **2.** 插上电源线插头,打开后面板的电源开关。
- 3. 按显示器右边的 (b) 按钮打开屏幕。

### **3.7** 视频输出连接

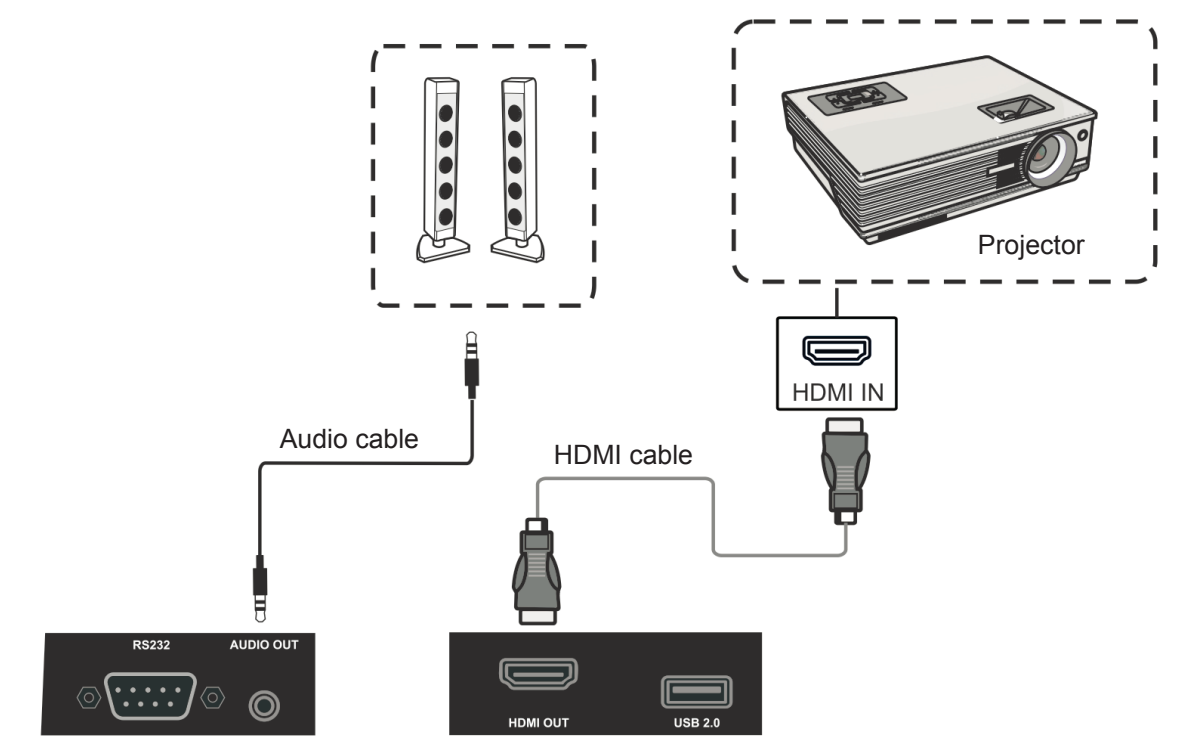

- **1.** 使用HDMI线连接具有HDMI输入功能显示设备,使用音频线连接声音输入。
- **2.** 插上电源线插头,打开后面板电源开关。
- **3.** 按显示器右侧的电源按钮以打开屏幕。
- 注意:HDMI输出可以输出任何源信号,最大分辨率为1080P@60Hz。

# **4. OSD** 菜单操作

### **4.1** 一般设定

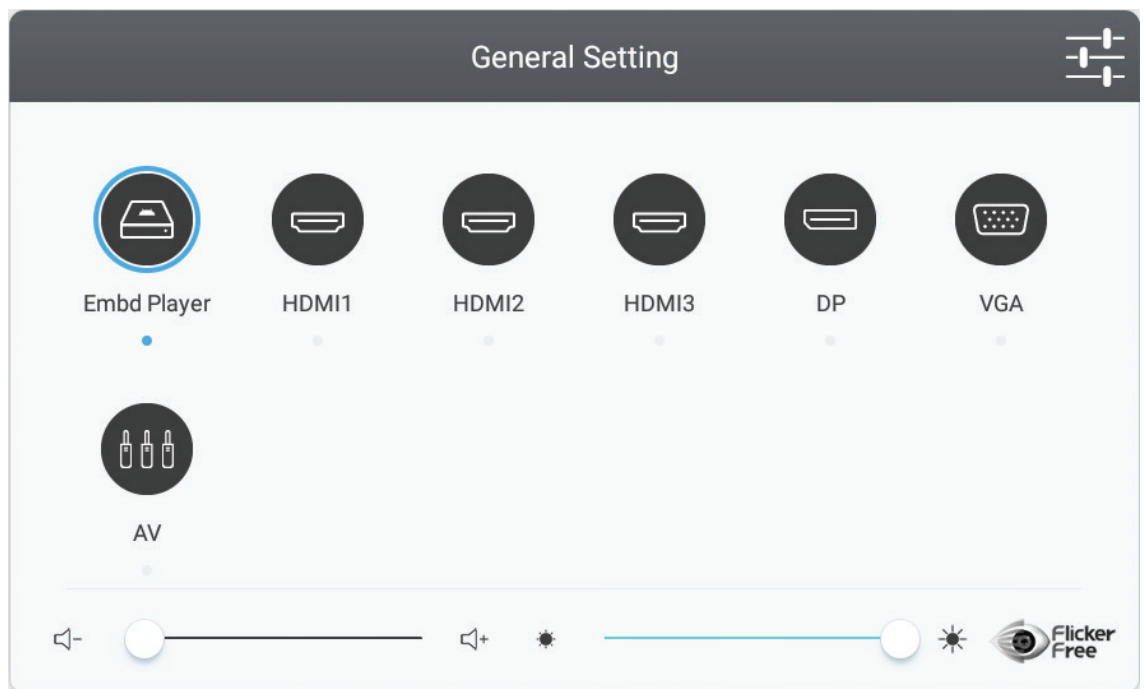

#### 选择输入讯号源:

- 1. 请按下遥控器上的 INPUT 按钮,显示一般设定菜单,然后按下 DOWN 进入输 入 讯号源菜单。
- **2.** 按向下/向上/向左/向右键选择想要的输入讯号源。
- 3. 按遥控器上的 Enter 按钮, 或用触控笔单击选择输入讯号源。
- 4. 按遥控器上的 BACK (退出)键,或用触按笔单击菜单外的空白区域可退出屏幕菜 单。

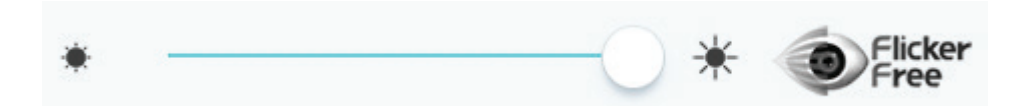

#### 要调整背光和启用**/**禁用 "无闪烁"**:**

- **1.** 按下遥控器上的 INPUT 按钮,显示一般设定菜单。
- **2.** 直接用触控笔拖曳图示调整该值。
- **3.** 单击 Flicker Free(无闪烁)图标可启用/禁用此功能。
- 4. 按遥控器上的 EXIT (退出) 键, 或用触控笔单击菜单外的空白区域退出屏幕 菜 单。

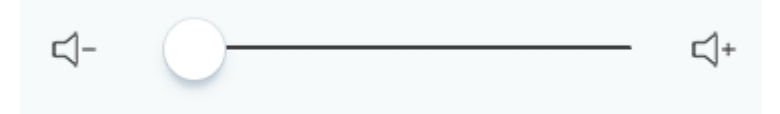

#### 调整音量:

- **1.** 按下遥控器上的 INPUT 按钮,显示一般设定菜单。
- **2.** 直接用触控笔拖曳图示调整该值。
- 3. 按遥控器上的<静音>按钮,或直接用触控笔单击静音图示启用或停用静音功能。
- 4. 按遥控器上的 EXIT (退出)键,或用触控笔单击菜单外的空白区域退出屏幕菜 单。

### **4.2** 更多 **OSD** 设定

按遥控器上的菜单按钮(在嵌入式播放机源以外的任何源中)显示常规设置菜单。

#### 音讯设定

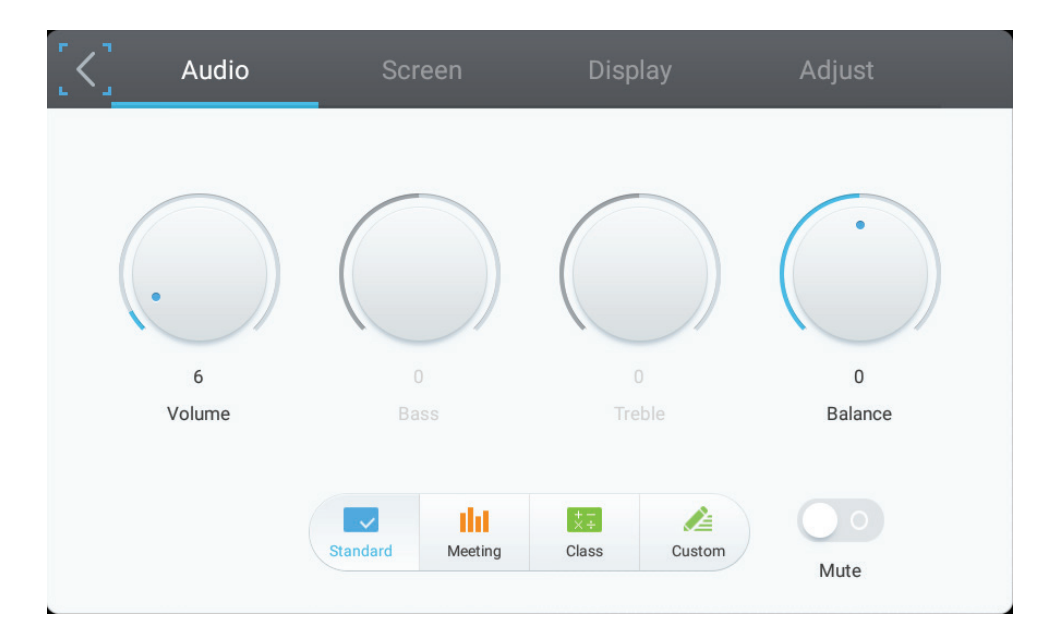

- **1.** 直接使用触控笔点选音量、低音、高音及平衡图标,调整音量。或按下向上/向 下/ 向左/向右,选择图示,然后按下 VOL+/VOL- 调整音量。
- **2.** 直接单击标准、低音、高音及平衡图标,变更音频效果。
- **3.** 单击静音图示,启用/停用静音功能。

#### 画面设定

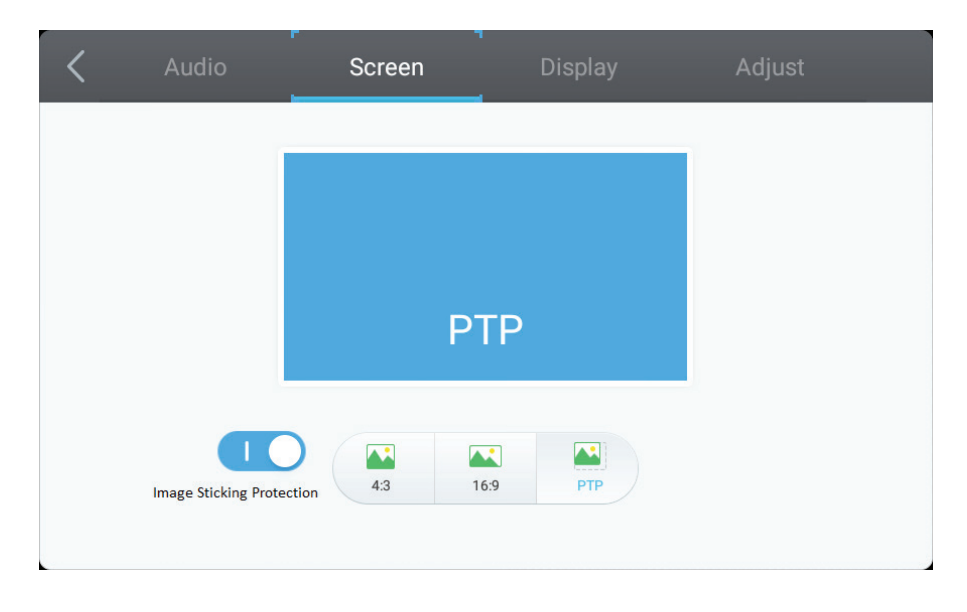

- **1.** 单击 Image Sticking Protection(防图像残留)可启用/禁用此功能。
- **2.** 直接单击 4:3 与 16:9 图示,变更比例。

#### Audio Adjust Display 50 **Brightness** Contrast Hue Sharpness 道  $\sim$ Æ 瀿 ⋫ ≣ Standard Bright Soft Custom Stan Cold Warm Filter  $\mathbb{Z}$  $73$ **A**

显示设置

- **1.** 直接使用触控笔点选亮度、对比度、色调及清晰度图标,调整音量。或按下向 上/向下/向左/向右,选择图示,然后按下 VOL+/VOL- 调整音量。
- 2. 单击 Standard (标准)、Bright (明亮)、Soft (柔和)和 Customer (客户) 图 标可更改显示效果。
- **3.** 单击 Standard(标准)、Cold(冷色)和 Warm(暖色)图标可更改色温。
- 4. 直接使用触控笔拖曳 2. 图示, 调整蓝光值。

#### 调整设定

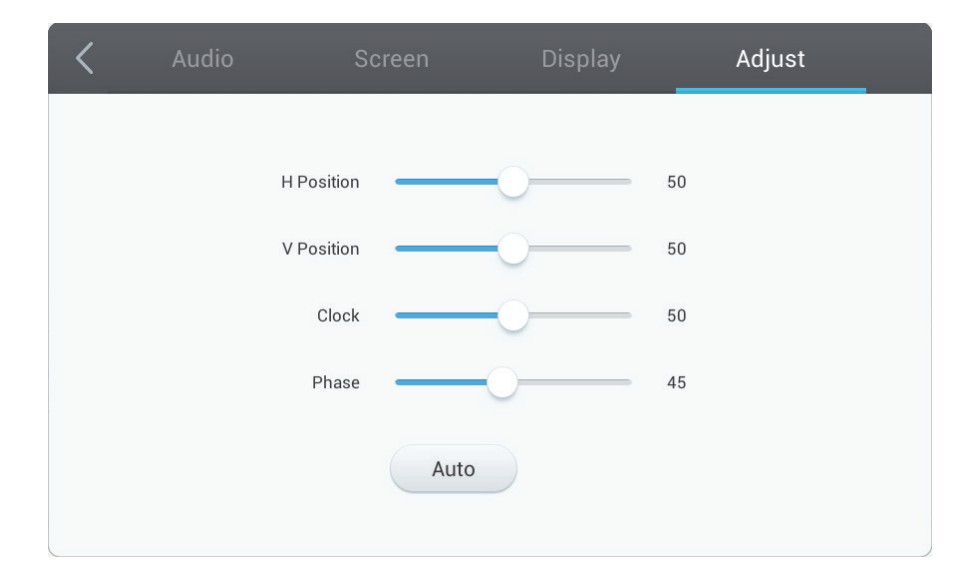

- **1.** 直接使用触控笔拖曳图示,调整数值。
- **2.** 直接单击自动图示,进行自动调整。

**vPen**

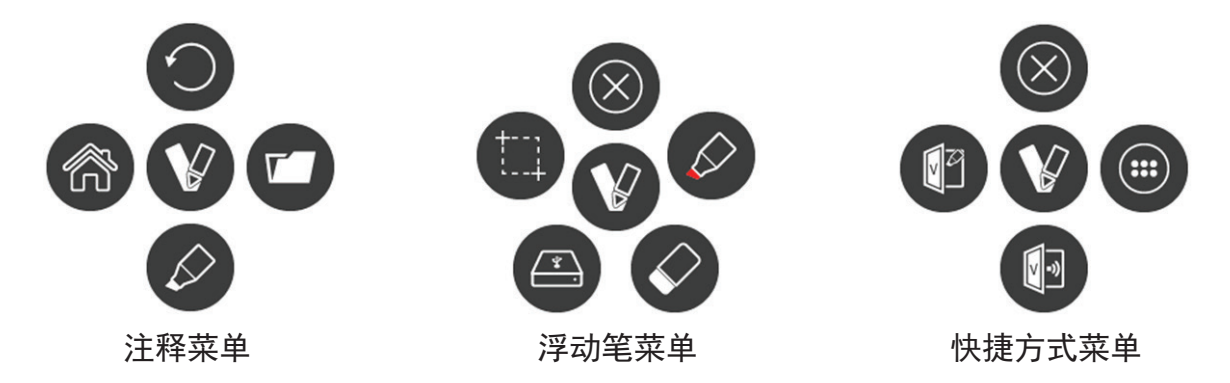

在任何输入讯号源中,将两个手指放在屏幕上(约 20~50mm 间距)并保持 2 秒以上 以调出批注菜单。在此模式下,用户可使用触控笔操作。

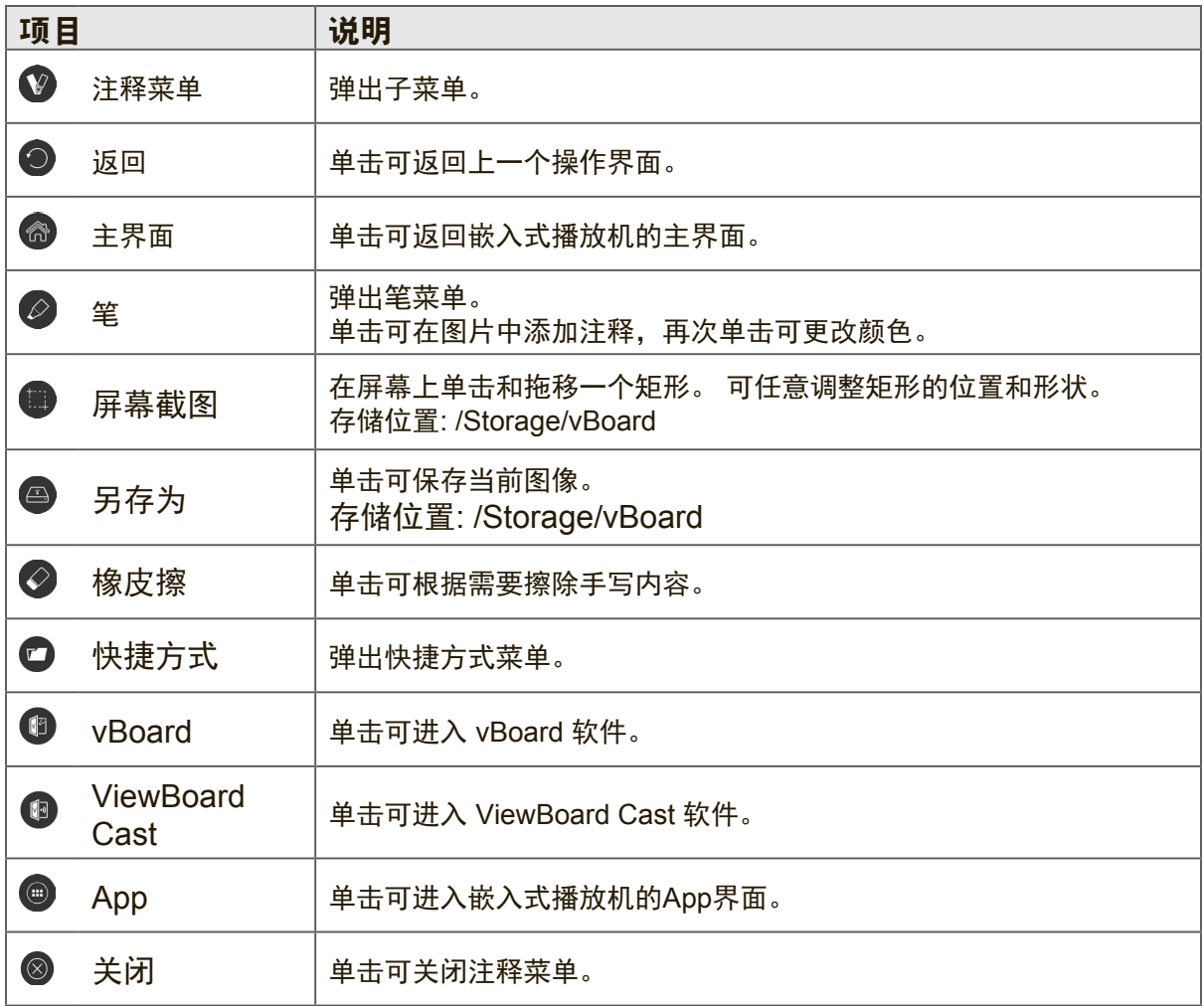

侧工具栏

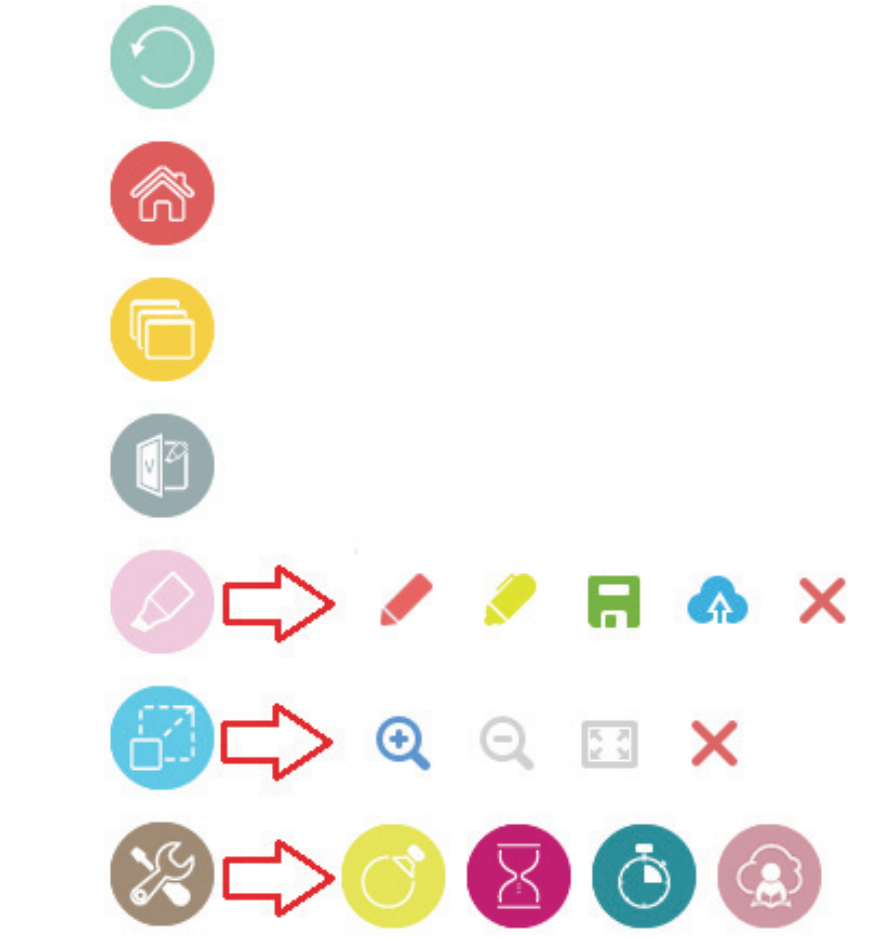

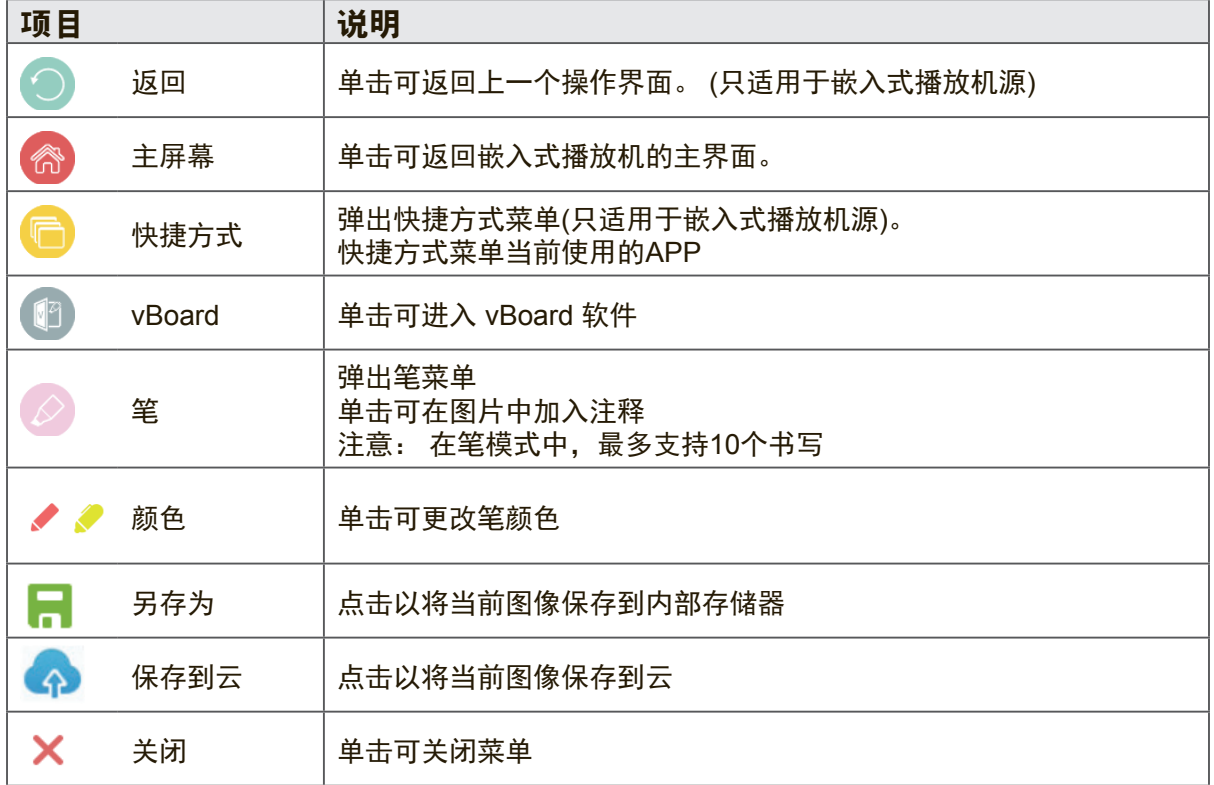

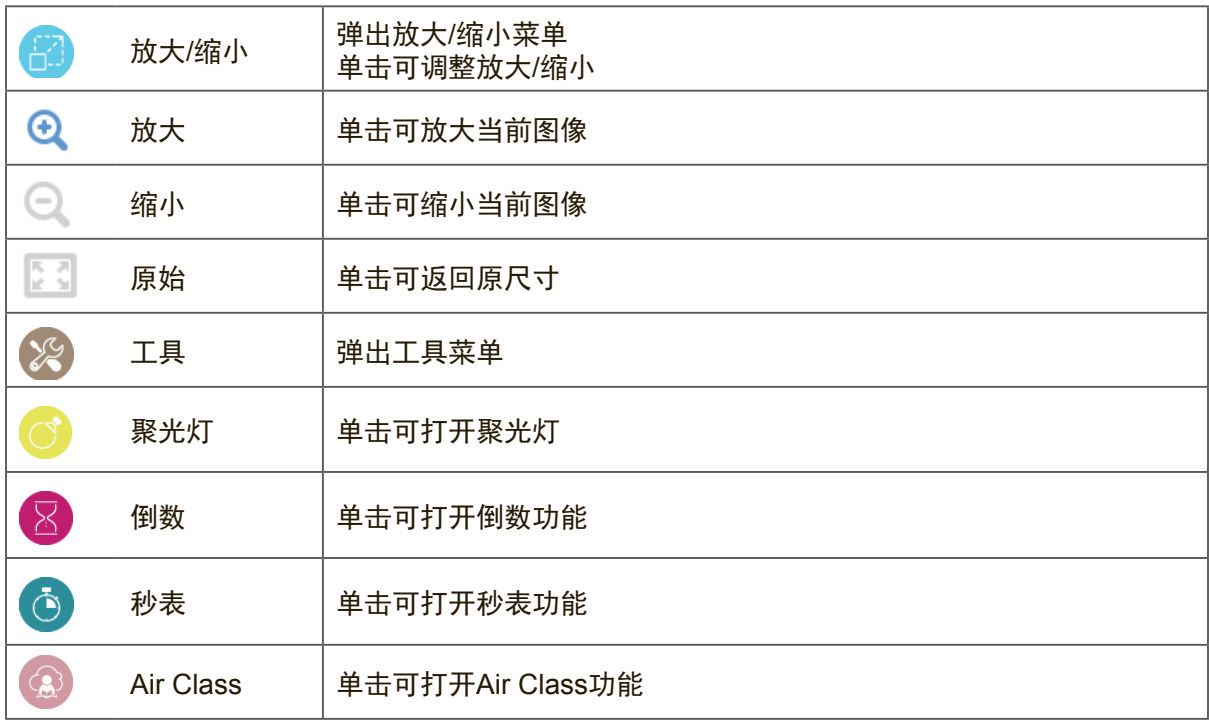

#### **Air Class**

单击<sup>(3)</sup> 可进入Air Class。 参与者使用Android手机扫描二维码参加Air Class, 主持 人需要单击"进入课程"。

注**:** 请确保参与者和主持人处于IFP50的同一个LAN中。

#### 手机操作

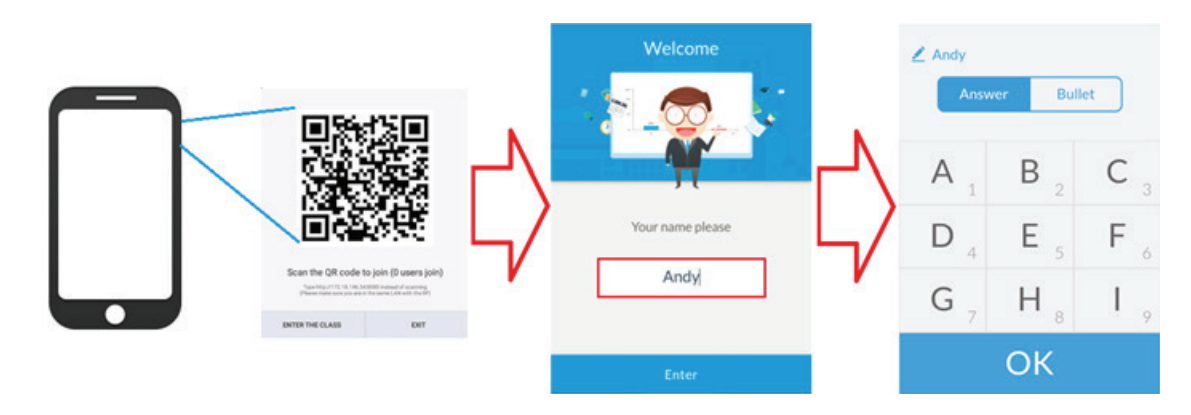

- **1.** 扫描IFP50屏幕上出现的二维码。
- 2. 输入参与者的姓名, 然后单击 Enter (进入) 图标。
- **3.** 手机操作界面将出现。

#### **IFP50** 操作

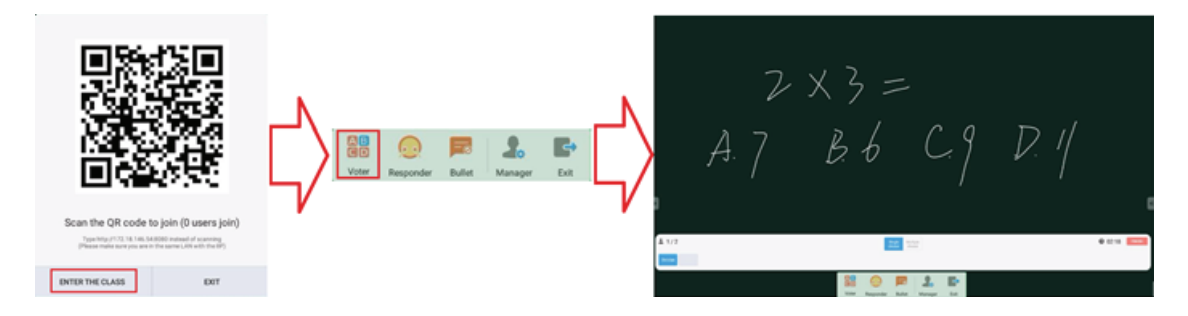

- 1. 单击 ENTER THE CLASS (进入课程)图标。
- **2.** 单击 Voter(投票人)图标。
- **3.** IFP50操作界面将出现。

## 投票人<br>AB

单击<sup>CD</sup>图标可进入投票人界面。 单击"Single choice" (单项选择)或"Multiple choice"(多项选择)图标可定义回答类型。

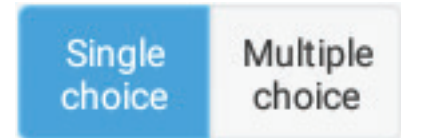

单击 BEGIN (开始) 图标让参与者开始回答。

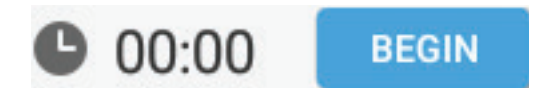

参与者按 OK(确定)图标完成回答后,IFP将在屏幕上显示参与者的姓名。

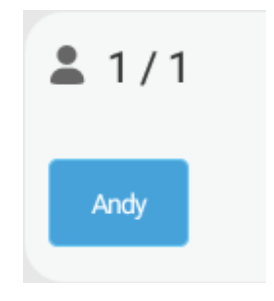

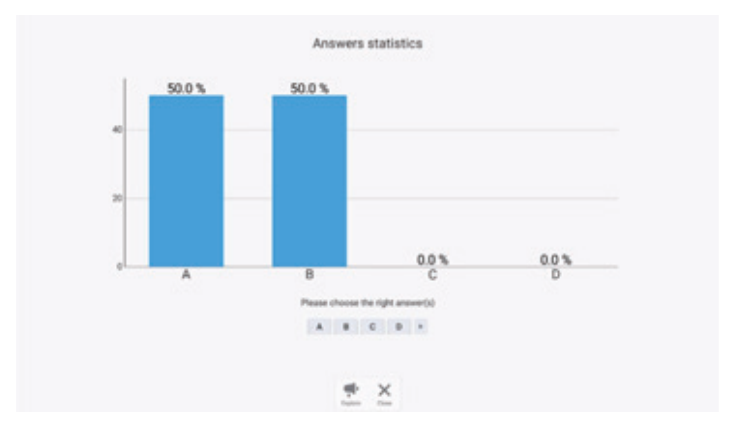

单击 Finish (完成) 图标以完成投票, 随后回答统计信息将显示。

#### 选择右边回答以显示正确率。

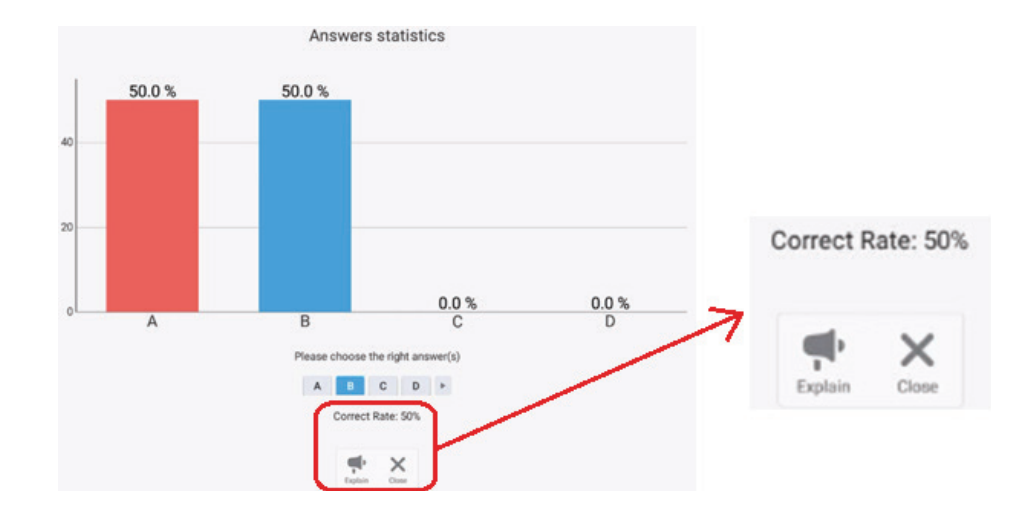

单击 9 图标进行分析。

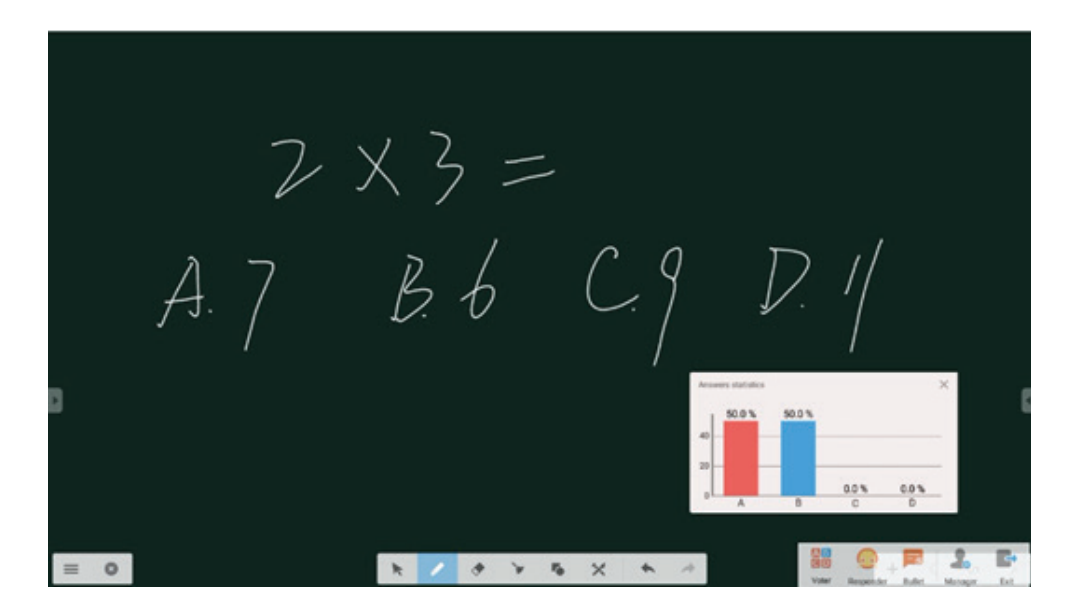

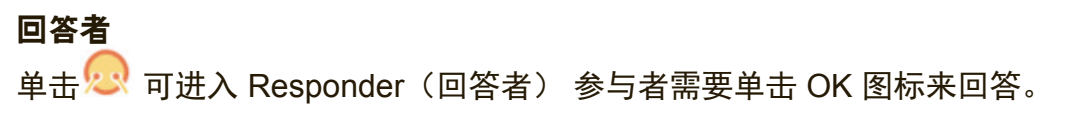

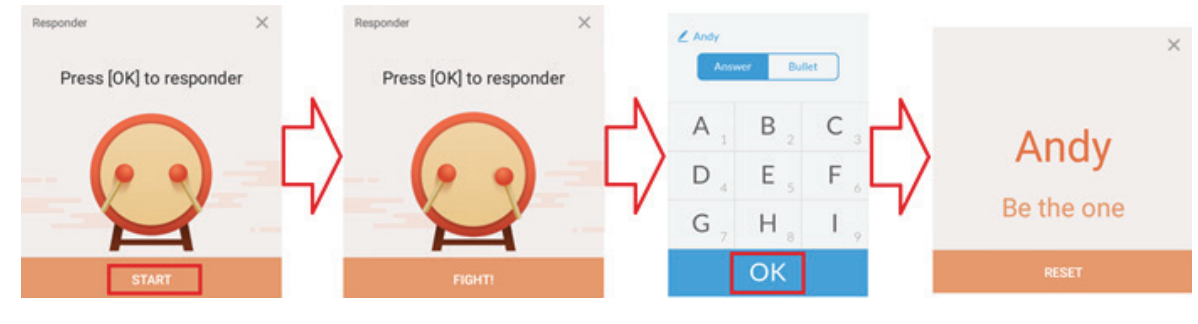

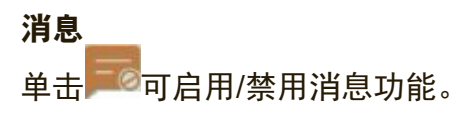

#### 点符操作

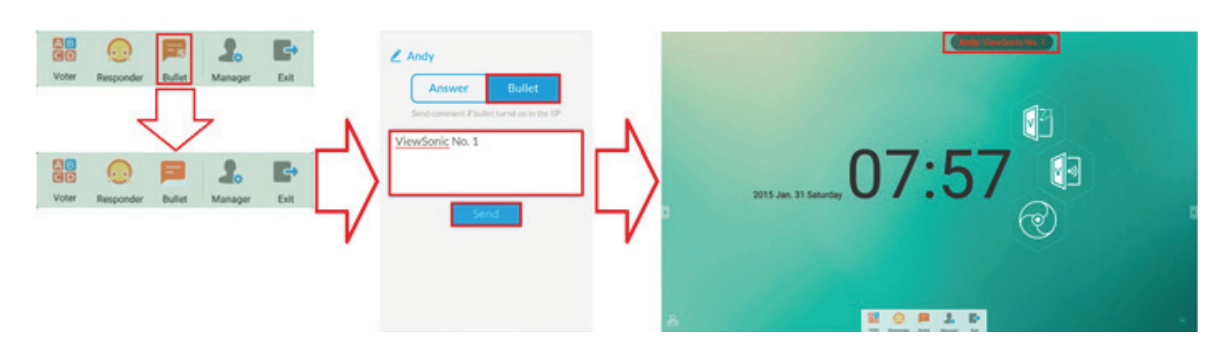

- **1.** 单击 消息图标可启用此功能。
- **2.** 参与者单消息符图标可切换到消息界面。
- **3.** 参与者输入消息后单击 Send(发送)图标。
- **4.** 消息将出现在 IFP50 上边。

#### 管理员

单击 ■ 可显示二维码让更多参与者参加课程。

#### 退出

单击<sup>一个</sup>可退出课程界面。

### **4.4** 嵌入式播放机界面

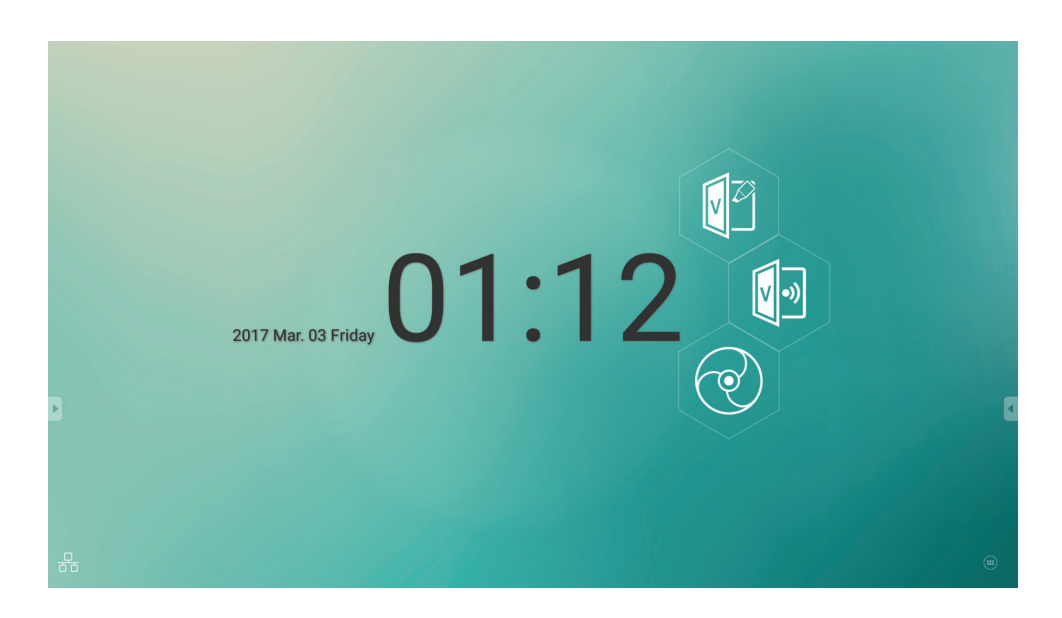

切换到嵌入式播放机源以显示上面所示的 ViewBoard 启动程序界面。

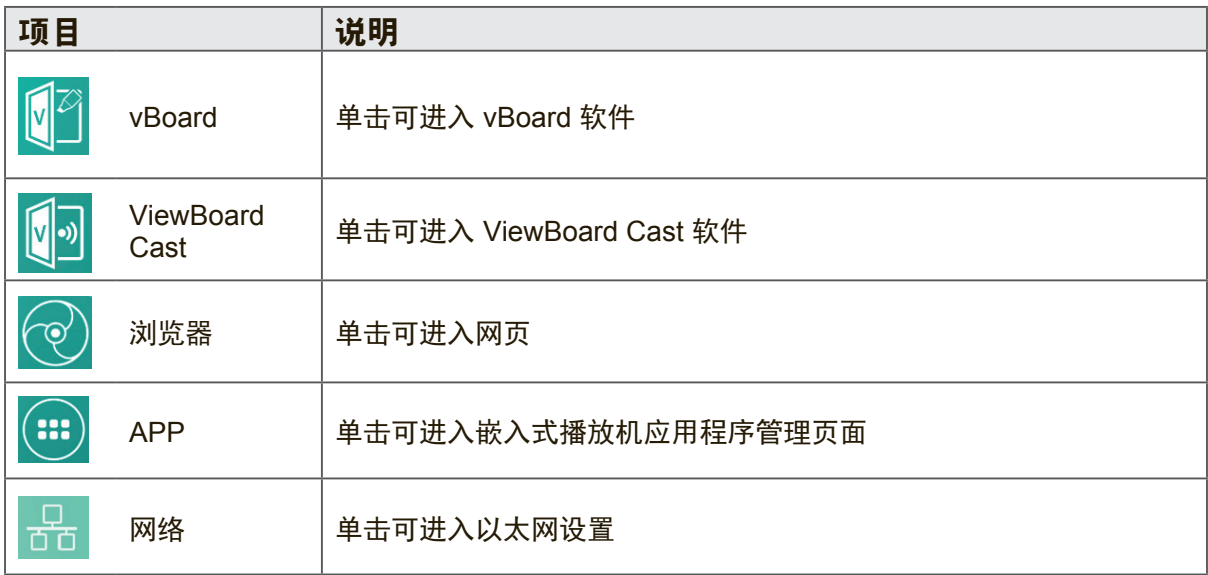

#### **vBoard**

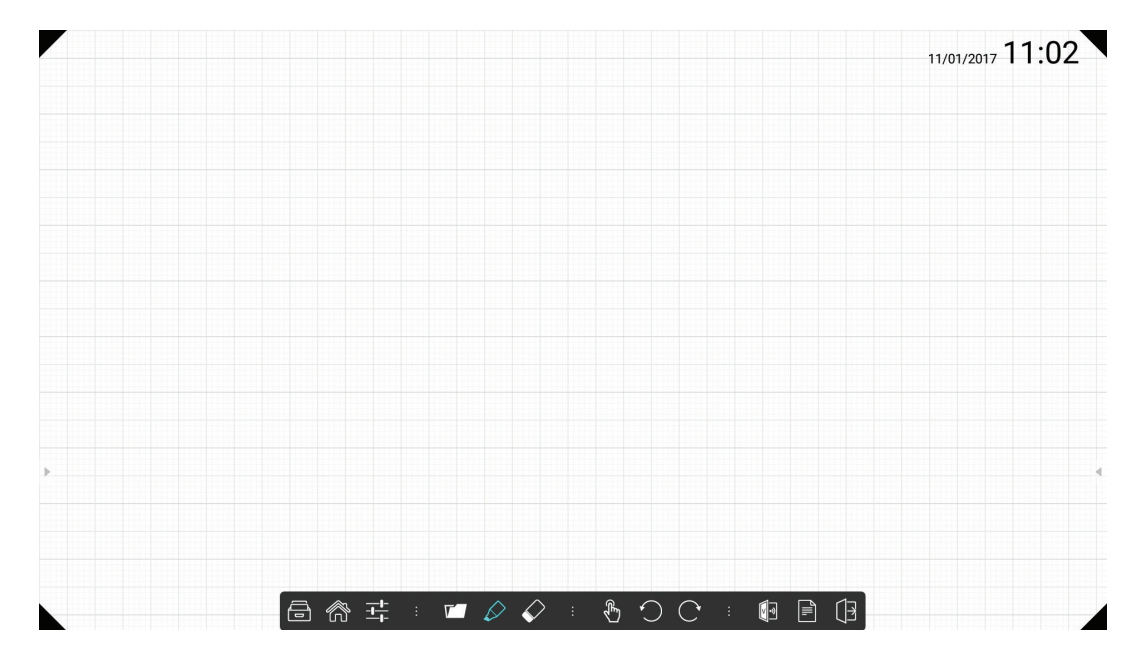

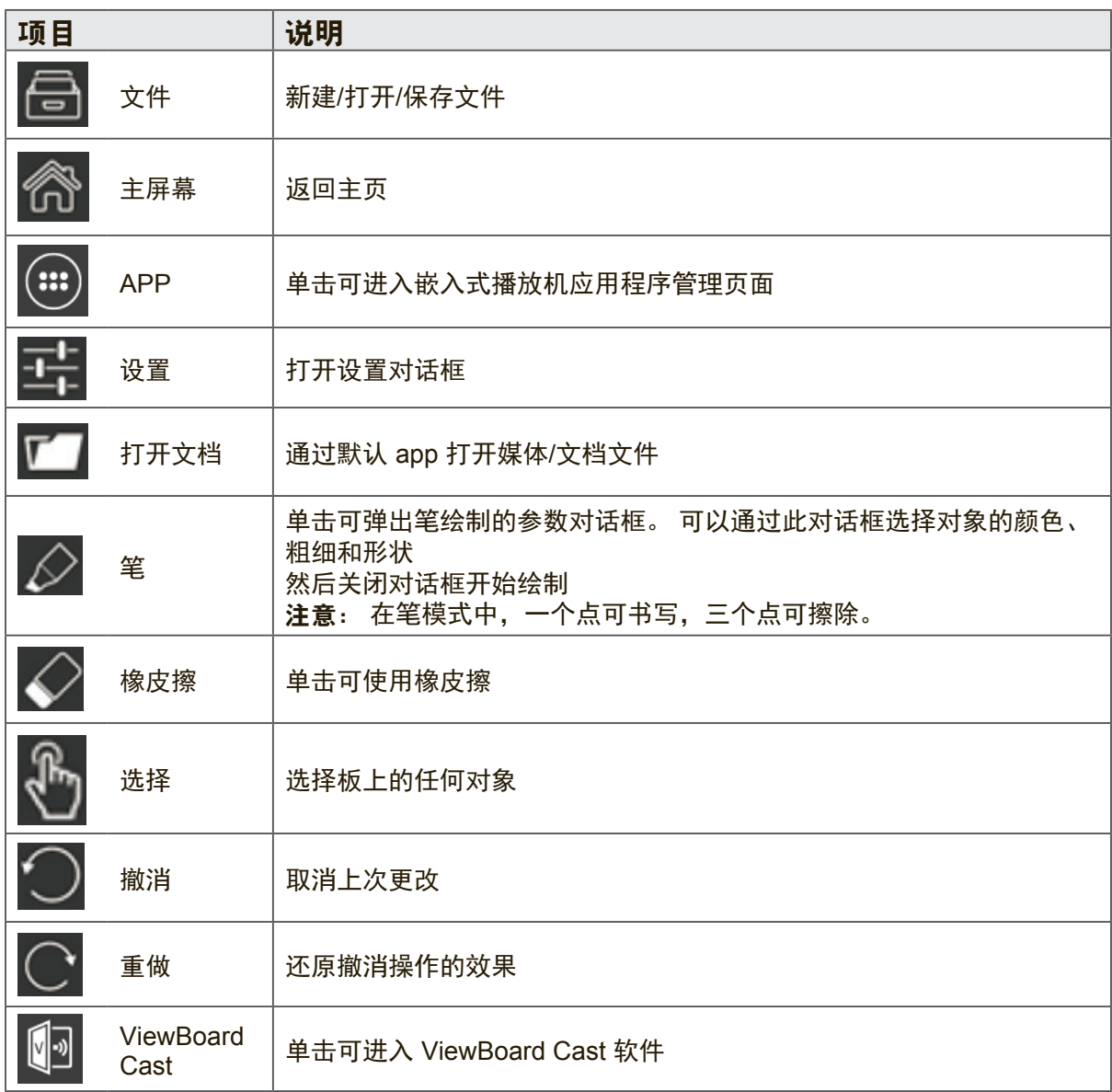

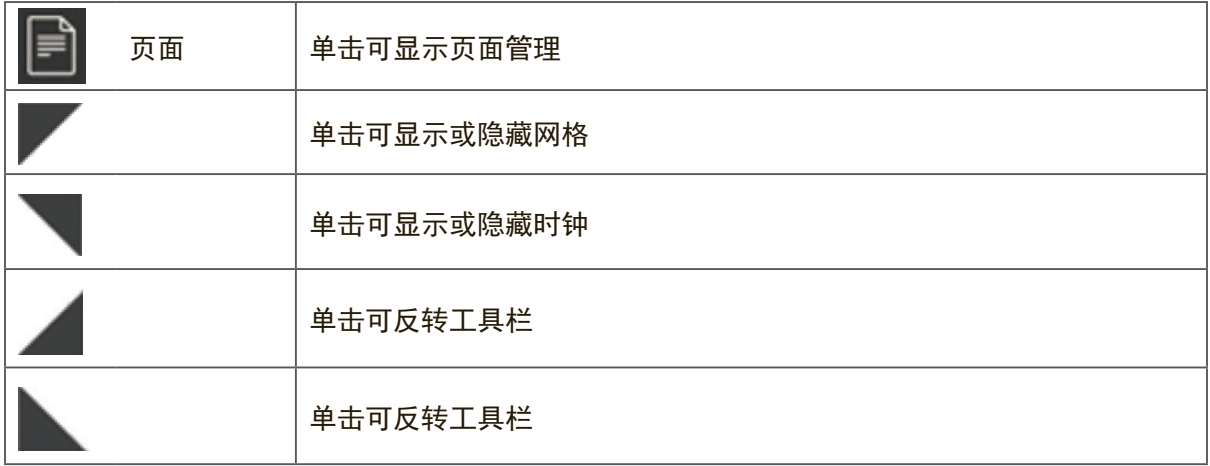

注意: 两点可放大/缩放和导航。
### **vBoard Lite**

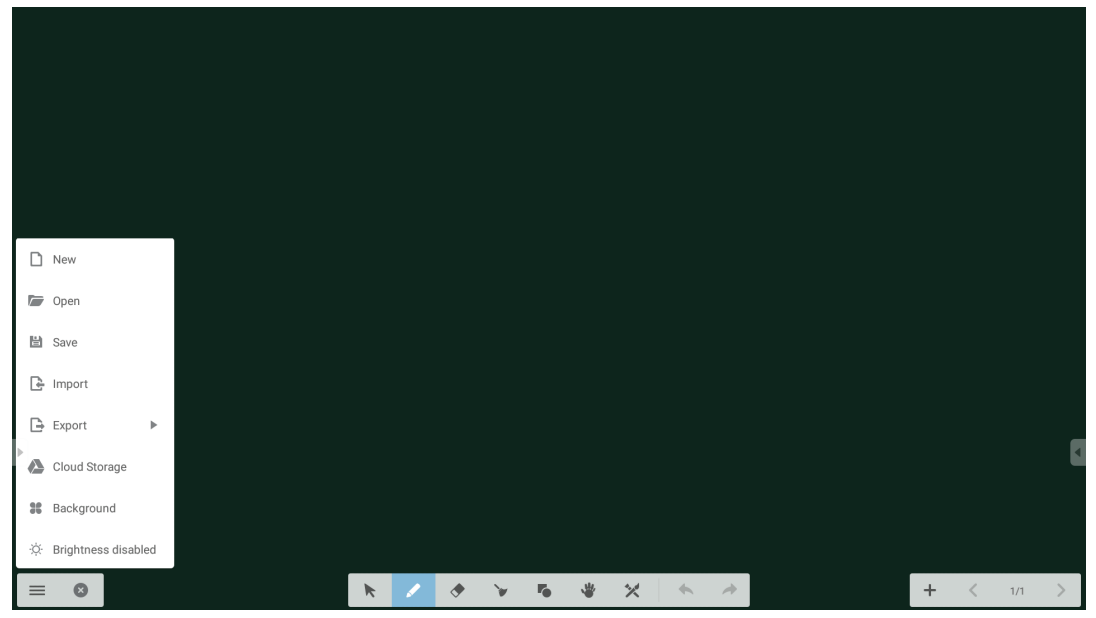

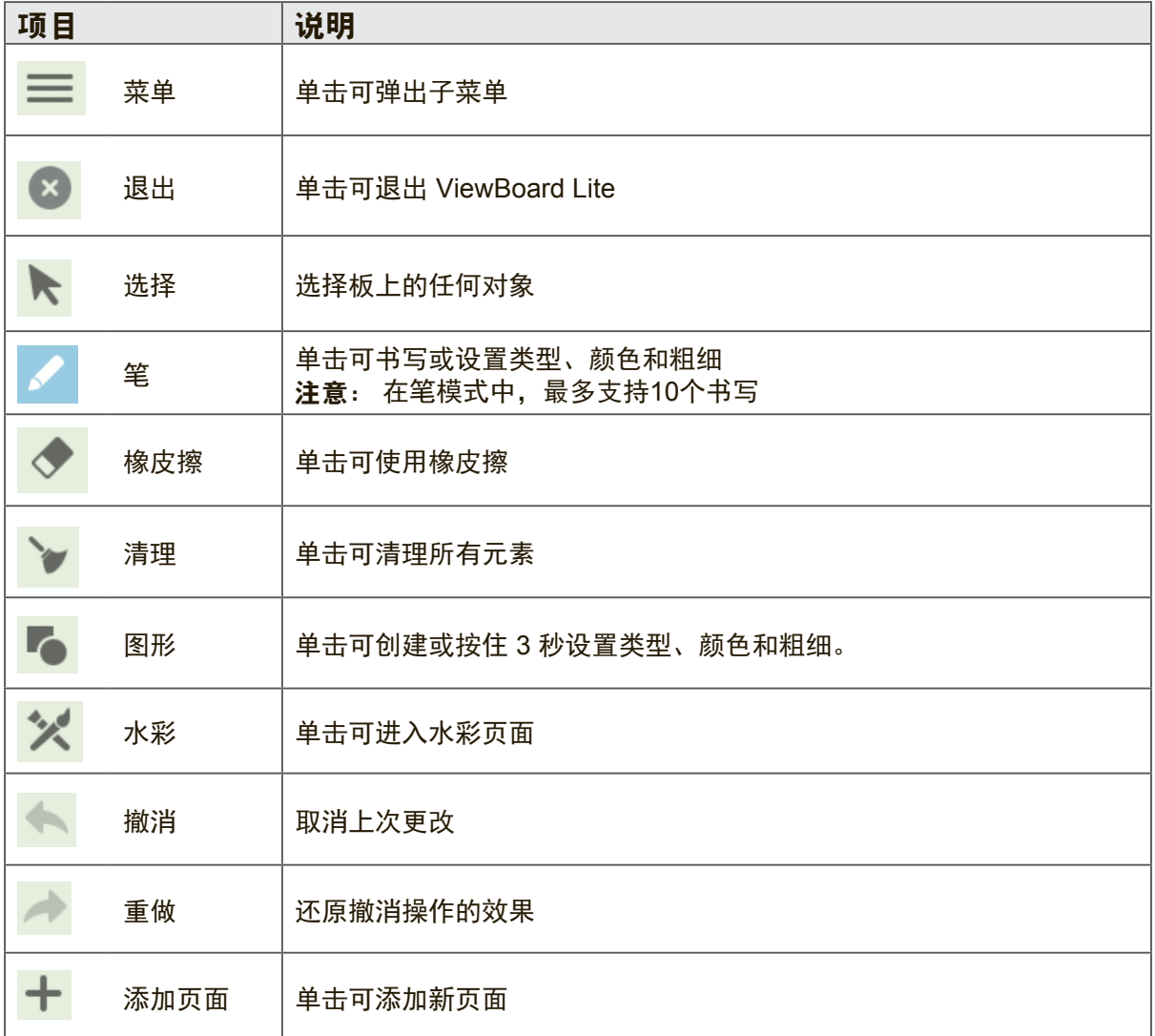

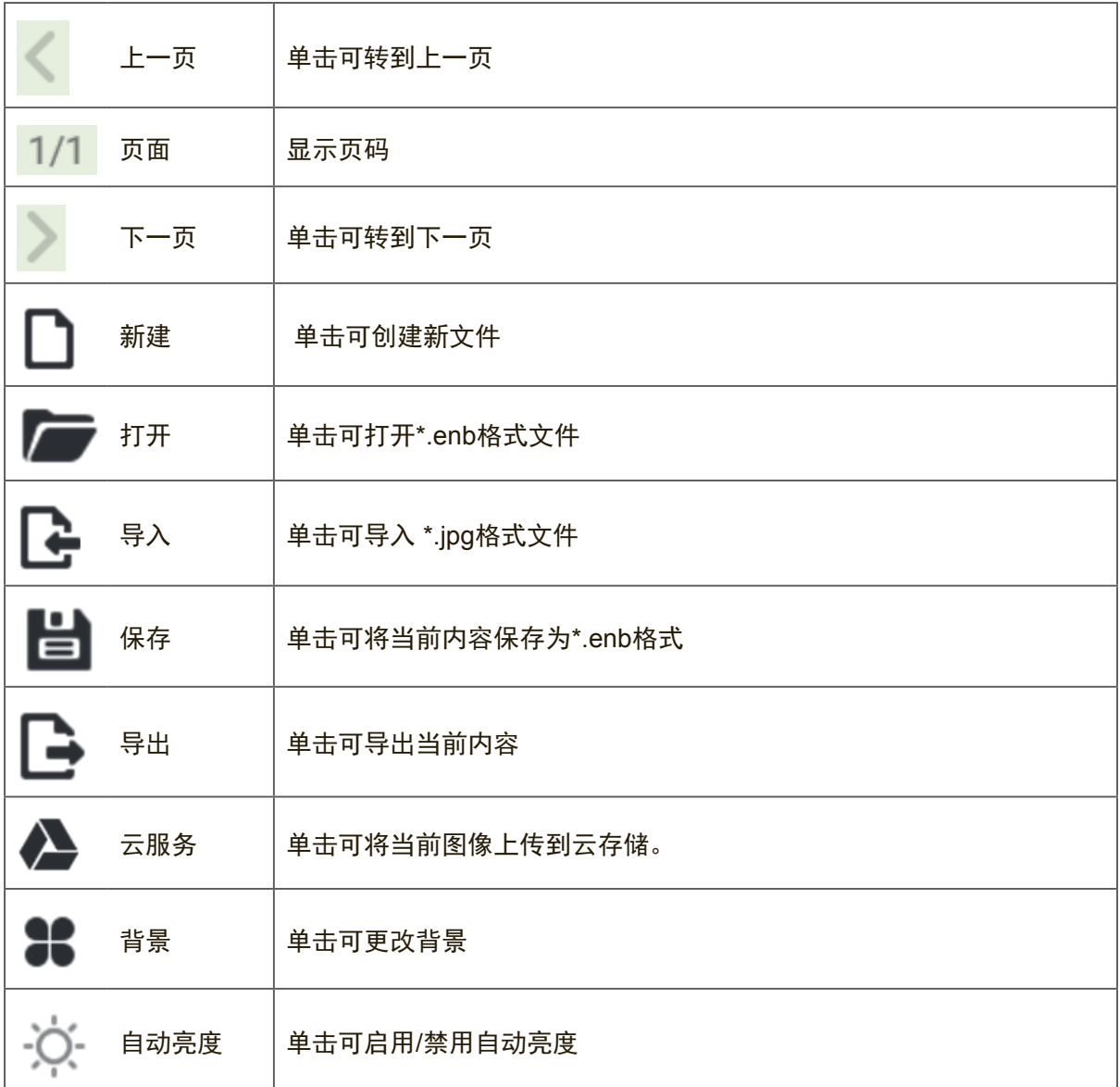

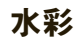

 $\mathbb{R}^n$  . The set of  $\mathbb{R}^n$ 

A 圖 长

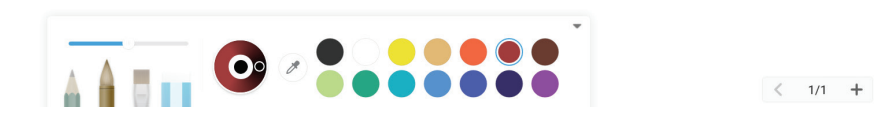

 $\alpha$  and  $\alpha$  and  $\alpha$ 

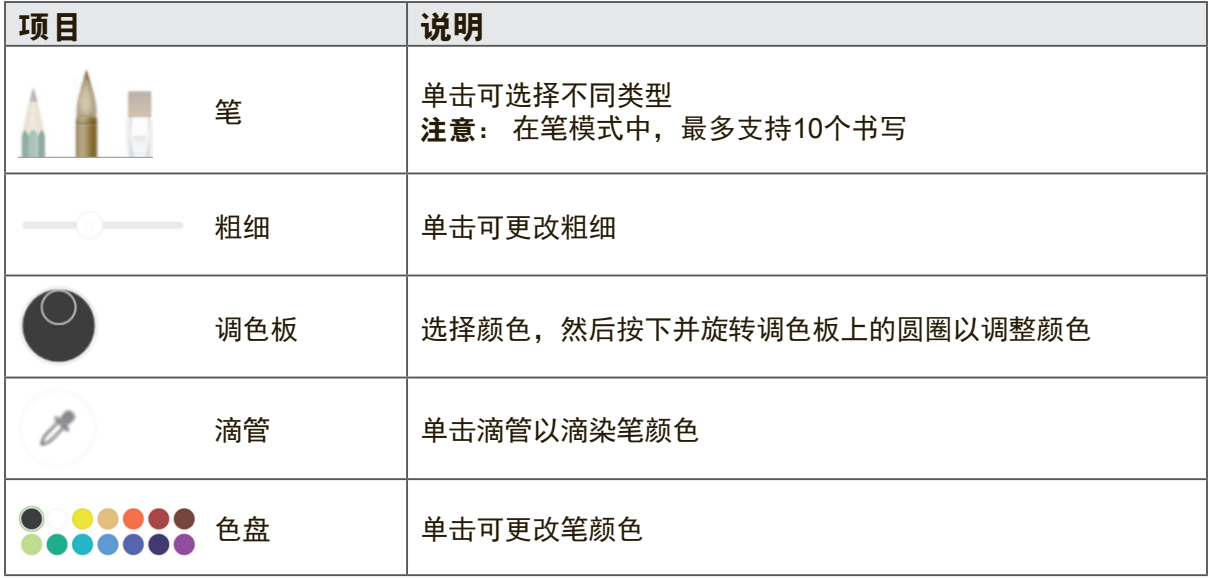

## **ViewBoard Cast**

单击<mark>(</mark>3 可运行ViewBoard Cast应用程序。

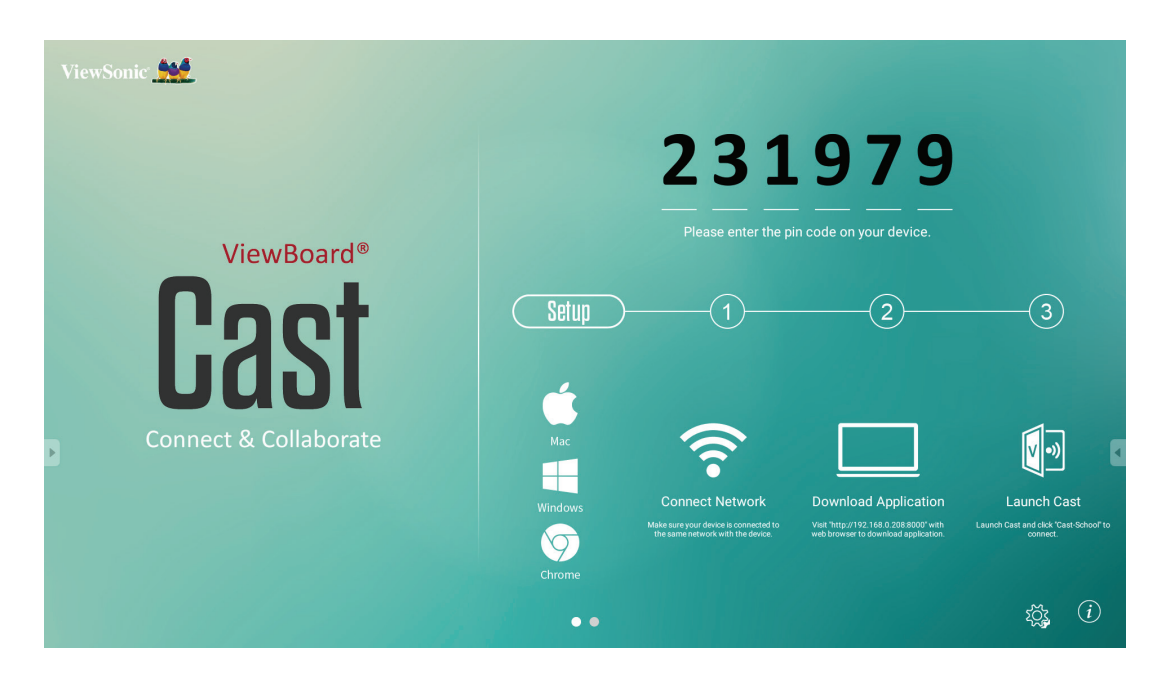

#### **Mac**和**Windows**设备

- **1.** 确保您的设备已连接到IFP50的同一网络。
- **2.** 访问IFP50上的地址以下载应用程序。
- **3.** 启动ViewBoard Cast并单击IFP50上显示的图标号。

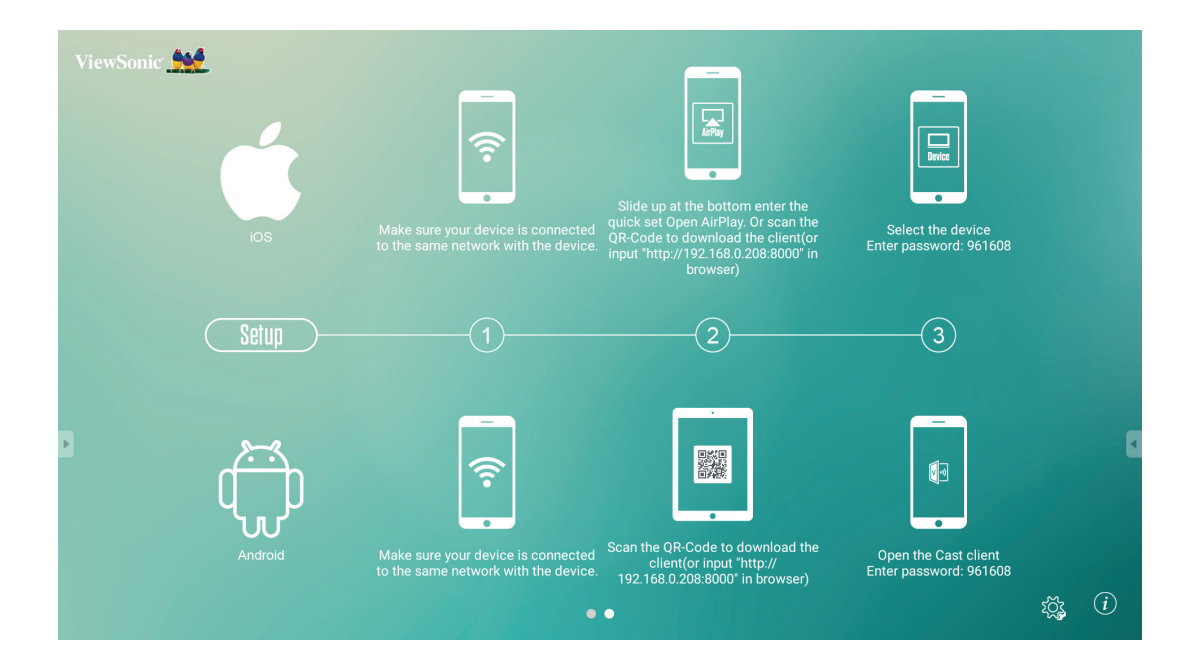

#### **iOS**

- **1.** 确保您的设备已连接到IFP50的同一网络。
- **2.** 输入IFP50上显示的密码。
- **3.** 在底部上滑以进入快速设置Open AirPlay。
- **4.** 选择设备,iOS操作界面将出现。

#### **Android**

- **1.** 确保您的设备已连接到IFP50的同一网络。
- **2.** 输入IFP50上显示的密码。
- **3.** 扫描IFP50上显示的二维码以下载客户端。
- **4.** 打开ViewBoard Cast客户端。

#### 移动设备界面

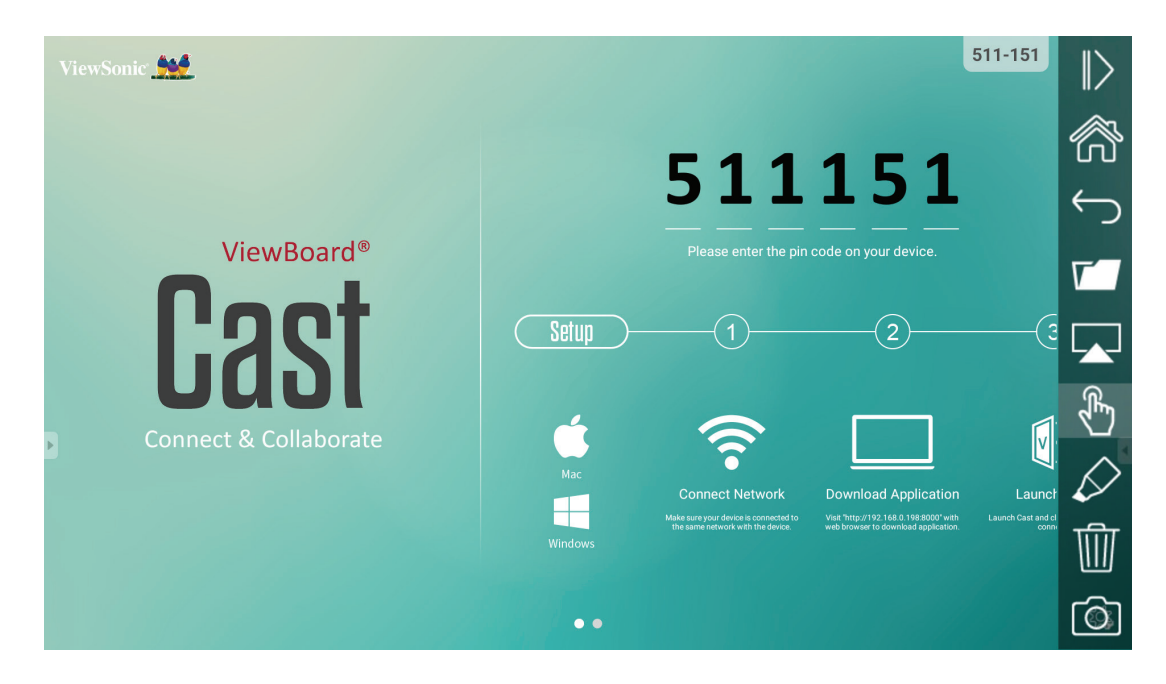

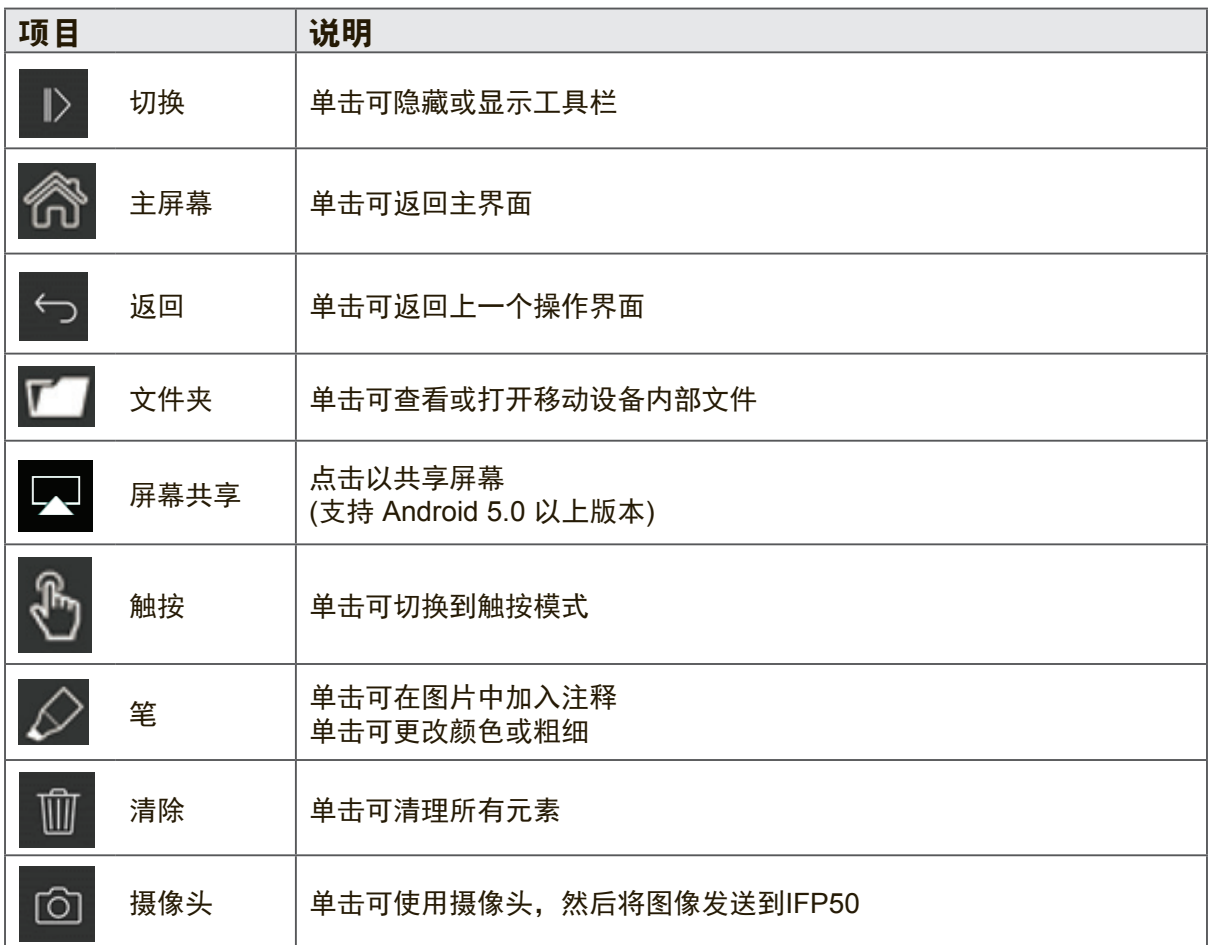

**Zoom** 单击 可运行 Zoom (缩放) 应用程序。

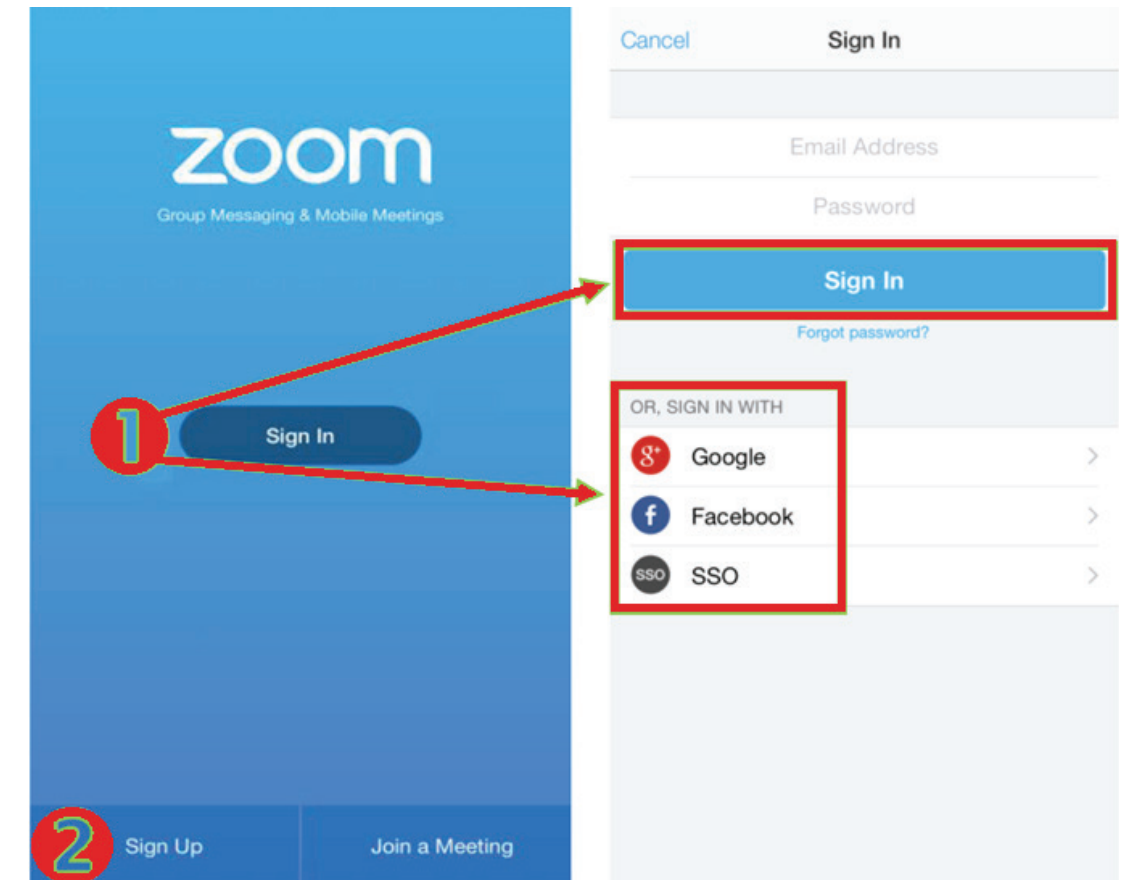

- **1.** 单击 Sign In(登录)。 输入您的电子邮件和密码,或用您的Google、Facebook 或SSO帐户登录。
- 2. 如果您没有 Zoom 帐户,应选择 Sign Up (注册)。

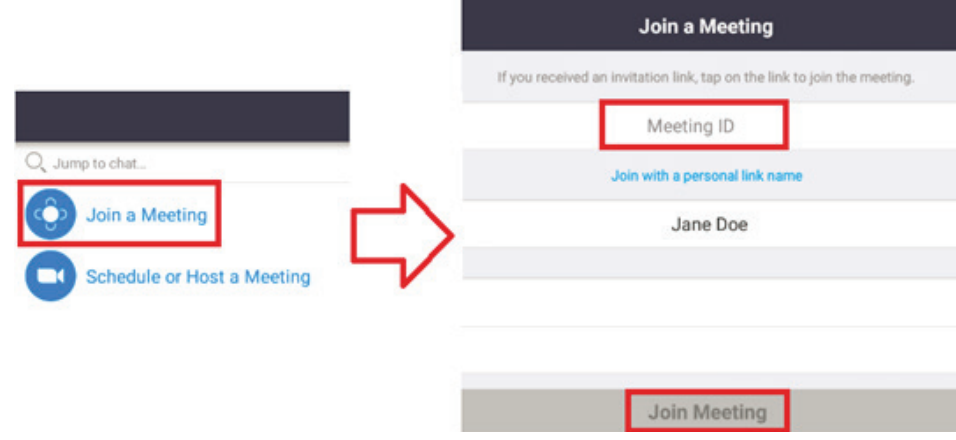

- 1. 选择 Join a Meeting (加入会议)。
- **2.** 输入您想加入会议的会议 ID。
- **3.** 单击Join Meeting (加入会议)。

### 开始一个即时会议

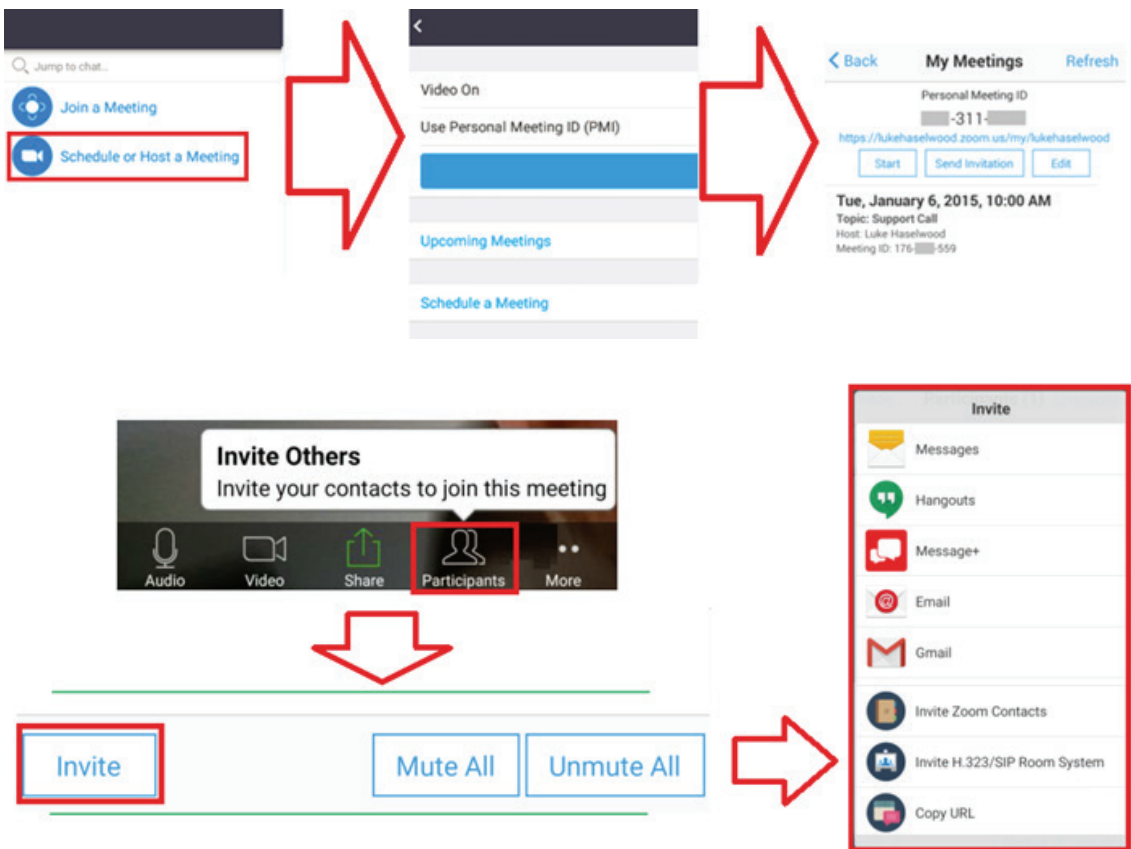

- 1. 选择 Schedule (安排) 或 Host a Meeting (主持会议) 。
- **2.** 选择会议选项:
	- 选择打开或关闭视频。
	- 选择使用个人会议 ID 或唯一会议 ID。
- **3.** 单击 Start a Meeting(开始会议)。
- **4.** 通过单击屏幕底部的参与者图标邀请会议参与者。
- **5.** 单击参与者屏幕底部的 Invite(邀请)。
- **6.** 使用您想要用于邀请参与者的联系方法选择参与者。

**Visualizer** 单击 D 可运行 Visualizer 应用程序。

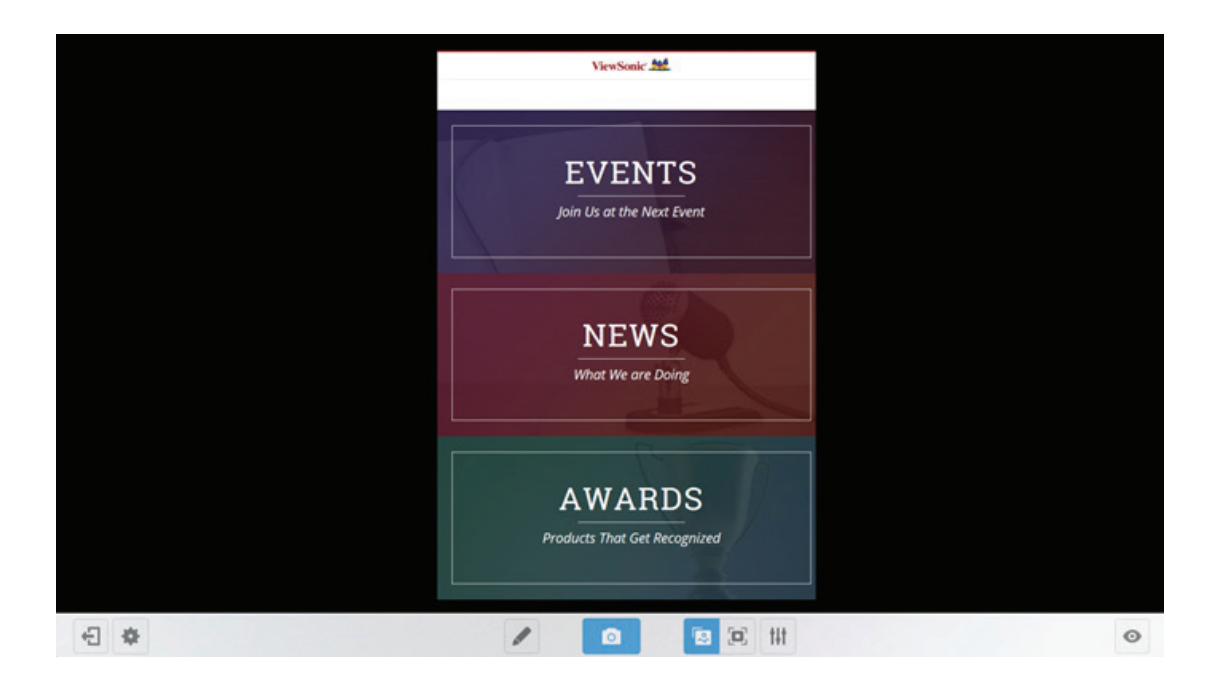

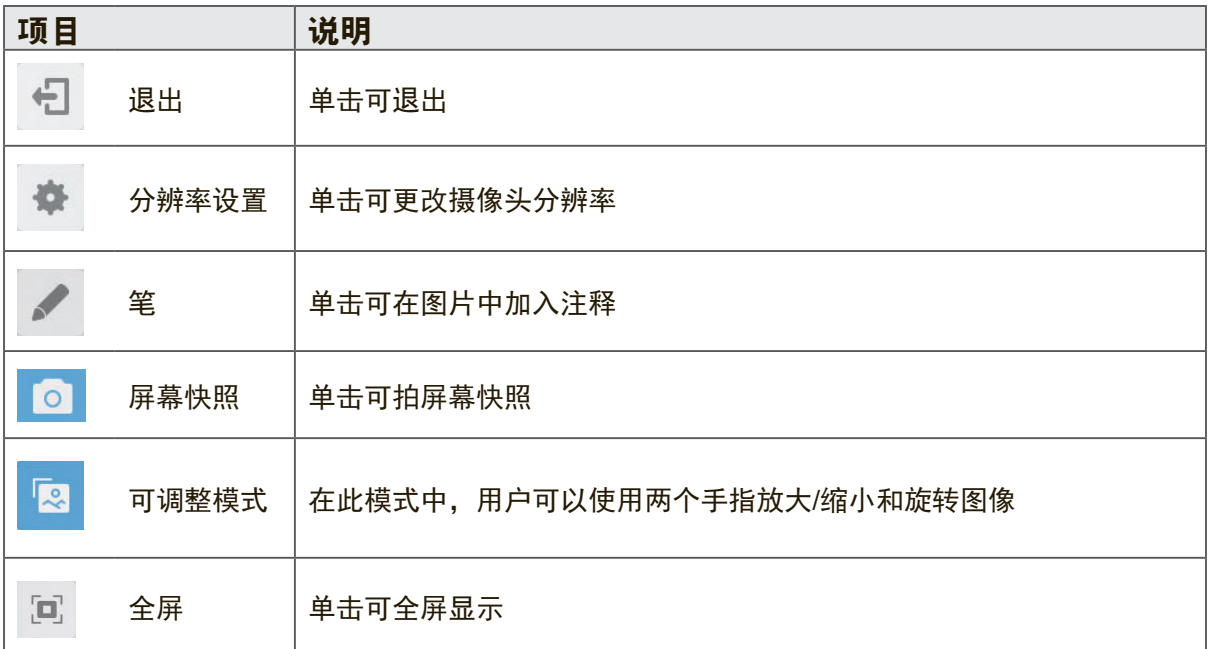

**Keeper** 单击 <mark><)</mark>可运行 Keeper 应用程序。

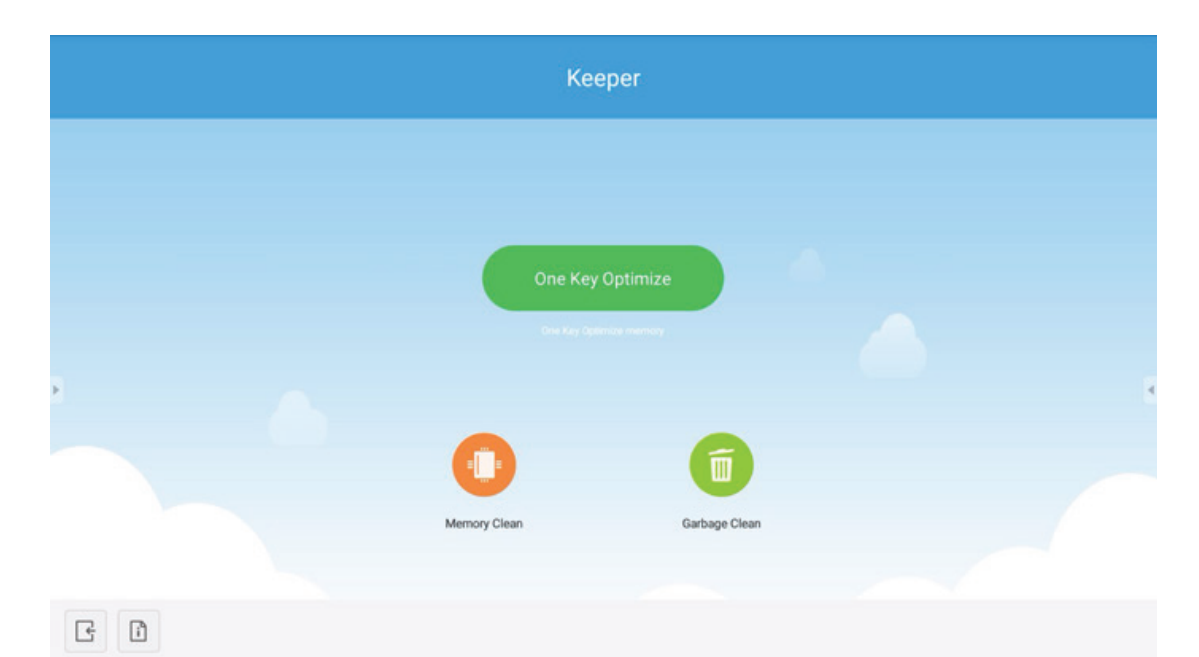

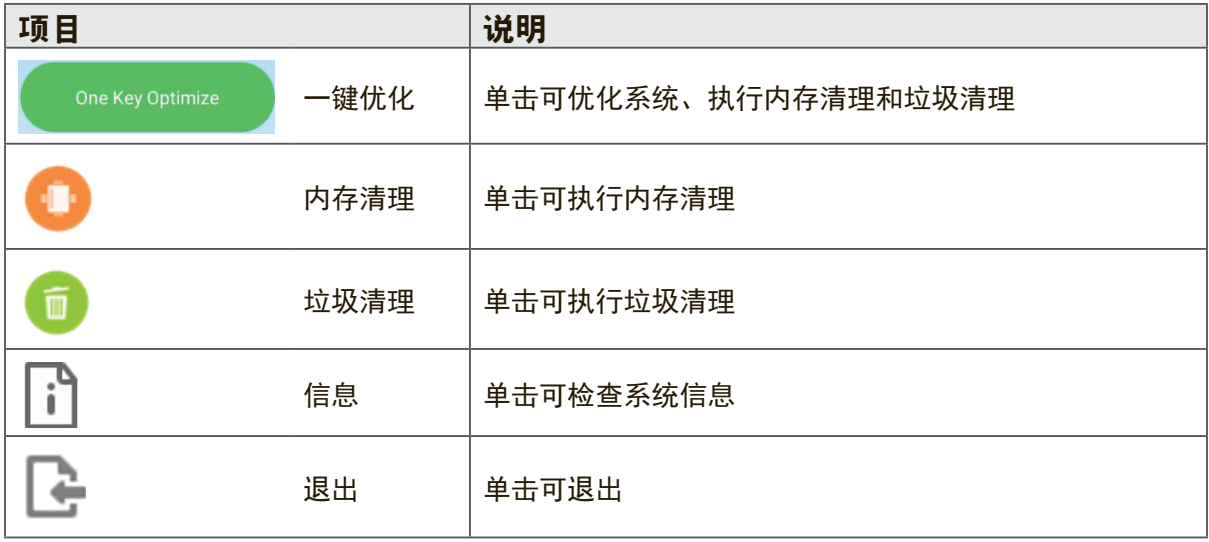

40

屏幕锁定 单击 可设置屏幕锁定密码或启用屏幕锁定。

设置密码

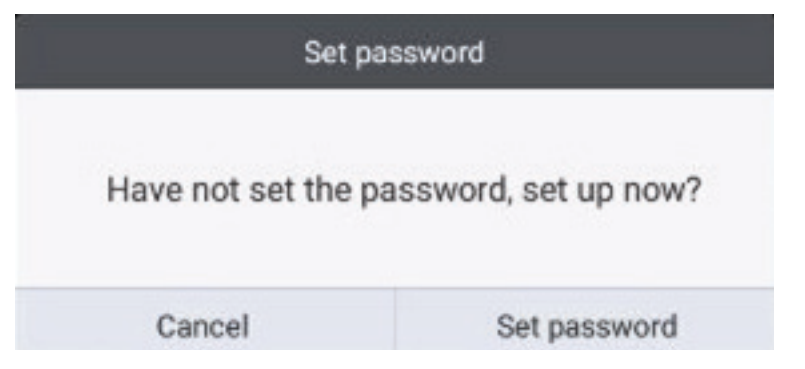

# 屏幕锁定已启用

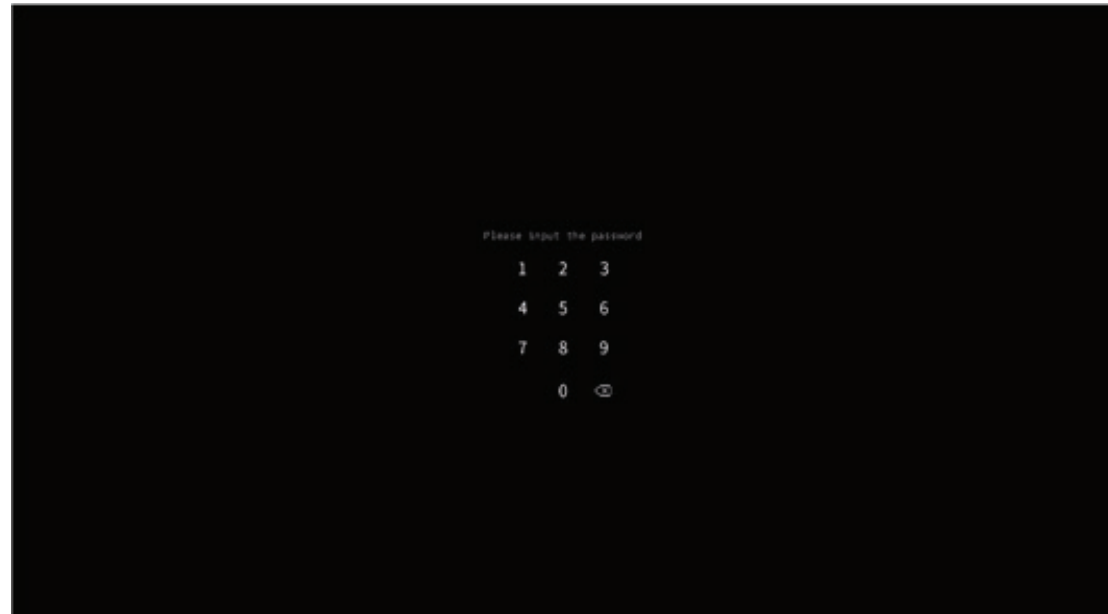

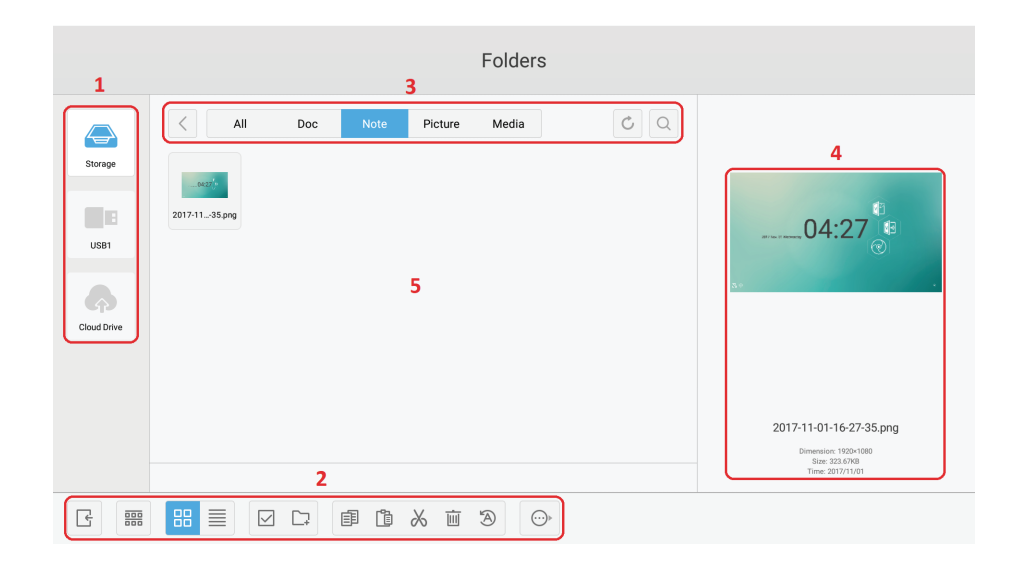

- **1. Storage device display**(储存装置显示):用触控笔单击进入相应储存装置区 域。
- **2.** 图示:

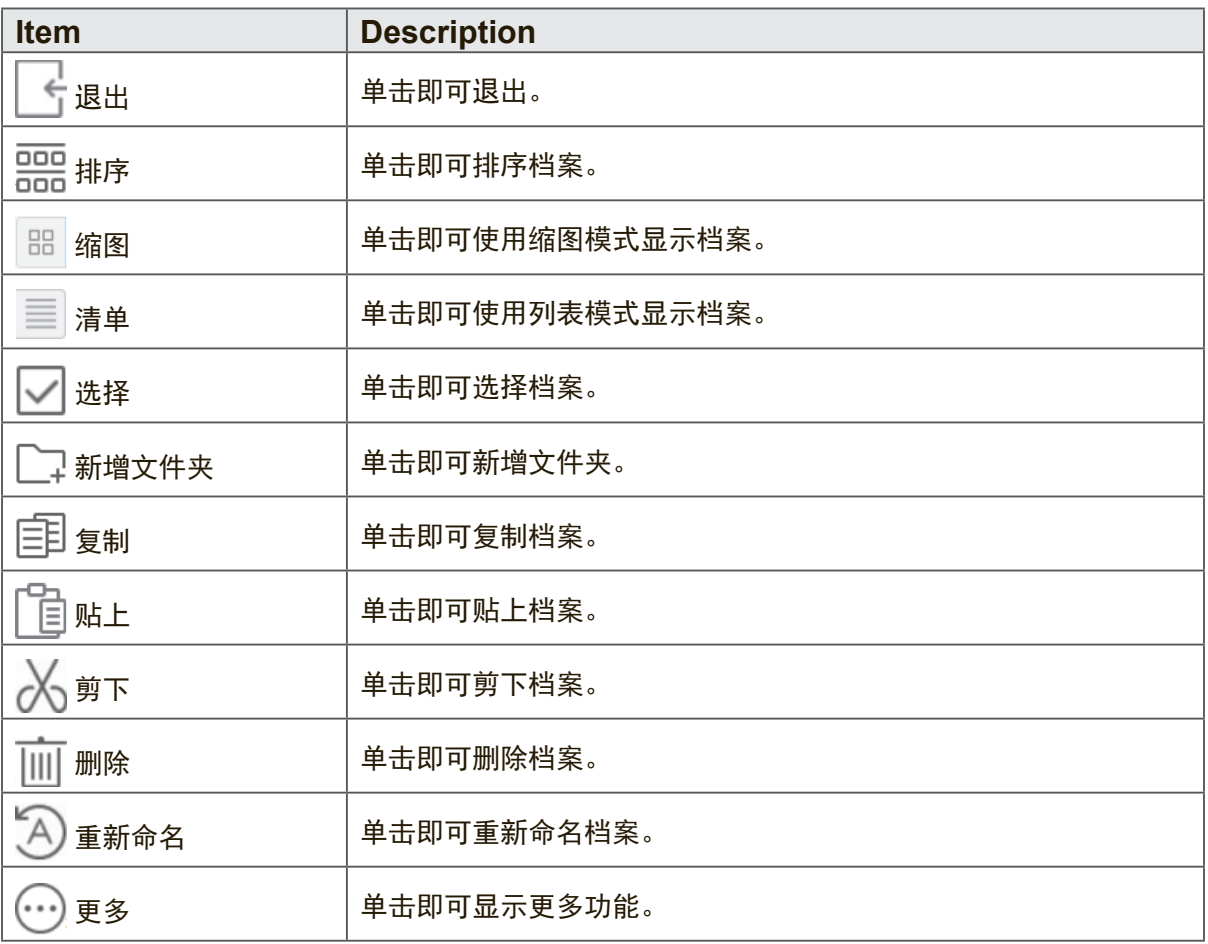

- **3. File type menu**(文件类型菜单):
- **All**(全部):所有类型 文件:OFFICE 类型文件 注意: ViewBoard Lite 储存的影像和批注屏幕快照储存的影像。 图片:影像类型文件 媒体:音频和视讯类型文件 4. 档案信息: 预览影像、显示影像名称、大小、分辨率及建立的日期。
- 
- **5. Main display area**(主显示区域):显示相应类型的档案。

浏览器

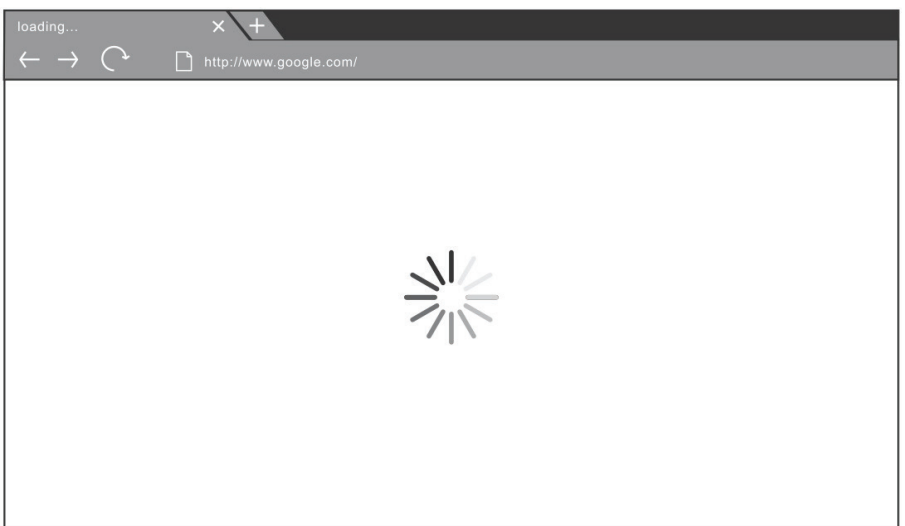

进入 web 浏览器上网。

Settings Wireless & networks  $Wi-Fi$ ft Ethernet (p) Wireless hotspot BT ... More **SHARE** SAMBA Service **Device**  $\bigwedge$  Home Display Storage  $\bullet$  Apps Personal  $\begin{array}{|c|} \hline \begin{array}{|c|} \hline \begin{array}{|c|} \hline \begin{array}{|c|} \hline \begin{array}{|c|} \hline \begin{array}{|c|} \hline \begin{array}{|c|} \hline \begin{array}{|c|} \hline \begin{array}{|c|} \hline \begin{array}{|c|} \hline \begin{array}{|c|} \hline \begin{array}{|c|} \hline \begin{array}{|c|} \hline \begin{array}{|c|} \hline \begin{array}{|c|} \hline \begin{array}{|c|} \hline \begin{array}{|c|} \hline \begin{array}{|c|} \hline \begin{array$  $\theta$  Security **D** Language & input

- 网络访问**:** 检查设备的当前网络连接状态和网络参数。
- 共享: 用于共享的 SAMBA 服务。
- 显示: 调整默认主页、墙纸、HDMI输出加密、像素位移间隔。
- 存储: 检查内部存储容量。
- 应用: 显示嵌入式播放机中所有应用程序的信息。
- 安全: 显示信任的证书。 启用/禁用未知源安装。
- 语言和输入法: 调整嵌入式播放机的语言和输入法。
- 启动和关闭: 设置启动频道、启动后待机和开/关定时。
- 密码: 设置屏幕锁定密码。
- 输入设置: 启用/禁用和编辑输入别名。
- 其他设置: 设置vPen、侧工具栏频道设置和vBoard Lite书写设置。
- 日期和时间: 设置系统日期和时间。
- 关于设备: 显示嵌入式播放机信息。

### 应用程序

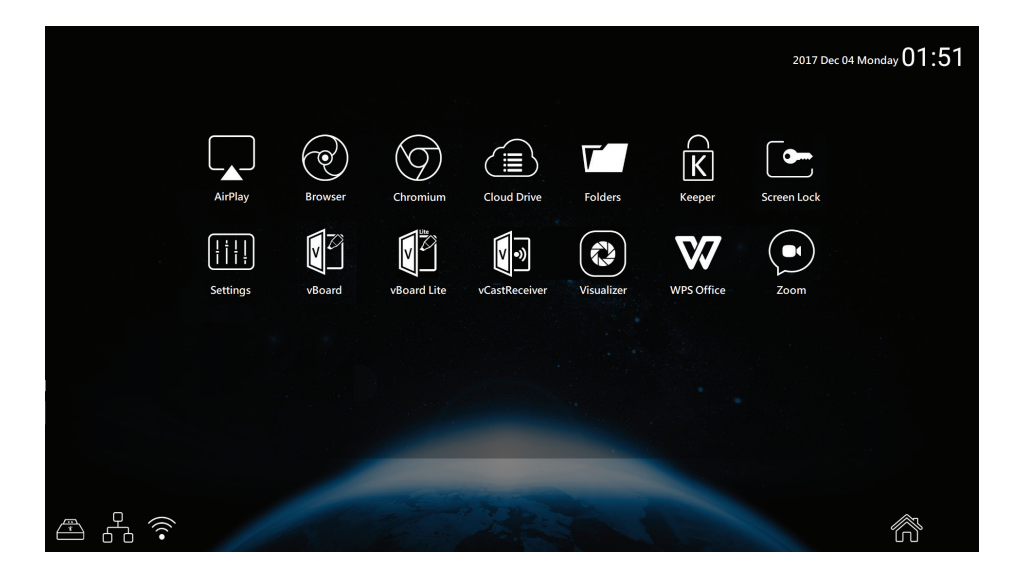

- AirPlay
- 浏览器
- Chrome
- 云盘
- ES文件浏览器
- 文件夹
- Keeper
- 屏幕锁定<br>• 设置
- 设置
- vBoard
- vBoard Lite
- Visualizer
- ViewBoard Cast
- WPS 办公室
- Zoom
- •

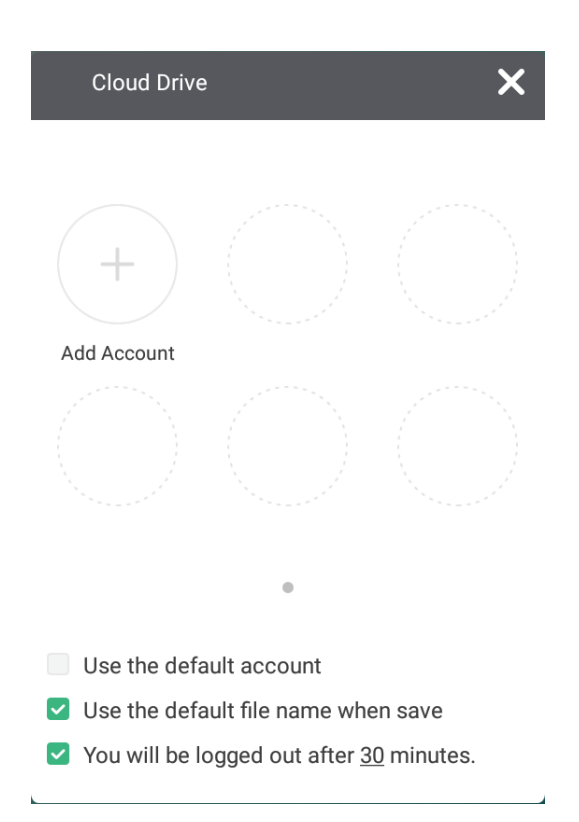

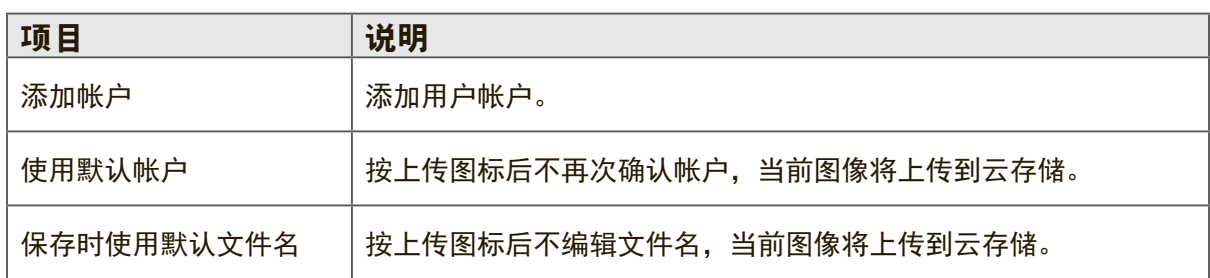

## **ES** 资源管理器

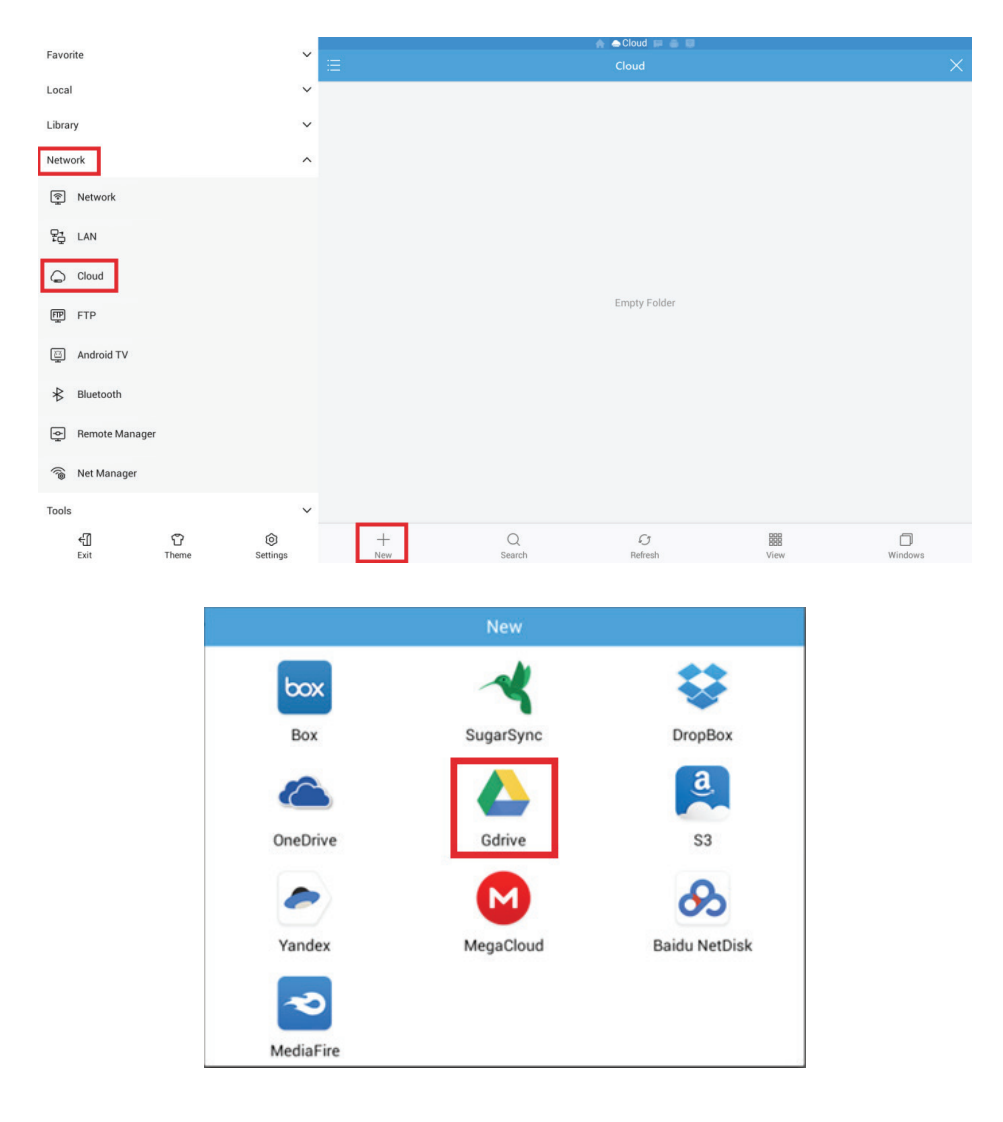

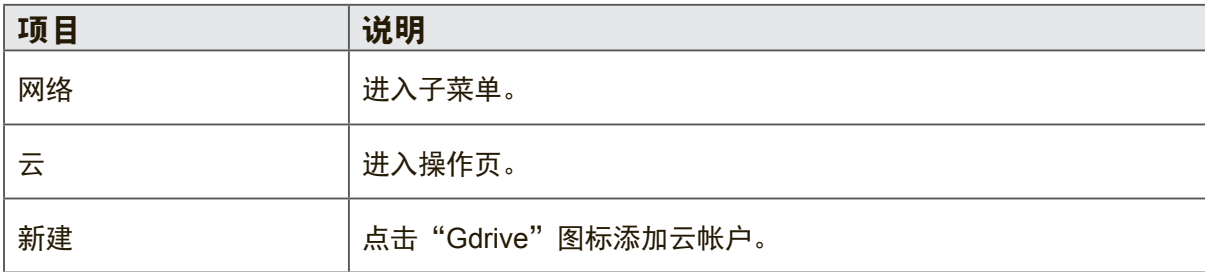

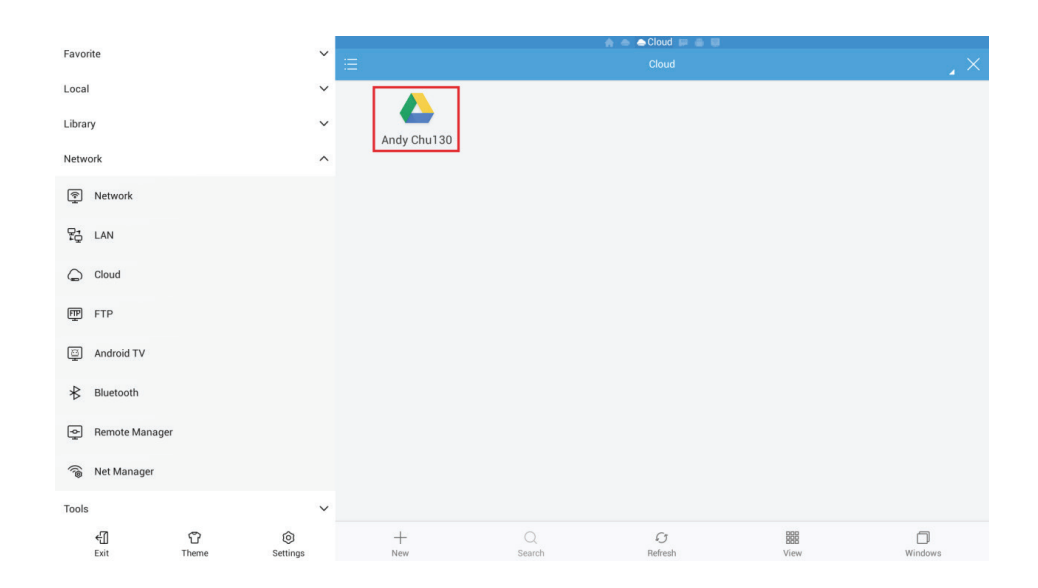

选择云帐户以访问云文件

# **4.5** 多媒体支持格式

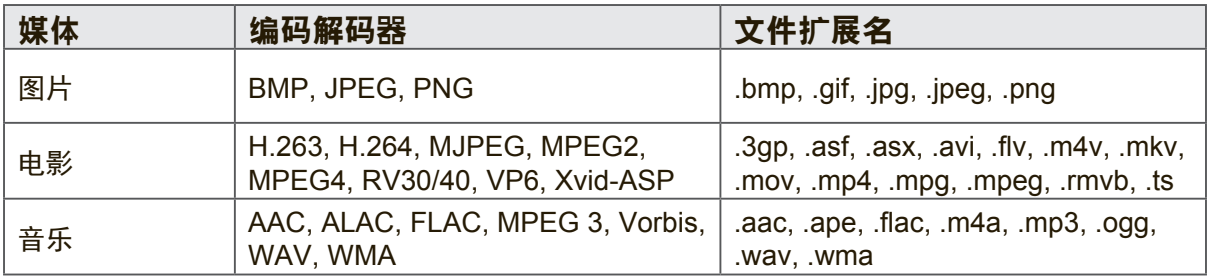

\*实际支持的格式将取决于已付的版税。

# **5.** 故障排除

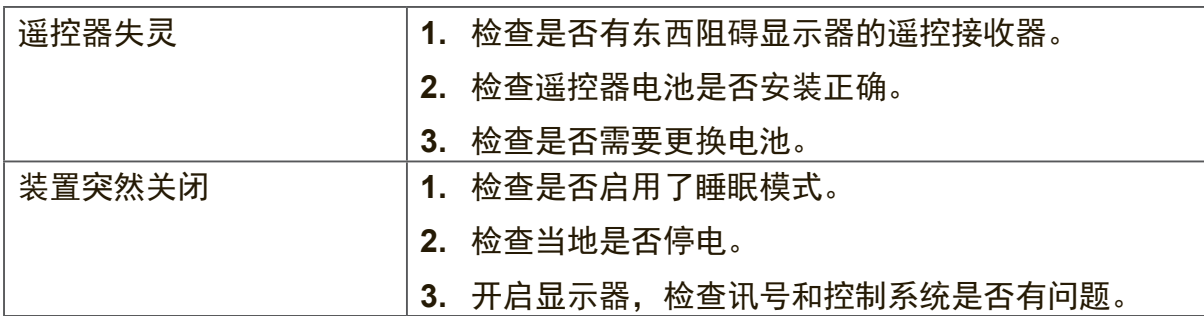

# **PC** 模式

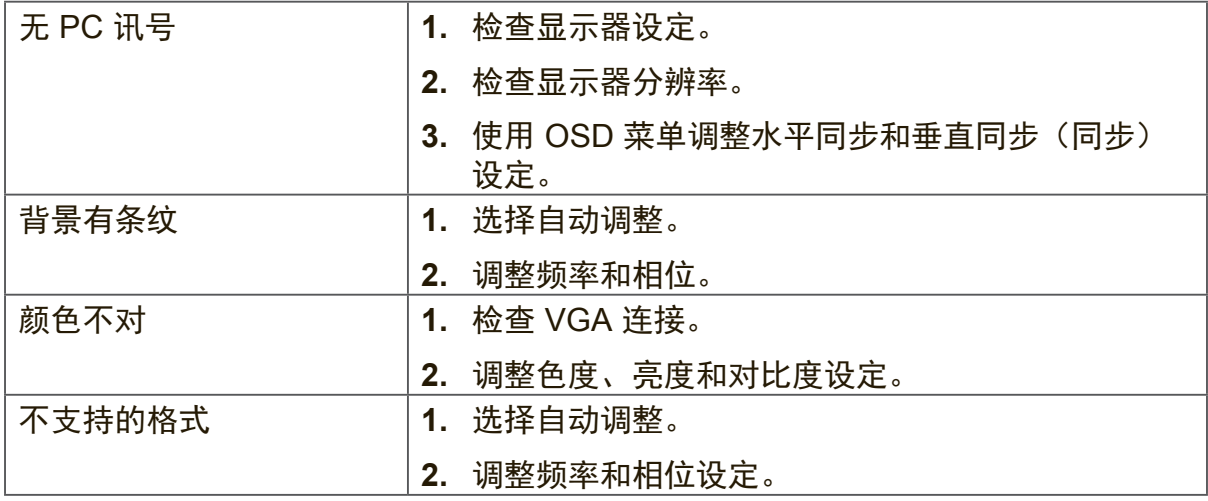

# 触控功能

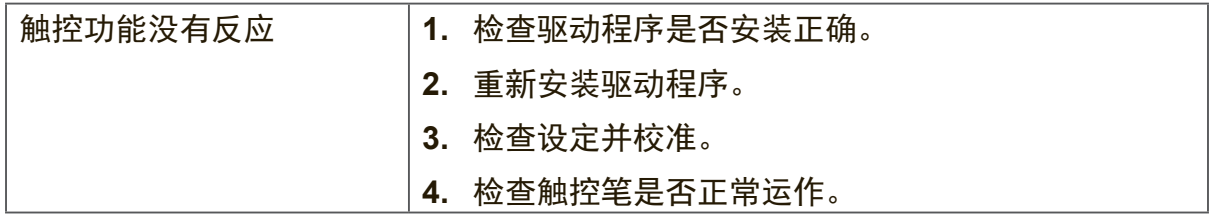

## 视讯不正常

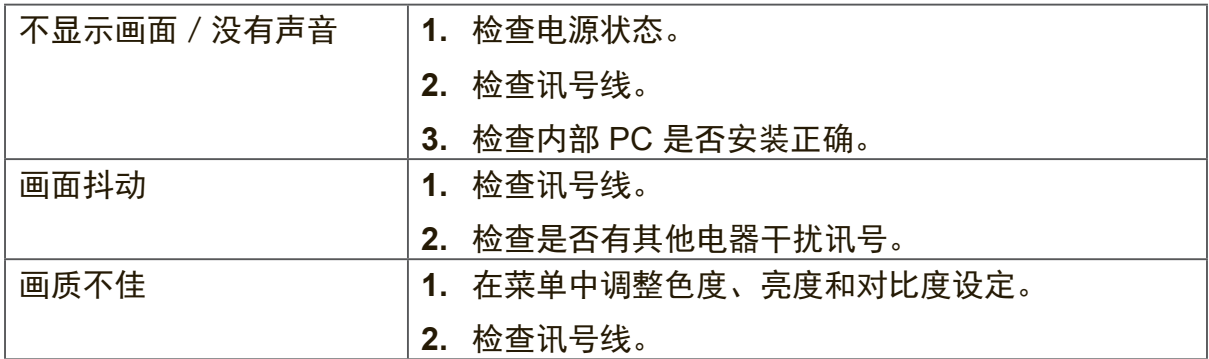

## 音讯不正常

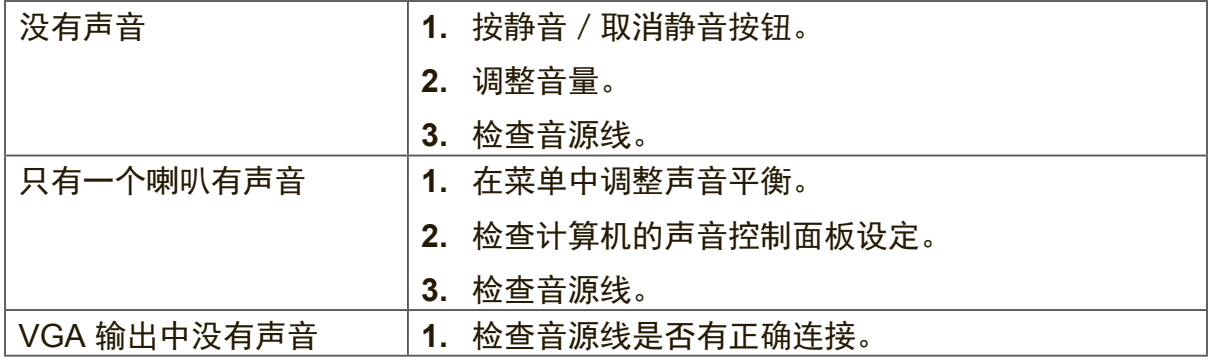

# **6.** 维护保养

请遵照这些清洁指示,以确保您的智能型白板显示器能长时间保持良好的状态:

- 若机器已开启很长一段时间时请勿清洁。
- 在清洁或擦拭前,请先拔下装置的电源插头。

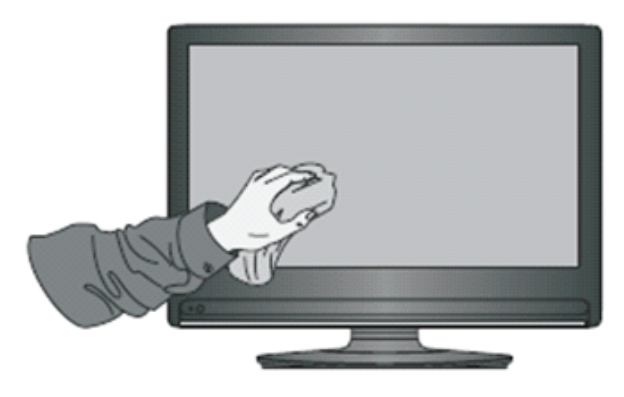

- 请勿在屏幕上使用液体清洁剂或喷雾剂。
- 只使用略湿的布清洁装置外观。
- 请勿长时间继续使用系统。
- 不使用时请记得拔下显示器电源插头。
- 使用突波保护器防止系统故障和突波。
- 确保显示器保持在干燥的状态。如在装置上或附近处理液体时请小心。

注意: 如果玻璃和面板之间出现凝结, 请持续开启显示器, 直到湿气消失。

# **7.** 显示模式

# **7.1 VGA** 模式

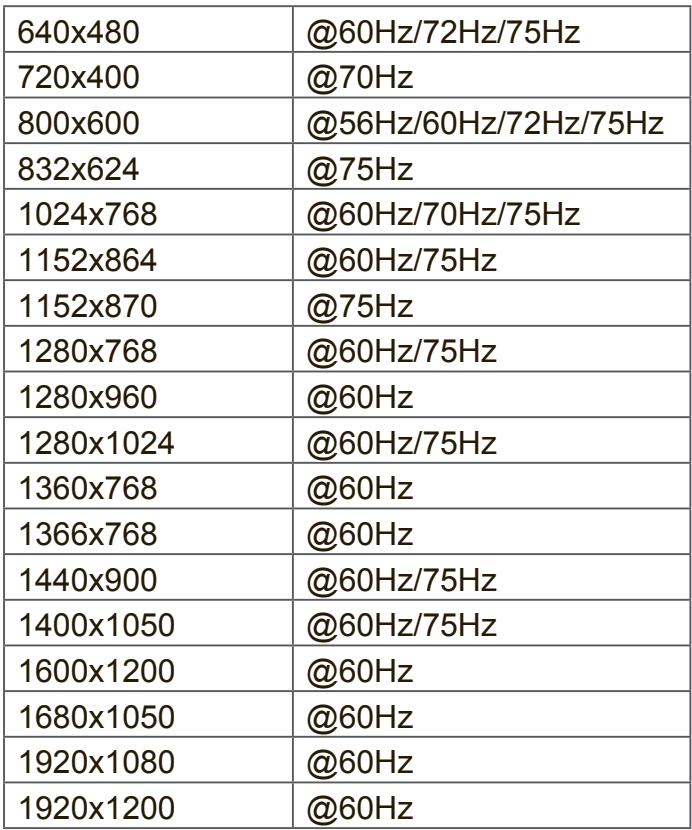

# **7.2 HDMI** 模式

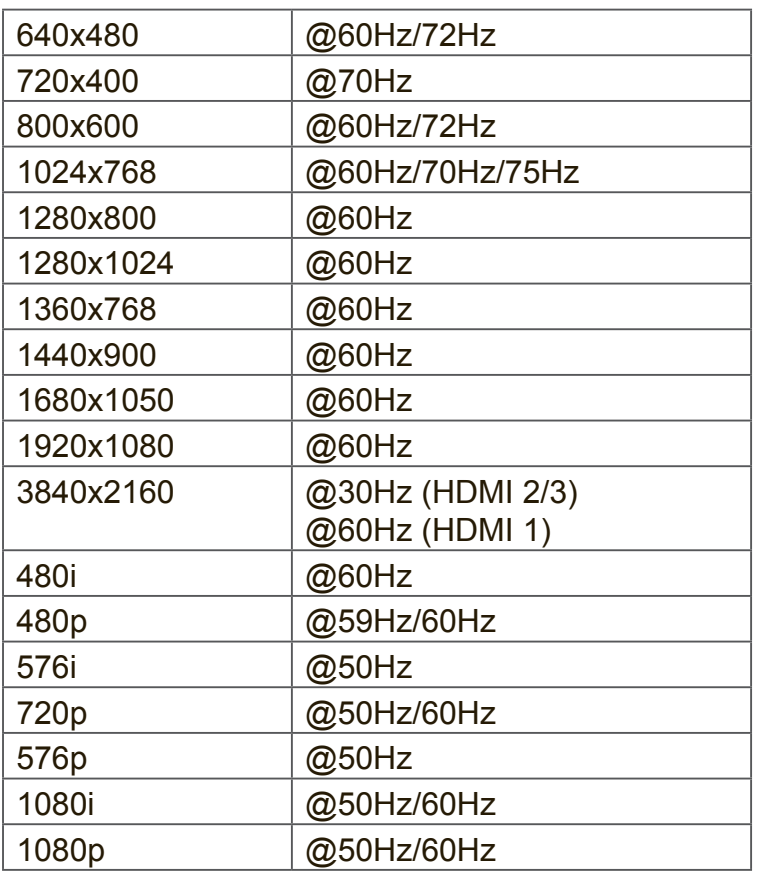

# **7.3 DP Mode**

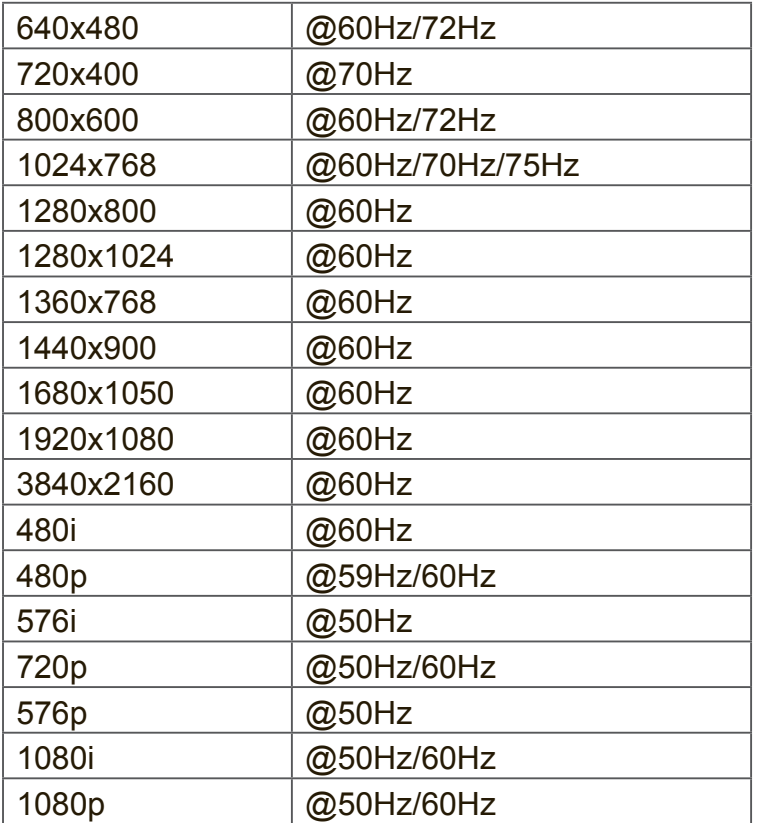

# **8.** 规格

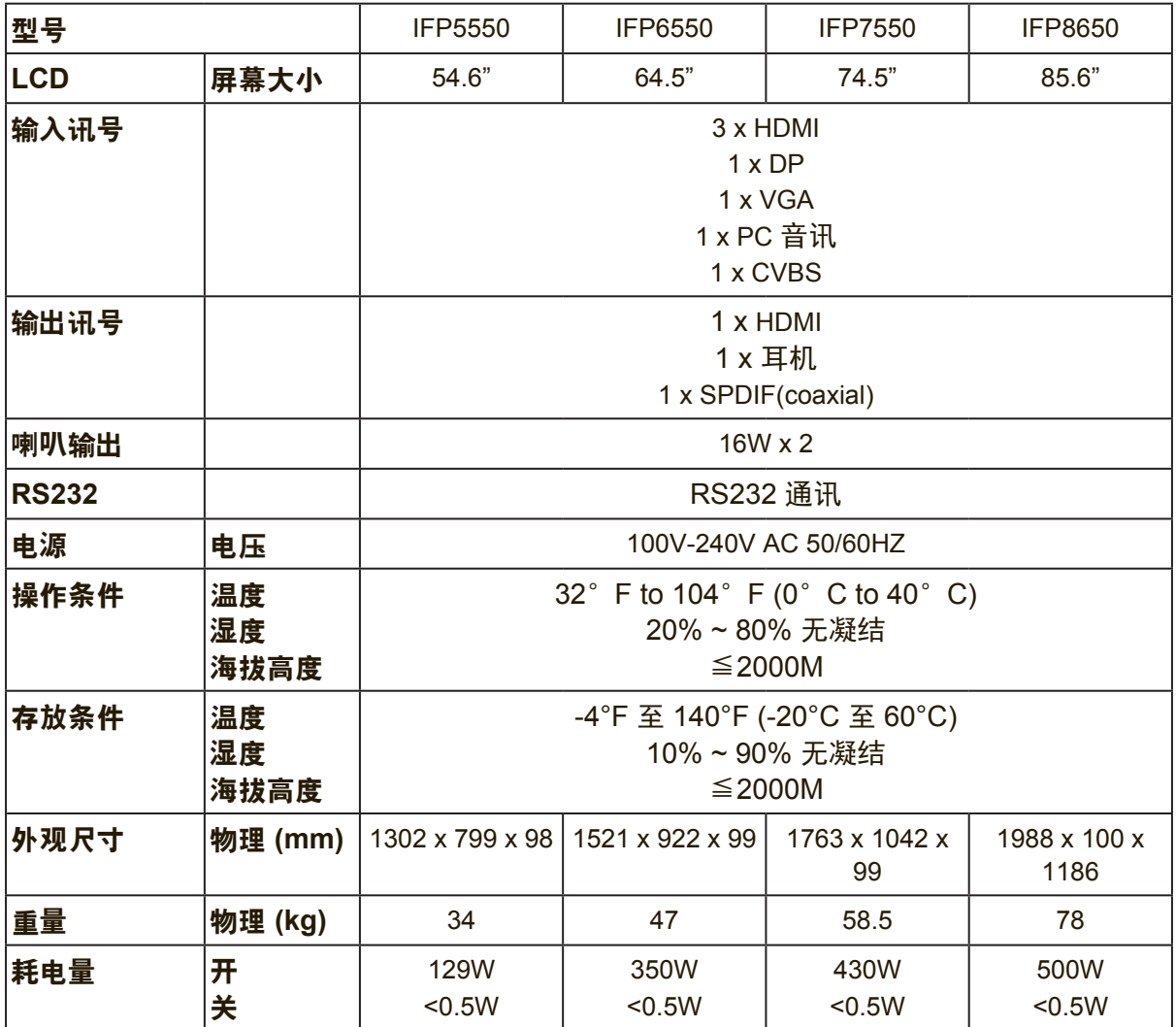

注意:产品规格如有更改,恕不另行通知。

# **9. RS-232 Protocol**

# **9.1 Introduction**

This document describes the hardware interface spec and software protocols of RS232 interface communication between ViewSonic LFD and PC or other control unit with RS232 protocol.

The protocol contains three sections command:

- Set-Function
- Get-Function
- Remote control pass-through mode

※ In the document below, "PC" represents all the control units that can sent or receive the RS232 protocol command.

# **9.2 Description**

## **9.2.1 Hardware specification**

ViewSonic LFD communication port on the rear side

- (1) Connector type: DSUB 9-Pin Male (or 3.5mm barrel connector)
- (2) Pin Assignment
- (3) Use of crossover (null modem) cable for connection

**Male DSUB 9-Pin** 

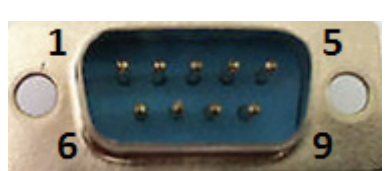

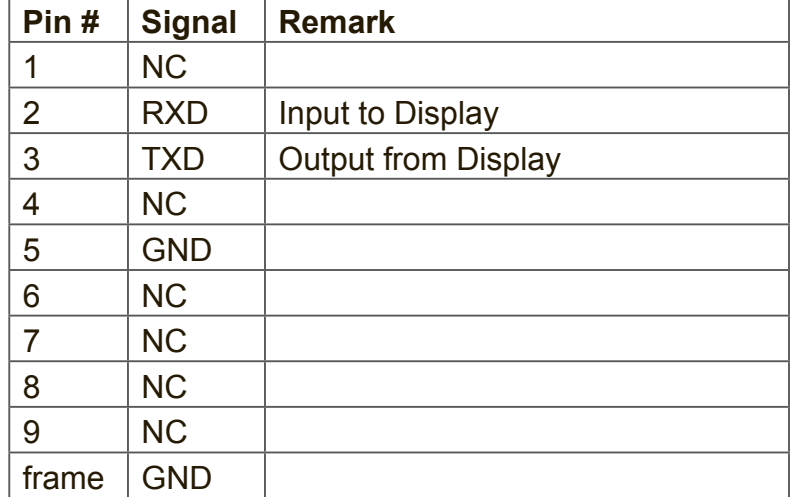

3.5mm barrel connector (alternative for limited space)

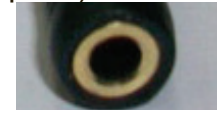

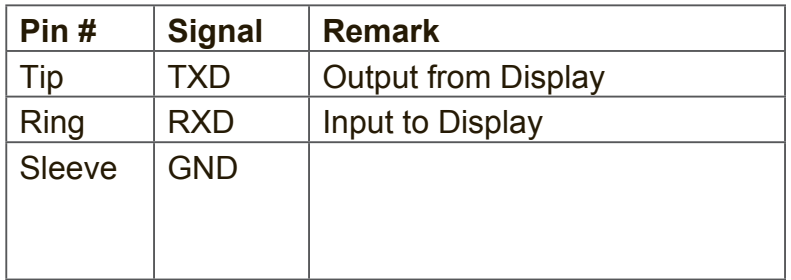

# **9.2.2 LAN Hardware Specification**

ViewSonic LFD communication port on the rear side

- (1) Connector type: 8P8C RJ45
- (2) Pin Assignment

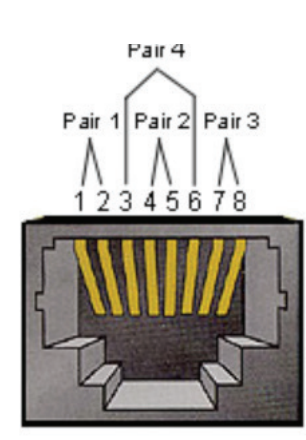

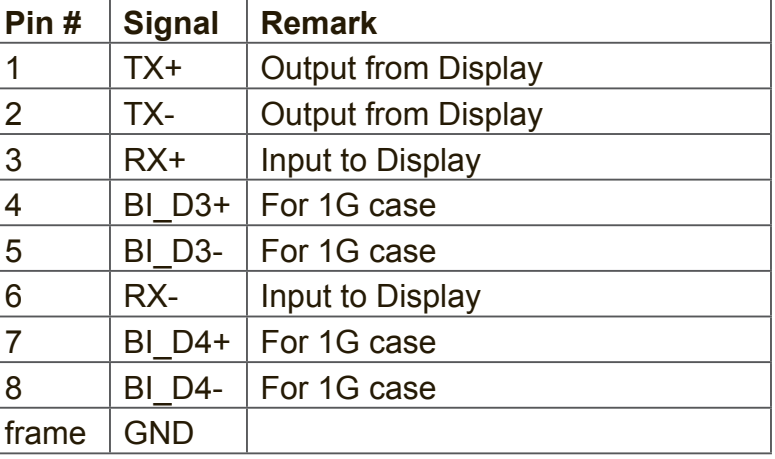

# **9.2.3 RS232 Communication Setting**

- Baud Rate Select: 9600bps (fixed)
- Data bits: 8 bits (fixed)
- Parity: None (fixed)
- Stop Bits: 1(fixed)

# **9.2.4 LAN Communication Setting**

- Type: Ethernet
- Protocol: TCP/IP
- Port: 5000 (fixed)
- Cross subnet: No
- Logon Credentials: No

# **9.2.5 Command Message Reference**

PC sends to LFD command packet followed by "CR". Every time PC sends control command to Display, the Display shall respond as follows:

- **1.** If the message is received correctly it will send "+" (02Bh) followed by "CR" (00Dh)
- **2.** If the message is received incorrectly it will send "-" (02Dh) followed by "CR" (00Dh)

# **9.3 Protocol**

# **9.3.1 Set-Function Listing**

The PC can control the Display for specific actions. The Set-Function command allows you to control the Display behavior in a remote site through the RS232 port. The Set-Function packet format consists of 9 bytes.

### **Set-Function description:**

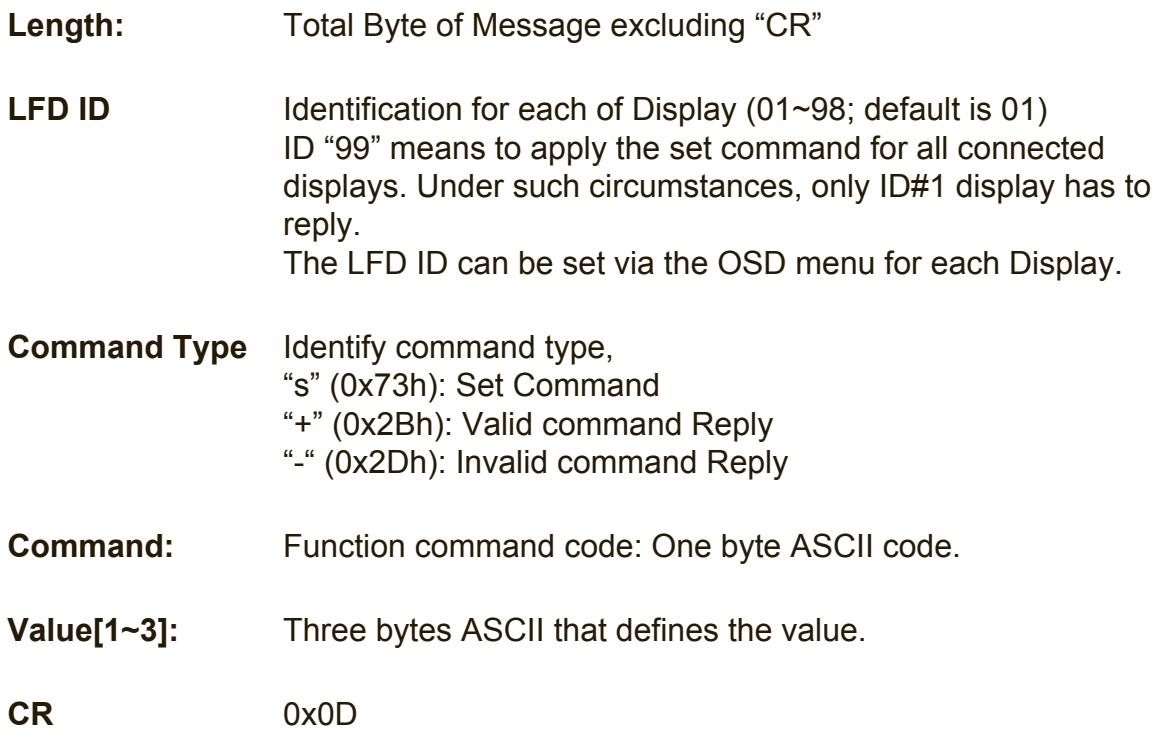

## **Set-Function format Send: (Command Type="s")**

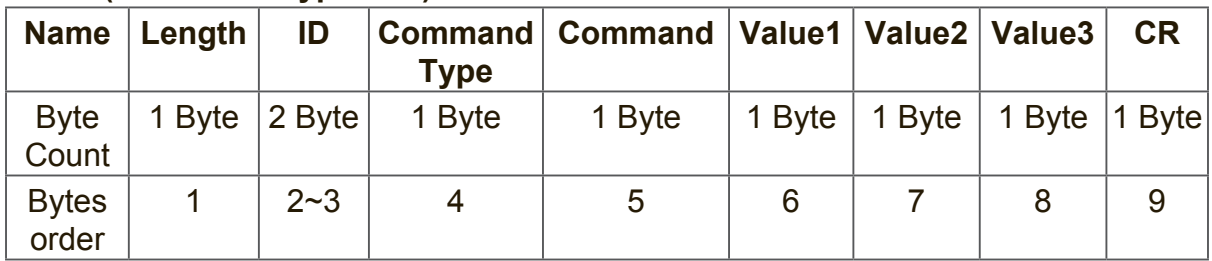

### **Reply: (Command Type="+" or "-")**

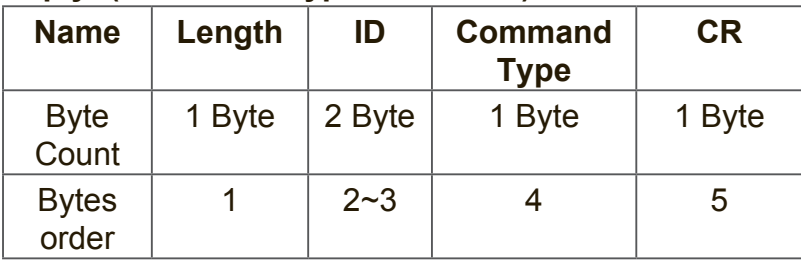

#### **NOTE:**

**1.** When PC applies command to all displays (ID=99), only the #1 set needs to reply by the name of ID=1.

### **Example1: Set Brightness as 76 for Display (#02) and this command is valid Send (Hex Format)**

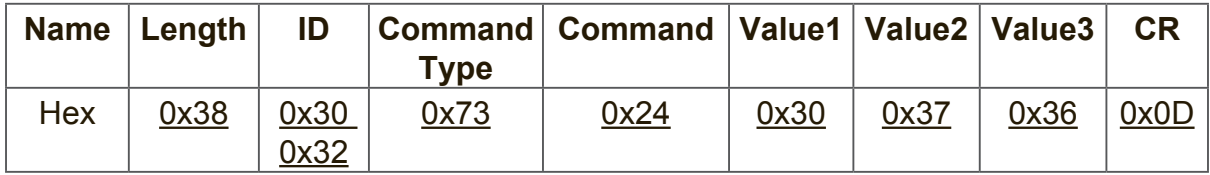

## **Reply (Hex Format)**

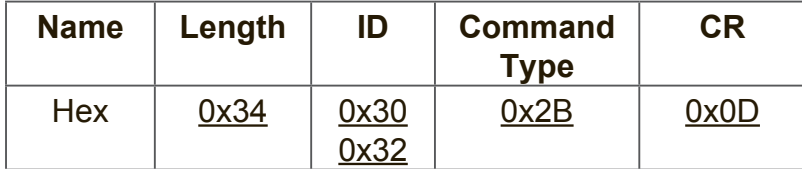

### **Example2: Set Brightness as 75 for Display (#02) and this command is NOT valid**

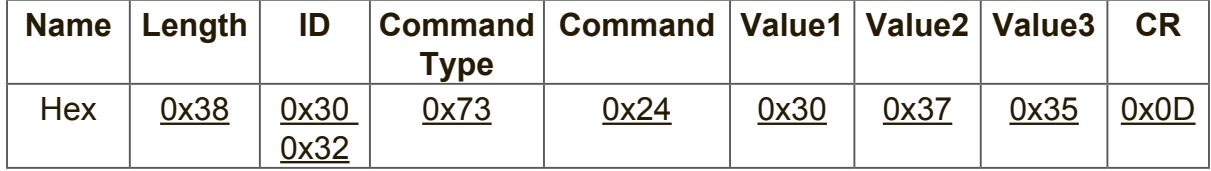

# **Reply (Hex Format)**

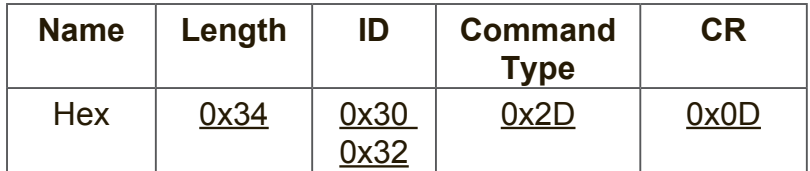

#### **Set-function table A. Basic function**

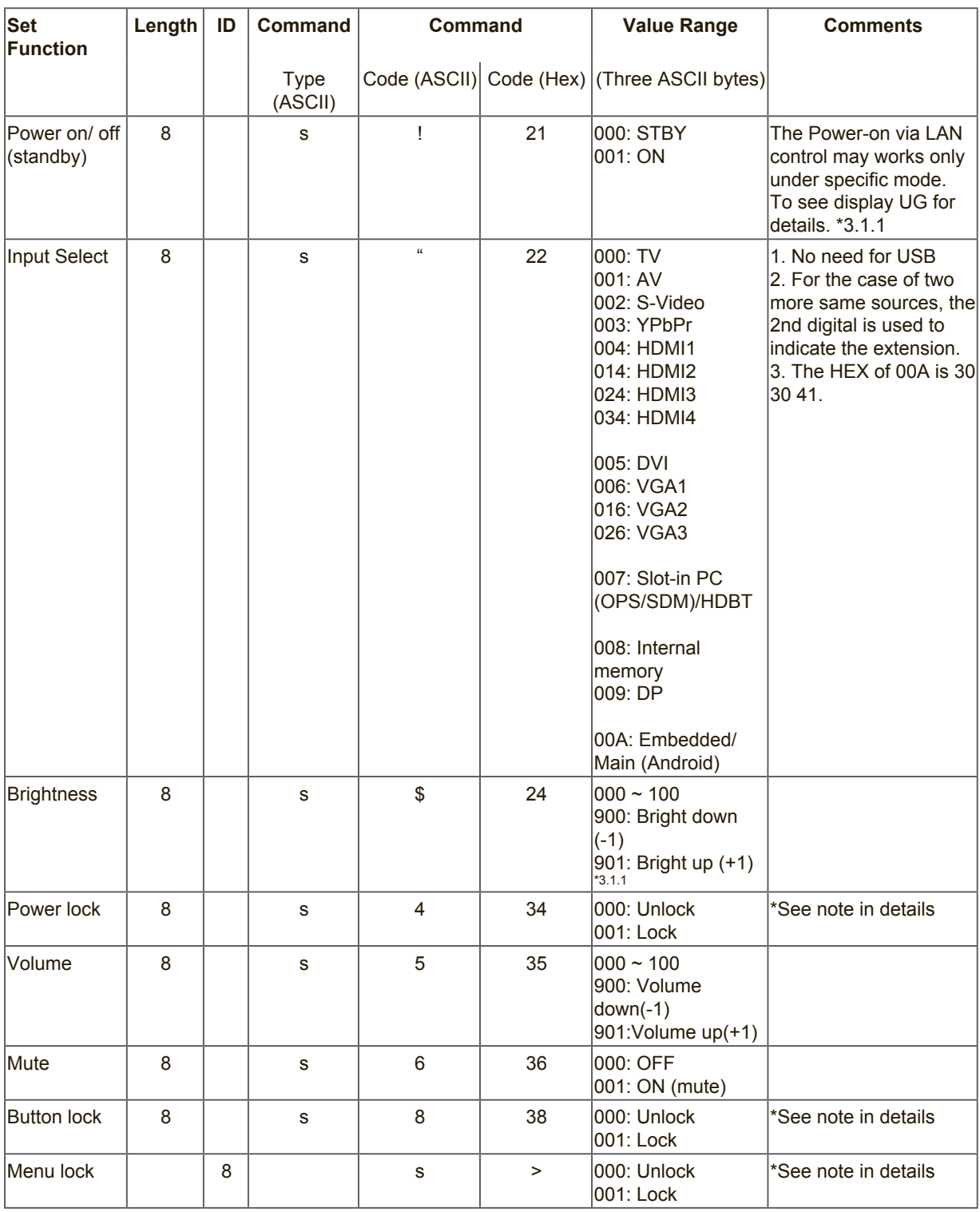

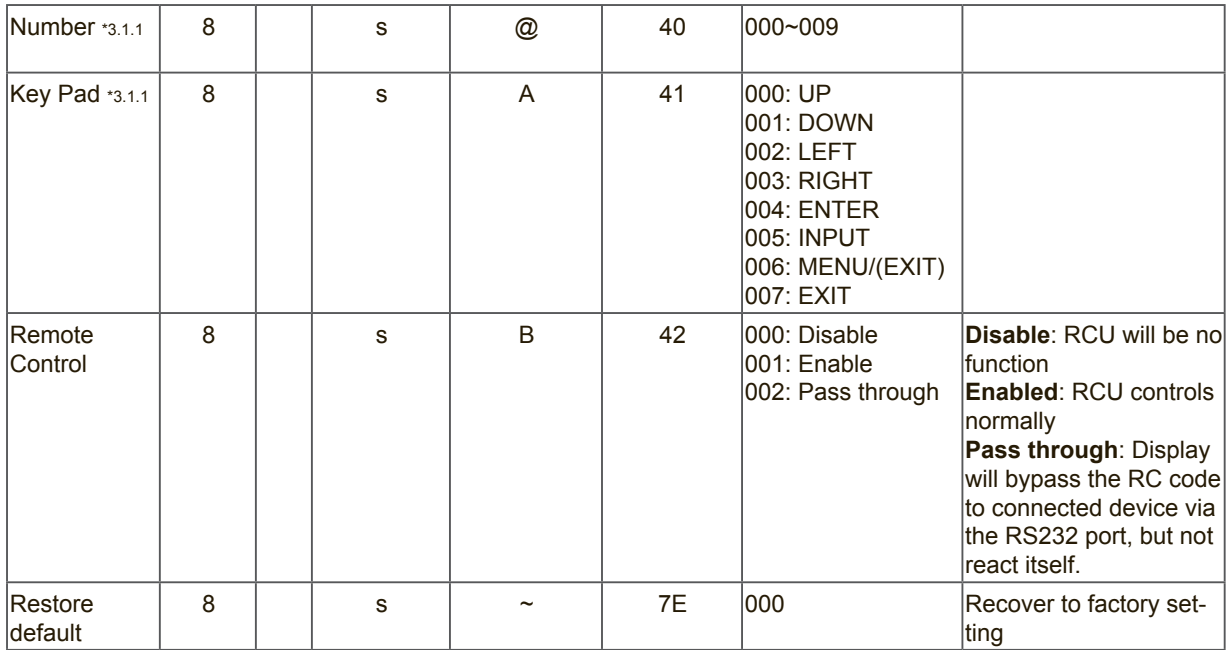

# **NOTE:**

## **1. Behavior at lock modes**

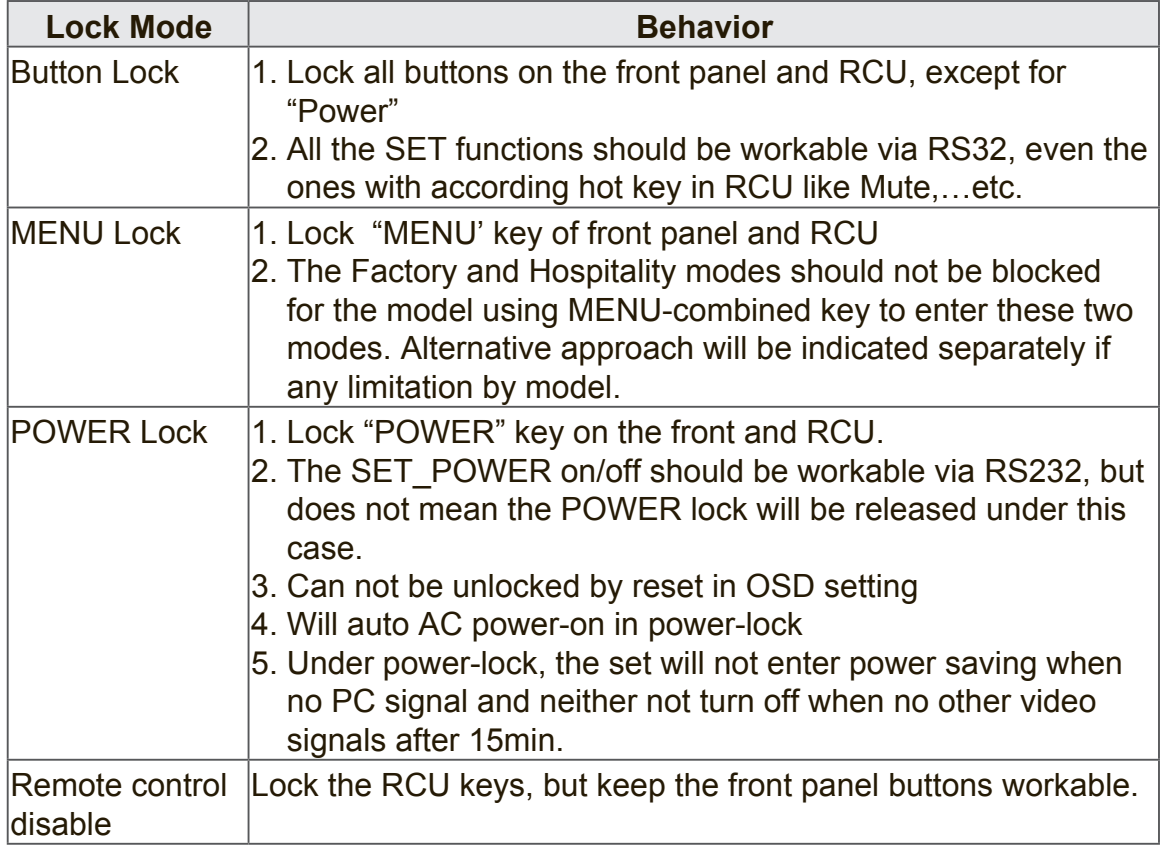

# **B. Optional function**

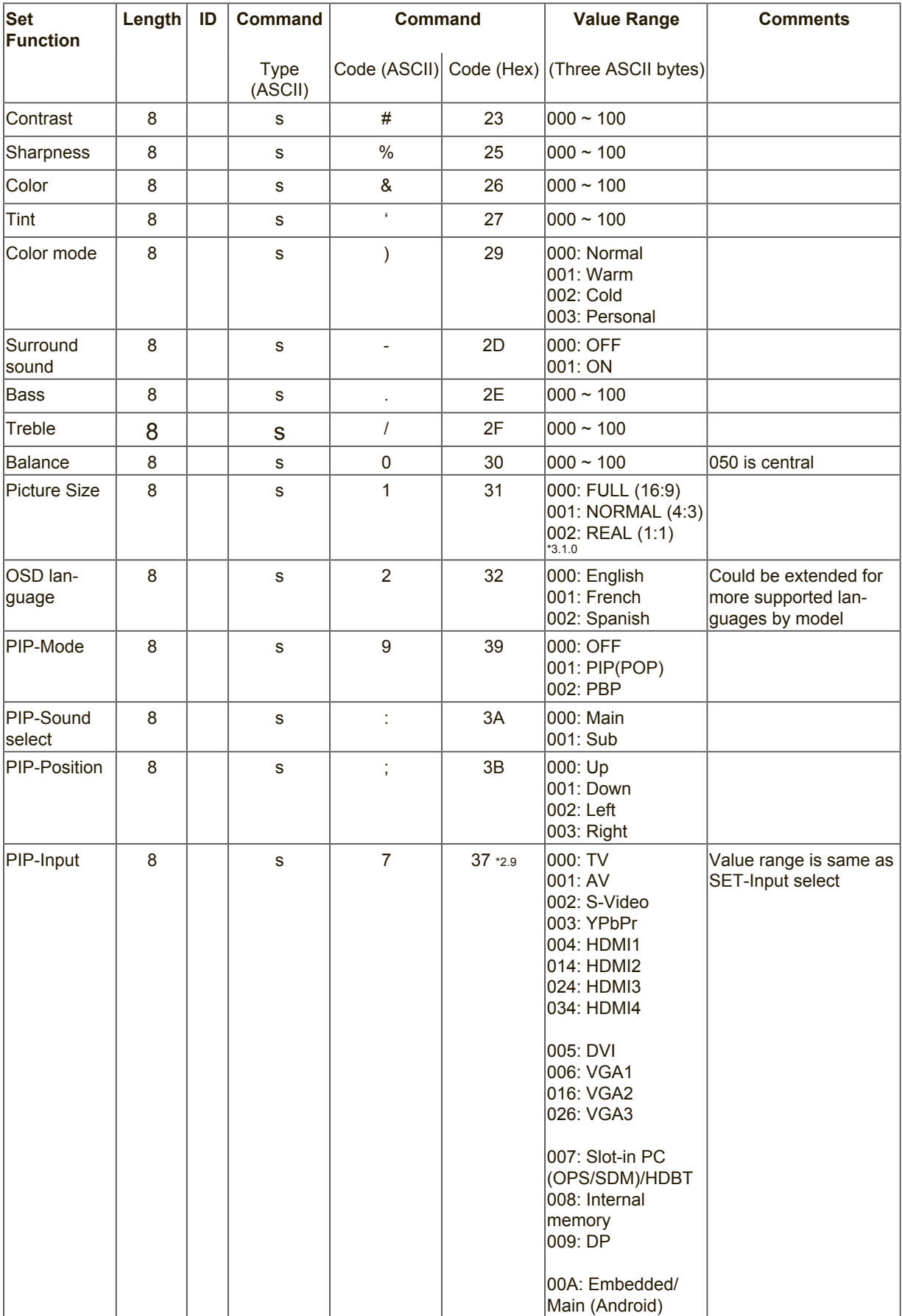

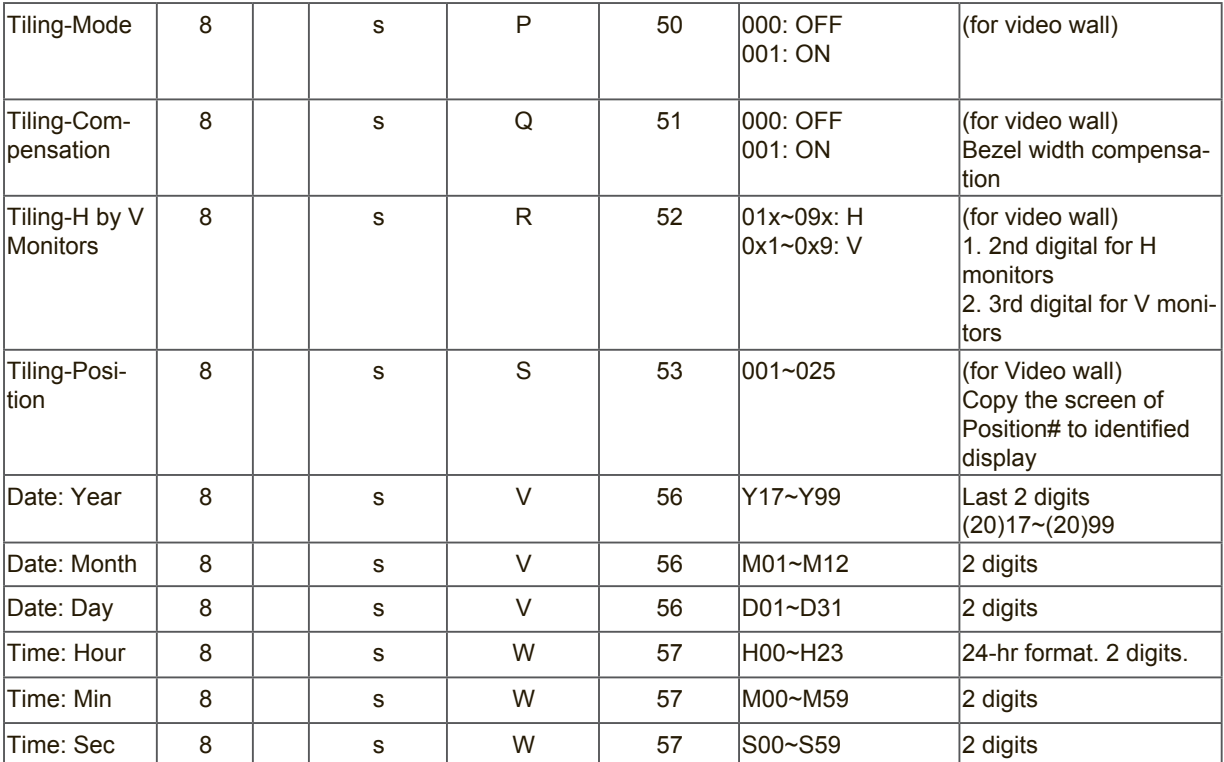

#### **Note:**

# **1. Tiling definition of H Monitors/ V Monitors/ and Position**

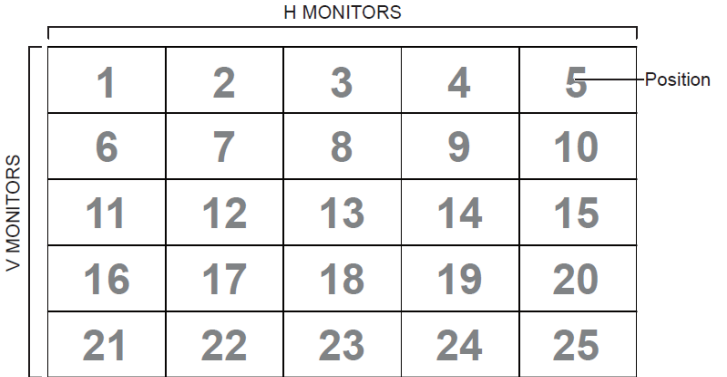

# **2. Set Date example**

Date: 2017-3/15

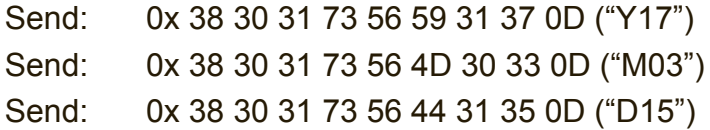

### **3. Set Time example**

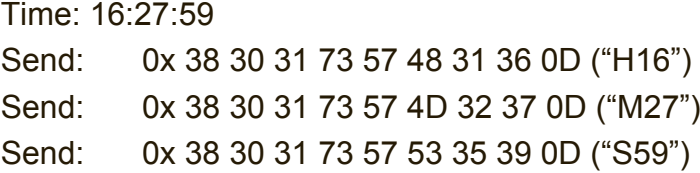

# **9.3.2 Get-Function Listing**

The PC can interrogate the LFD for specific information. The Get-Function packet format consists of 9 bytes which is similar to the Set-Function packet structure. Note that the "Value" byte is always =  $000$ 

#### **Get-Function description:**

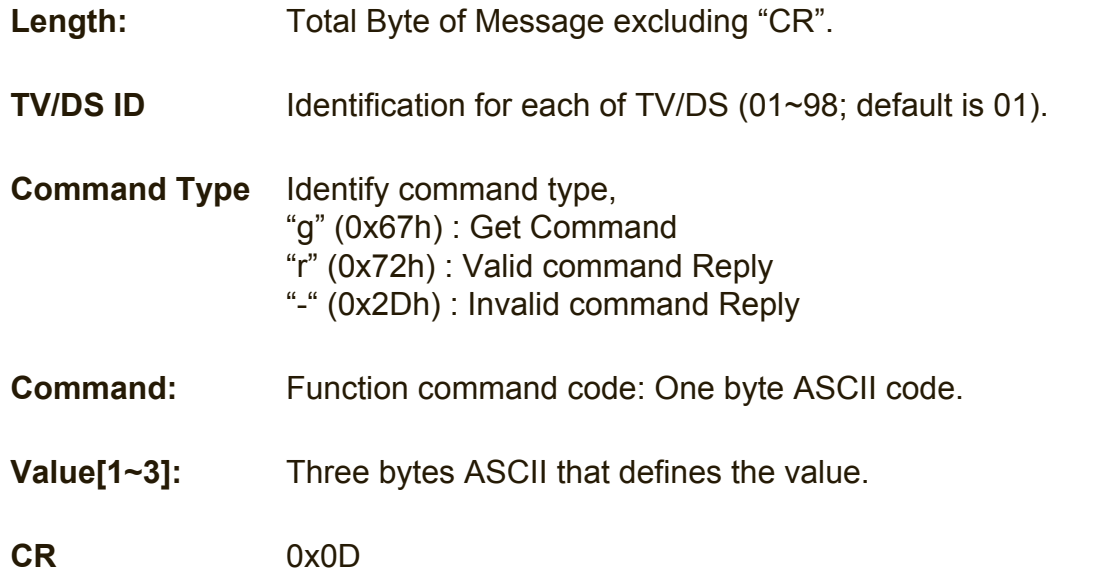

#### **Get-Function format Send: (Command Type="g")**

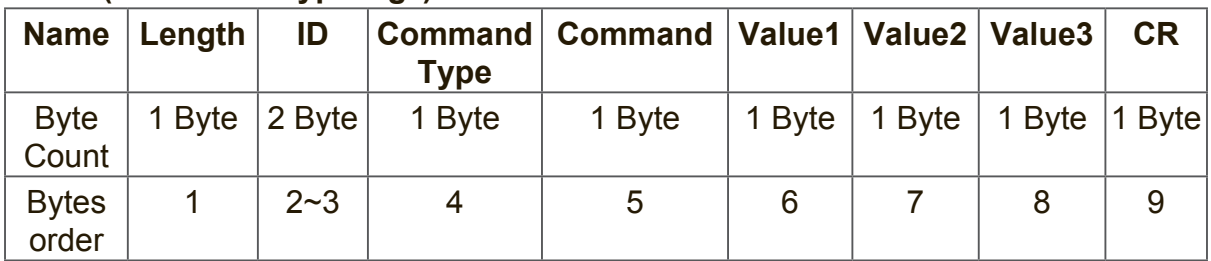

#### **Reply: (Command Type="r" or "-")** *If the Command is valid, Command Type ="r"*

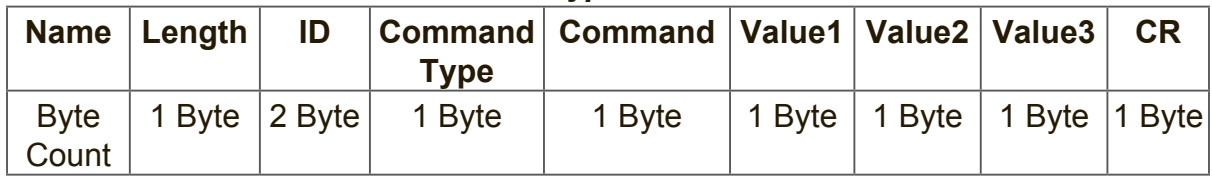

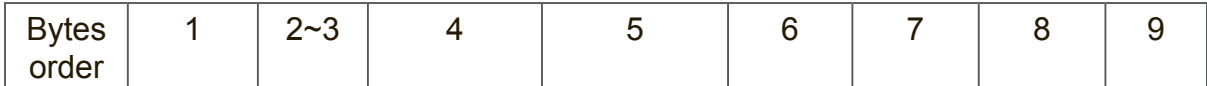

#### *If the Command is Not valid, Command Type="-"*

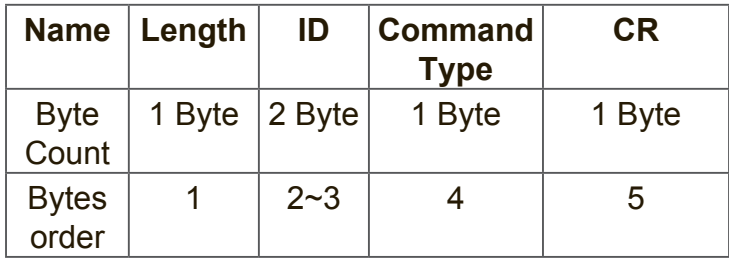

#### **Example1: Get Brightness from TV-05 and this command is valid. The Brightness value is 67.**

**Send (Hex Format)** 

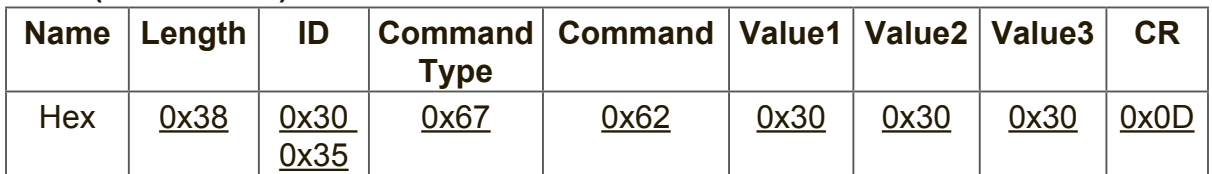

#### **Reply (Hex Format)**

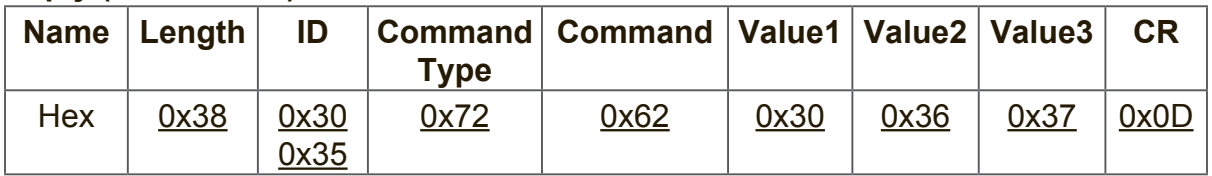

#### **Example2: Get Color from Display (#05) , but the Color command is not supported by this model. Send (Hex Format)**

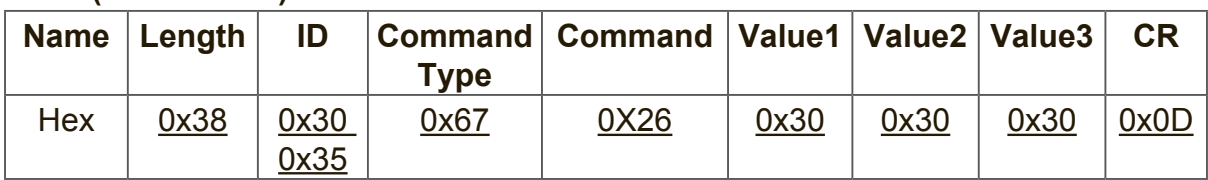

#### **Reply (Hex Format)**

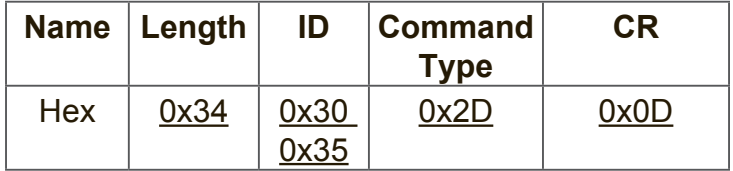
### **Get-Function table A. Basic function**

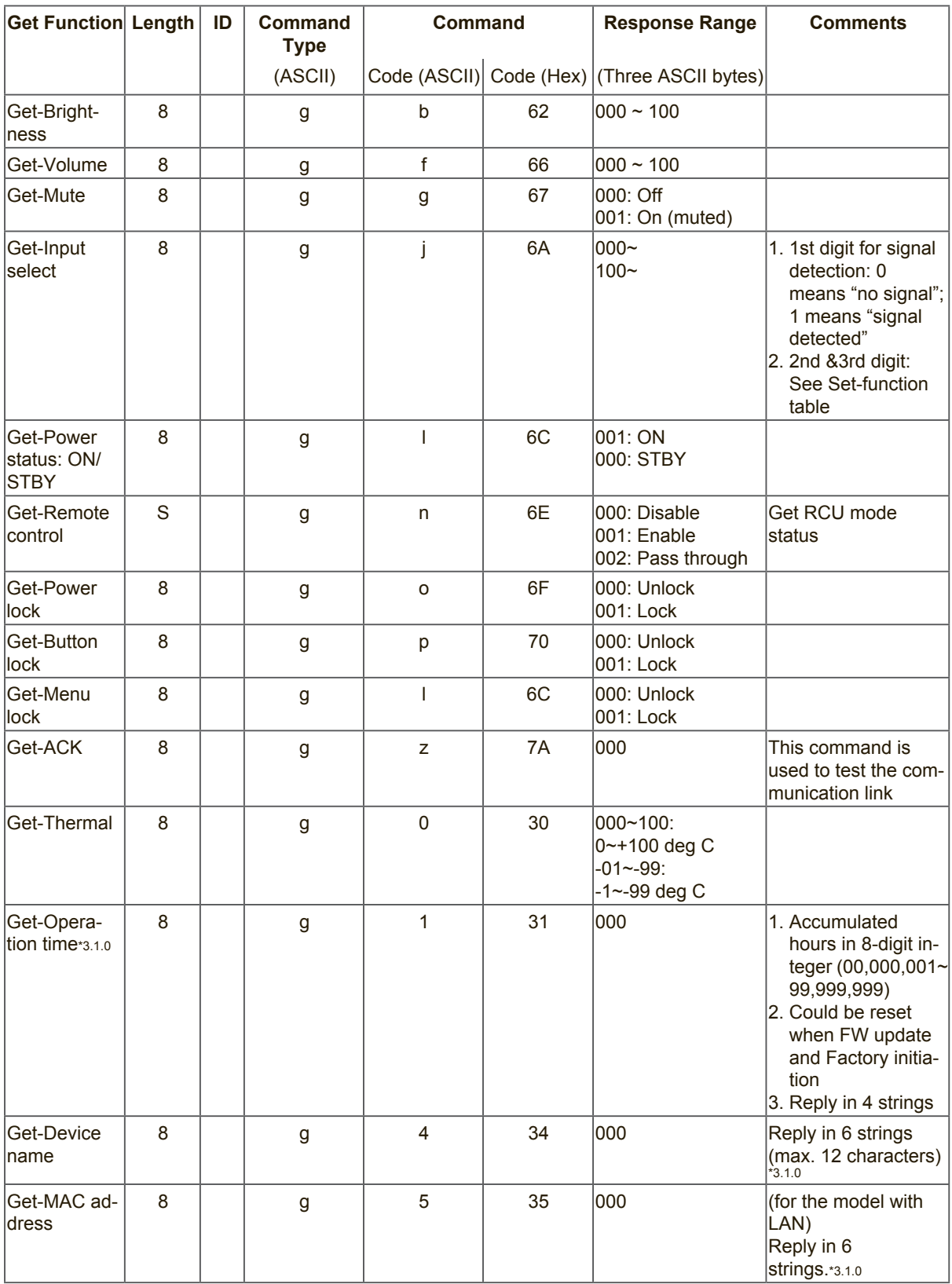

### **NOTE:**

### **1. Get Operation time example**

Assumed the accumulated operation time is 00,123,456 hrs Send: 0x 38 30 31 67 31 30 30 30 0D (Get Operation time) Reply: #1 0x 38 30 31 72 31 31 30 30 0D ("00") #2 0x 38 30 31 72 31 32 31 32 0D ("12") #3 0x 38 30 31 72 31 33 33 34 0D ("34") #4 0x 38 30 31 72 31 34 35 36 0D ("56")

### **2. Get Device Name example**

Assumed the device name is CDE-5500

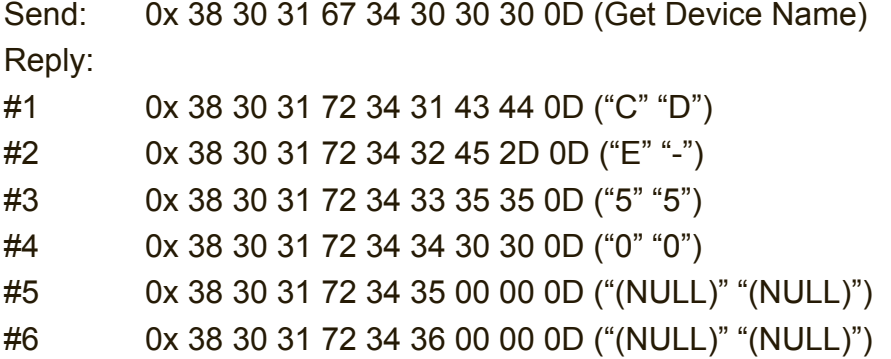

Assumed the device name is "NMP-302#1"

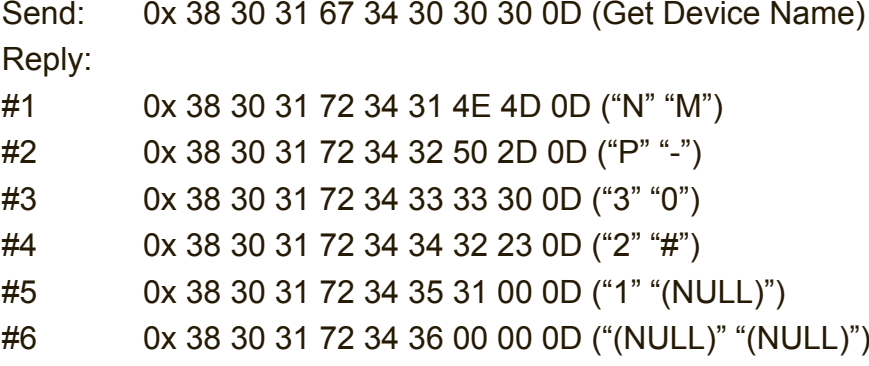

## **3. Get MAC address example**

Assumed the MAC address is 00:11:22:aa:bb:cc

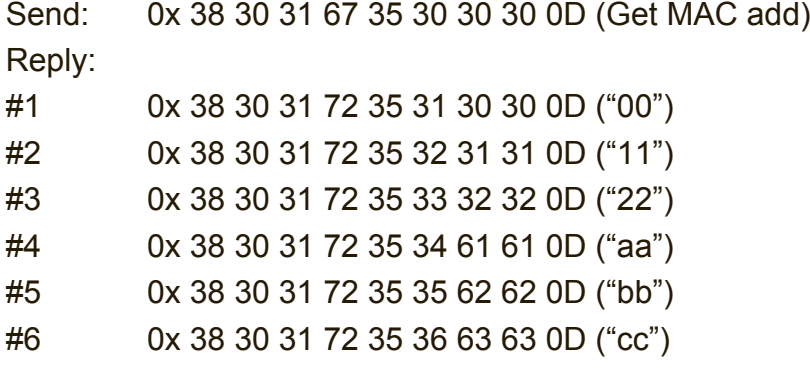

# **B. Optional function**

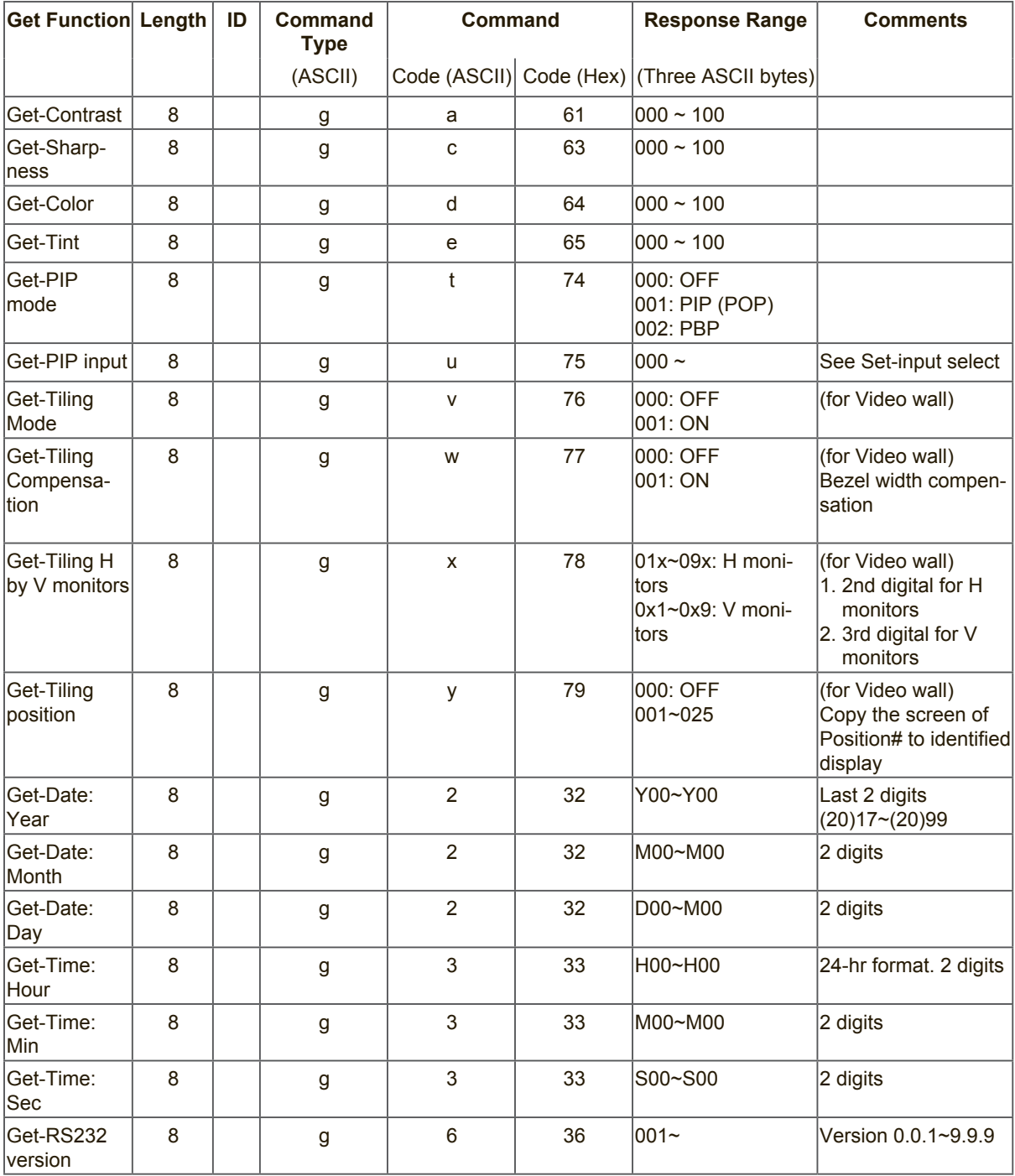

### **NOTE:**

### **1. Get Date example**

Assumed the current date of display#01 as below Date: 2017-3/15

Send: 0x 38 30 31 67 32 59 30 30 0D (Get Date:Year) Reply: 0x 38 30 31 72 32 59 31 37 0D ("Y17") Send: 0x 38 30 31 67 32 4D 30 30 0D (Get Date:Month) Reply: 0x 38 30 31 72 32 4D 30 33 0D ("M03") Send: 0x 38 30 31 67 32 44 30 30 0D (Get Date:Day) Reply: 0x 38 30 31 72 32 44 31 35 0D ("D15")

### **2. Get Time example**

Assumed the current time of display#01 as below

Time: 16:27:59

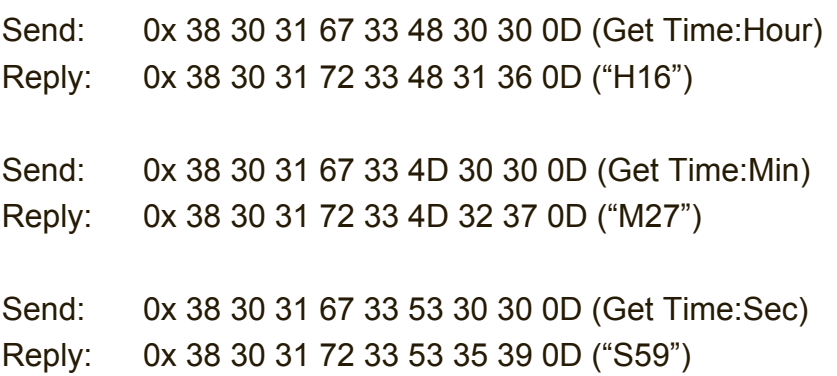

### **3. Get MAC address example**

Assumed the version is 3.0.1

Send: 0x 38 30 31 67 36 30 30 30 0D (Get RS232 version) Reply: 0x 38 30 31 72 36 33 30 31 0D ("301")

### **9.3.3 Remote Control Pass-through mode**

When PC sets the Display to Remote Control Pass through mode, the Display shall send a 7-byte packet (followed by "CR") in response to RCU button activation. In this mode the RCU shall have no effect on the Display function. For example: "Volume+" will not change the volume in the Display but only sends "Volume+" code to PC over the RS232 port.

### **IR Pass Through-Function format Reply: (Command Type="p")**

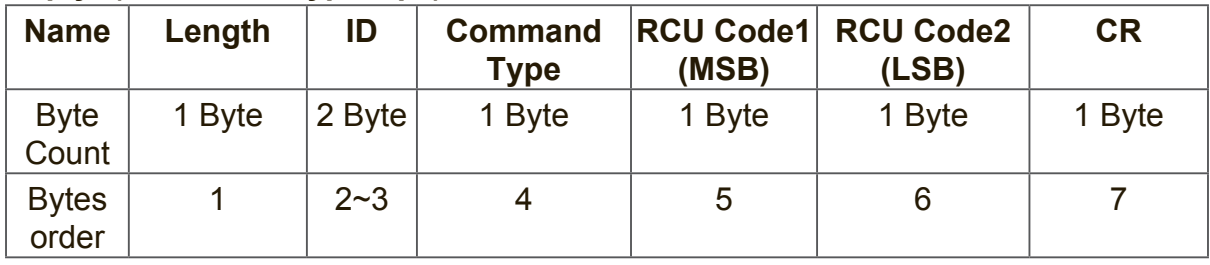

### **Example1: Remote Control pass-through when "VOL+" key is pressed for Display (#5) Send (Hex Format)**

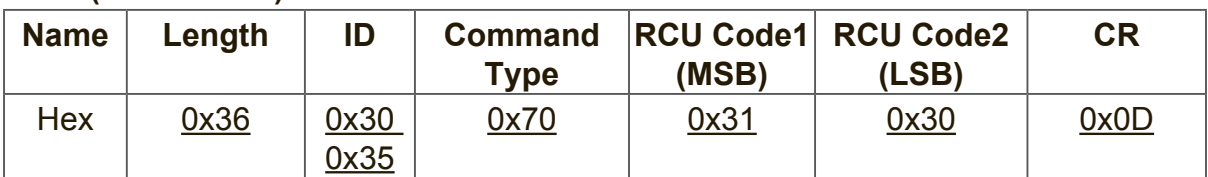

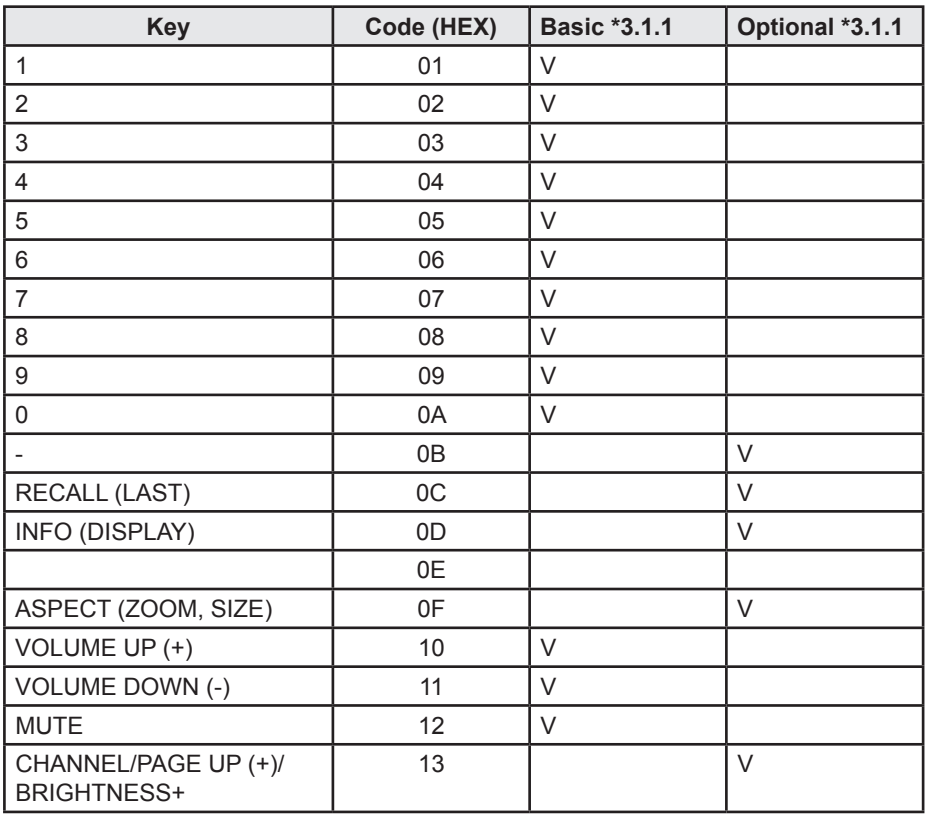

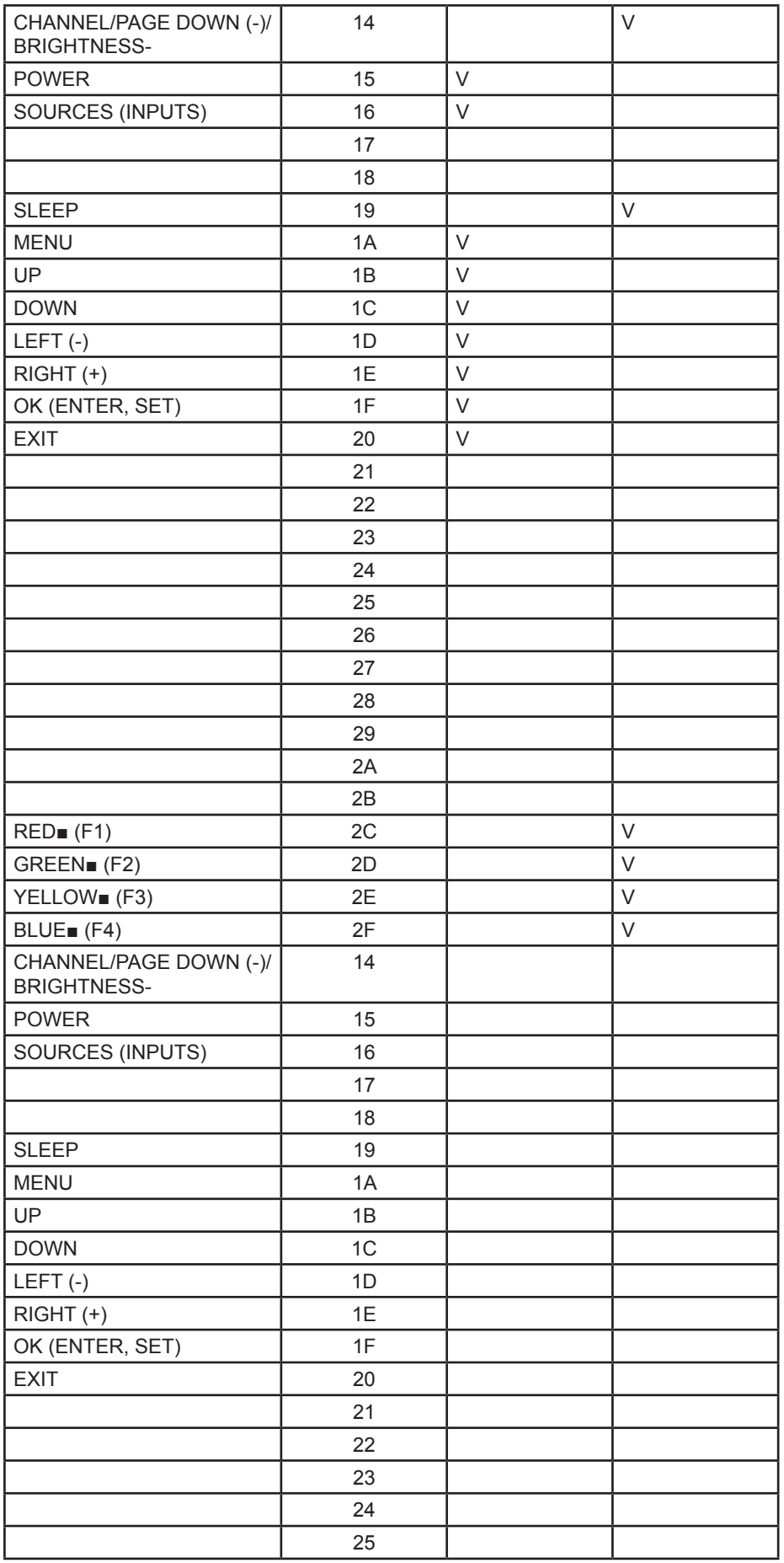

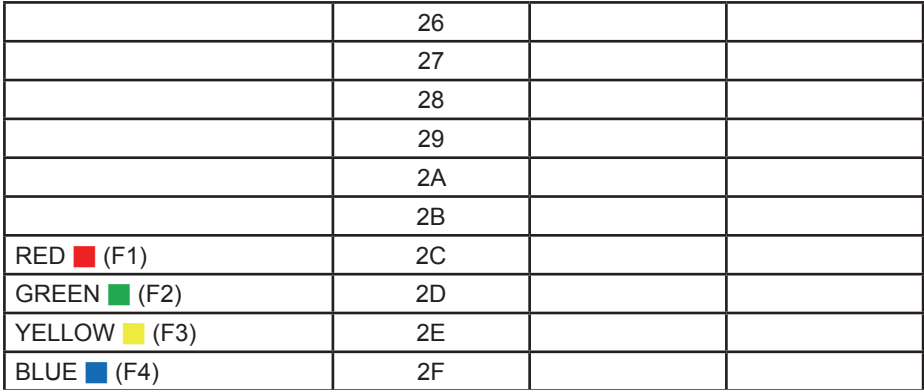

### **NOTE:**

- **1.** This IR-pass-through code is different from the RCU key code.
- **2.** Special control sequence for POWER key under IR-pass through mode.
- **2-1.** When Display is OFF and receives the IR POWER code: Display will turn itself on, then forward the POWER code to the host via RS232.
- **2-2.** When Display is ON and receives the IR POWER code: Display will forward the POWER code to the host via RS232, then turn off itself.
- **2-3.** When SET-POWER LOCK is enabled, the Display will not respond to POWER key pressing.
- **3.** The VOLUME UP and VOLUME DOWN code will repeatedly output when you press and hold the keys.**Combination Keys:**

# 其它信息

# 客户支持

关于技术支持或产品服务,请参照下表或洽询经销商。 注意:您需要提供产品序列号。

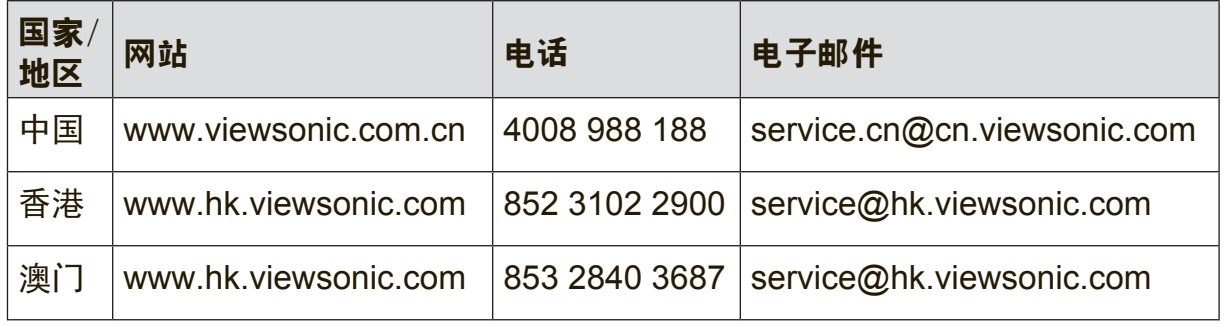

# 有限保修

### **ViewSonic®** 显示器

### 保修范围**:**

ViewSonic 保修此产品在保修期内无材料和工艺方面的缺陷。如果产品在保修期内 被确认为有材料或工艺方面的缺陷,ViewSonic 将修复此产品或以同型产品替换。 替换产品或部件可能包含重新制造或整修的部件或组件。

#### 保修有效期**:**

ViewSonic 显示器的所有部件(包括光源)的质保期为自第一个客户购买之日起 1 年,具体视您国家的购买规定而定。

### 受保对象**:**

此保修仅对第一购买者有效。

### 不在保修范围内的事项**:**

- **1.** 任何序列号被损毁、涂改或擦除的产品。
- **2.** 由于以下原因造成的产品损坏、损伤或故障:
	- **a.** 意外事故、误操作、疏忽、失火、水灾、闪电或其它自然灾害、未经授权 的产品修改或未遵循随产品提供的说明而造成的损坏。
	- **b.** 由于运输造成的损坏。
	- **c.** 移动或安装产品造成的损坏。
	- **d.** 产品外部原因所导致的损坏,例如电源波动或断电。
	- **e.** 使用不符合 ViewSonic 技术规格的代用品或部件所致。
	- **f.** 正常磨损。
	- **g.** 与产品缺陷无关的其它原因所致。
- **3.** 任何一款展示的产品都有一项条件通常称为"图像烧伤",当静态图像在显示器 上超长时间显示时,便会出现这种现象。
- **4.** 移除、安装、单程运输、保险、以及设置服务费用。

### 如何获得服务**:**

- **1.** 有关如何在保修期内获得服务的信息,请与 ViewSonic. 客户支持联系(请参阅 客户支持书页)。到时您需要提供产品的序列号。
- **2.** 想要获取保修服务,您需要提供 (a) 标有日期的原始购买单据、(b) 您的姓 名、(c) 您的地址、(d) 对故障的描述、(e) 产品序列号。
- **3.** 以预付运费的方式将产品装在原包装箱内送到或运至经 ViewSonic 授权的服务 中心或 ViewSonic。
- **4.** 有关其它信息或离您最近的 ViewSonic。

### 隐含保修的限制**:**

除了此文中的保修,不提供任何其它明文规定或隐含的保修,包括适销性和特殊目 的的适用性隐含保修。

### 损失免责条款**:**

ViewSonic 的责任仅限于承担修复或替换产品的费用。ViewSonic 将不负责承担:

- **1.** 由此产品缺陷引起的任何财产损失、由于本产品的不便引起的损失、使用本产 品引起的损失、时间损失、利润损失、商业机会损失、商誉损失、业务关系损 失、其它商业损失,即便已被提醒会造成这样的损失时 ViewSonic 也不负责。
- **2.** 任何其它损失、意外的天气、继发性的或其它损失。
- **3.** 任何他方对客户提出的索赔。
- **4.** 被未经 ViewSonic 授权的任何个人修复或试图修复过。

### 州法律的效力(美国)**:**

此保修为您提供特定的法律权利,但您可能因为所在州的不同而享有不同的权利。 一些州不允许隐含保修限制和/或不允许意外或继发性损失免责,所以以上限制和 免责条款可能不适用于您。

### 美国和加拿大以外地区销售的产品**:**

有关在美国和加拿大以外地区销售的 ViewSonic 产品的保修和服务信息,请与 ViewSonic 或您本地的ViewSonic 代理商联系。

中国大陆(香港、澳门、台湾地区除外)产品保修期限按照产品保修卡相关保修条 款执行。

对于欧洲和俄罗斯的用户,可以在 www.viewsoniceurope.com 的 Support/ Warranty Information (支持/保修信息) 部分了解详细的保修信息。

Display Warranty Term Template In UG VSC\_TEMP\_2007

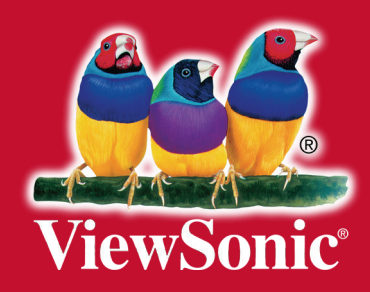